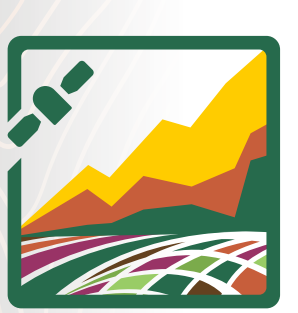

**MUAL DE** 

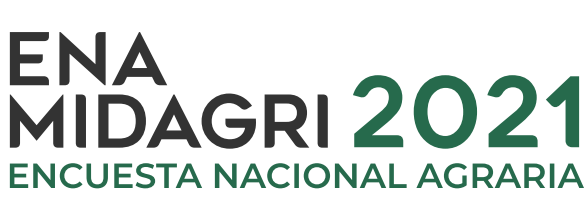

33

需

Ę

# **DGESEP - DEIA - UEGPS - PIADER**

**Agosto de 2021**

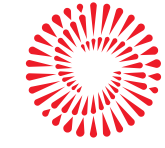

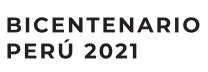

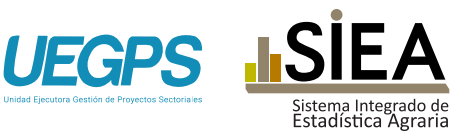

CARTOGRAFÍA

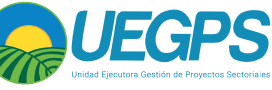

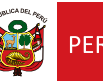

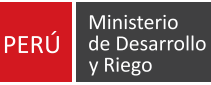

# Índice de Contenido

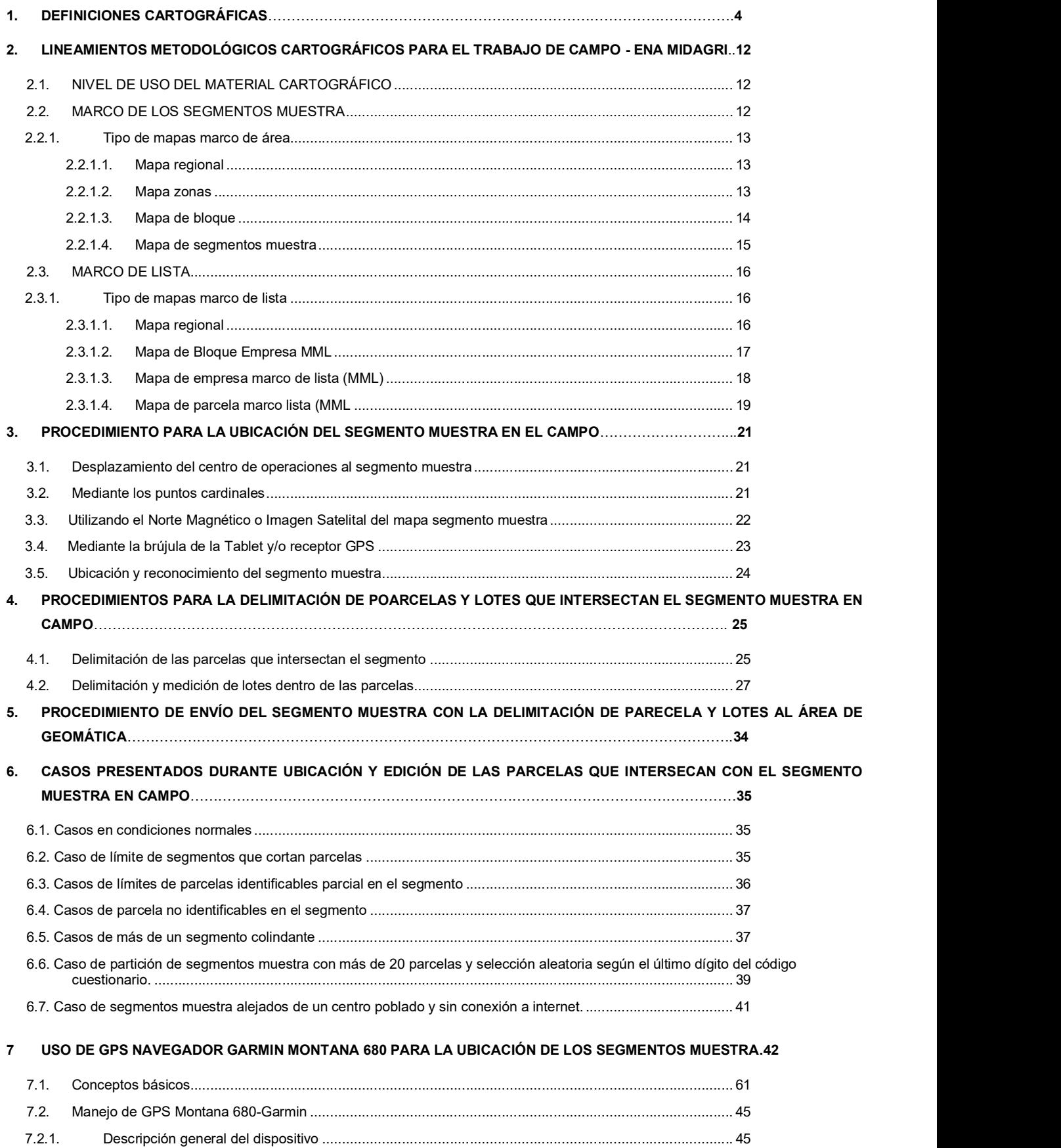

7.2.2. Encendido y apagado del equipo .......................................................................................................... 45

#### Manual de cartografía básica de la ENA-MIDAGRI, 2021

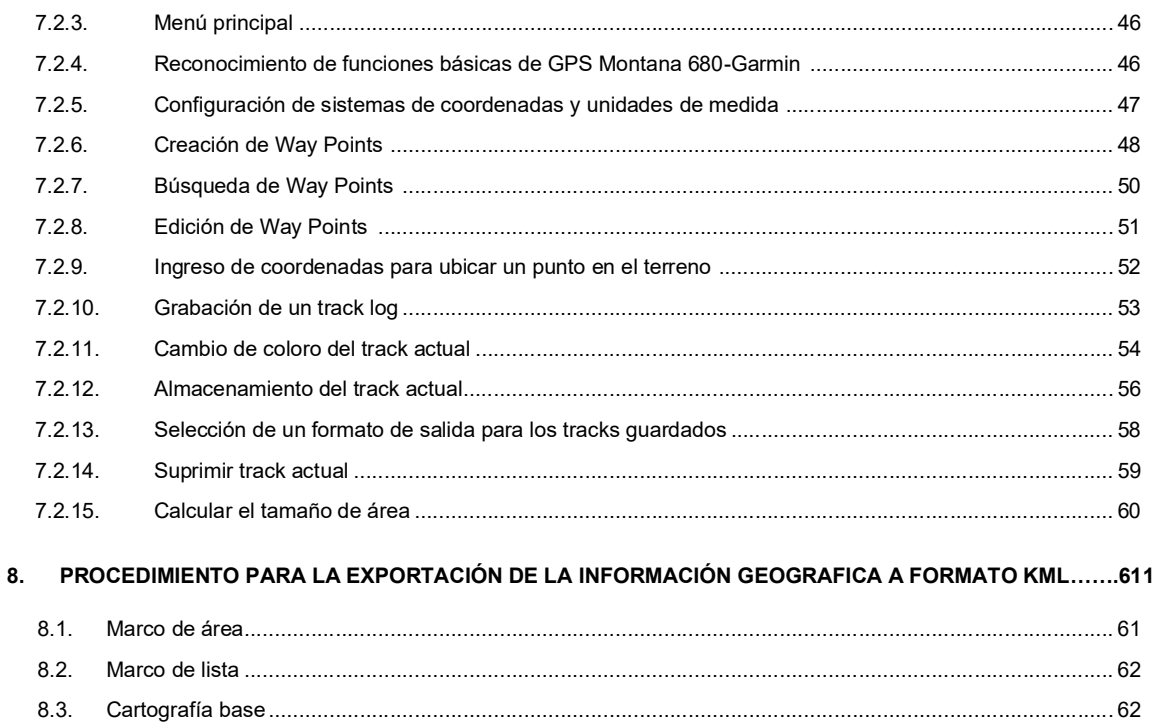

# 1. DEFINICIONES CARTOGRÁFICAS

## ✓ Cartografía

Es la técnica de representar en forma convencional la superficie terrestre sobre un plano, utilizando un sistema de proyección y una relación de proporcionalidad (Escala) entre el terreno y el mapa; Incluyendo las actividades que desarrolla el hombre.

## $\checkmark$  Cuadricula o Segmento

Es el área conformada por segmentos definidos por líneas rectas que se cortan en ángulo recto en puntos establecidos por coordenadas geográficas en mapas, la cuadrícula puede ser de varios tamaños: 100 m. x 100 m o 200 m. x 200 m o 400 m. x 400 m ó 800 m. x 800 m ó 1.600 m. x 1.600 m. El segmento o cuadricula tiene en promedio 8 – 12 parcelas agrarias

### $\checkmark$  Accidentes Naturales

Son aquellos accidentes físicos del paisaje que nos presenta la naturaleza y que conforman el relieve del terreno, teniendo un carácter permanente. Ejemplo: lecho de un río, cadena de montañas, un pongo (cañón), etc.

### $\checkmark$  Elementos Culturales

Son el conjunto de obras de ingeniería que el hombre ha realizado sobre la superficie de la tierra para establecer la comunicación entre diferentes puntos geográficos, Ejemplo: carreteras, canales de agua, líneas férreas, etc.

### ✓ Centro Poblado

Es todo lugar del territorio nacional identificado mediante un nombre y habitado, con ánimo de permanencia por lo general por varias familias, o por excepción, por una sola familia o una sola persona. Las viviendas pueden hallarse de manera contigua formando manzanas, calles y plazas, como en el caso de los pueblos y ciudades; semi-dispersas como una pequeña agrupación de viviendas contiguas, como en el caso de algunos caseríos, anexos, etc. o hallarse totalmente dispersas, como, por ejemplo, las viviendas de los agricultores en las zonas agropecuarias.

Es importante destacar que todo lugar que tiene un nombre, no es un centro poblado. Para ser tal, ese lugar que tiene un nombre, debe estar siempre habitado, es decir, debe existir viviendas en la cuales sus pobladores las habitan con ánimo de permanencia. Lo que implica que dichas viviendas están habitadas a lo largo del año de manera permanente.

Los lugares que tienen un nombre y una o más viviendas, donde sus pobladores las habitan esporádicamente para efectos de pastoreo, cosecha u otras actividades, no deben ser consideradas como centros poblados, porque no reúnen la condición de habitabilidad con ánimo de permanencia. Estas viviendas deben ser consideradas como parte de algún centro poblado próximo.

#### $\checkmark$  Centro poblado rural

Es aquel que no tiene más de 100 viviendas agrupadas contiguamente ni es capital del distrito; o que, teniendo más de 100 viviendas, éstas se encuentran dispersas o diseminadas sin formar bloques o núcleos.

#### $\checkmark$  Centro poblado urbano

Es aquel que tiene como mínimo 100 viviendas agrupadas contiguamente. Por excepción se incluyen a todos los centros poblados capitales del distrito, aun cuando no cumplan la condición indicada.

#### ✓ Cota

Es el número, que en los planos topográficos indica la altitud de un punto sobre el nivel del mar.

#### ✓ Topografía

Es la disciplina o técnica que se encarga de describir de manera detallada la superficie de un determinado terreno o territorio.

Cuando hablamos de la topografía del segmento, nos estamos refiriendo al mayor o menor grado de dificultad que presenta su terreno para nuestro desplazamiento. Así, diremos que la topografía de un conglomerado es llana cuando no existe en su territorio elevaciones significativas de terreno; en cambio diremos que es accidentada cuando presenta elevaciones notables, barrancos, pendientes, que dificultan o impiden nuestro desplazamiento por su territorio.

### ✓ Toponimia

Nombre con el que se conoce a cada accidente natural: cerro, quebrada, río, pampa; artificial: capital de distrito, anexo, caserío, comunidad, hito, canal de irrigación, puente, hacienda, etc.

### ✓ Unidad Hidrográfica

Territorio delimitado por línea de cumbres, también llamada divisoria de aguas, cuyas aguas fluyen a un mismo río, lago o mar.

El uso de los recursos naturales como el agua, se regula administrativamente separando el territorio por cuencas hidrográficas. Igualmente, es usual referirse con los nombres de "cuenca alta" a la parte superior de la cuenca hidrográfica, generalmente situada a más de 2000 m.s.n.m.

### ✓ Valle

La denominación de "valle" en la costa peruana se aplica por razones de costumbre, al área relativamente plana y de escasa variación de altura sobre el nivel del mar, situada en la planicie costanera, generalmente cultivada por irrigación.

En cambio, en la sierra los valles interandinos, se ubican en el flanco de los ríos andinos, son valles encajonados y son el área donde existe mayor concentración poblacional, así como mayor desarrollo agropecuario.

### $\checkmark$  Percepción Remota

Es la tecnología que permite obtener Información de las características físicas de la superficie terrestre (agua, suelo, vegetación, ciudades) a través de un instrumento o sensor, colocado en un satélite, sin tener contacto directo con ellos.

### ✓ Imagen Satelital

Es la imagen de una porción de la superficie terrestre elaborada a partir de información captada por un sensor ubicado en un satélite.

La imagen de satélite contiene información de los accidentes naturales, caminos, centros poblados, parcelas, etc., del segmento, y que además permite determinar si el uso del suelo es agrícola o no agrícola y que facilitará al Encuestador su orientación y recorrido para el relevamiento de la encuesta. Es preciso señalar que no todos los segmentos cuentan con este documento de ayuda.

### ✓ Red Vial

Conjunto de carreteras que pertenecen a la misma clasificación funcional (Nacional, Departamental o Regional y Vecinal o Rural). Fuente: http://transparencia.mtc.gob.pe/idm\_docs/normas\_legales/1\_0\_4032.pdf

### ✓ Red Hídrica

Es un sistema de circulación lineal, jerarquizado y estructurado que asegura el drenaje de una unidad hidrográfica.

### $\checkmark$  Coordenadas UTM (Universal Transversal de Mercator)

Son las que resultan de proyectar la superficie del elipsoide sobre un plano. Los puntos proyectados son designados por la coordenada X o Norte (7 dígitos 9209600) y la coordenada Y o Este (6 dígitos 679400), medidas sobre dos ejes perpendiculares, trazados a partir de un origen definido convencionalmente de distintas maneras, según sea el sistema de proyección elegido.

Fuente: https://app8.ign.gob.pe/GestionDocumental/Documento.aspx?id=2634

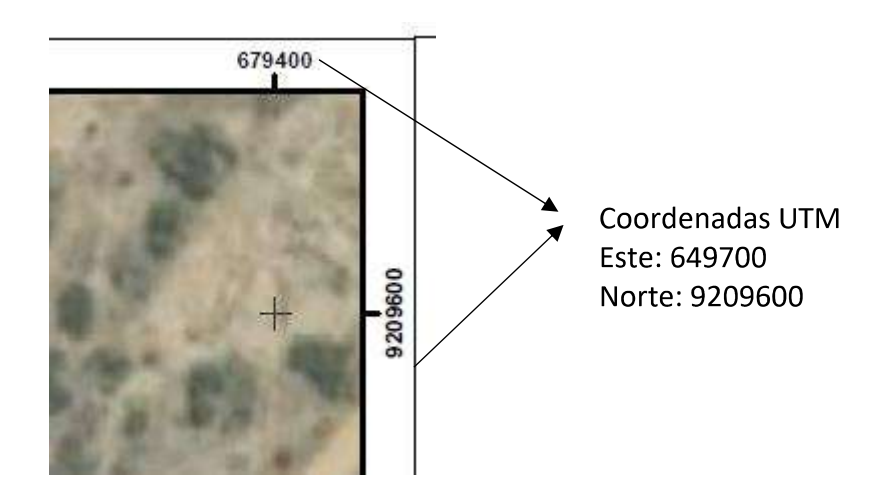

## ✓ Coordenadas geográficas

Son los Valores de Latitud y de Longitud que indican la posición horizontal de un punto sobre la superficie de la Tierra en un mapa. Se trata de mediciones de los ángulos (en grados, minutos y segundos). Fuente: https://app8.ign.gob.pe/GestionDocumental/Documento.aspx?id=2634

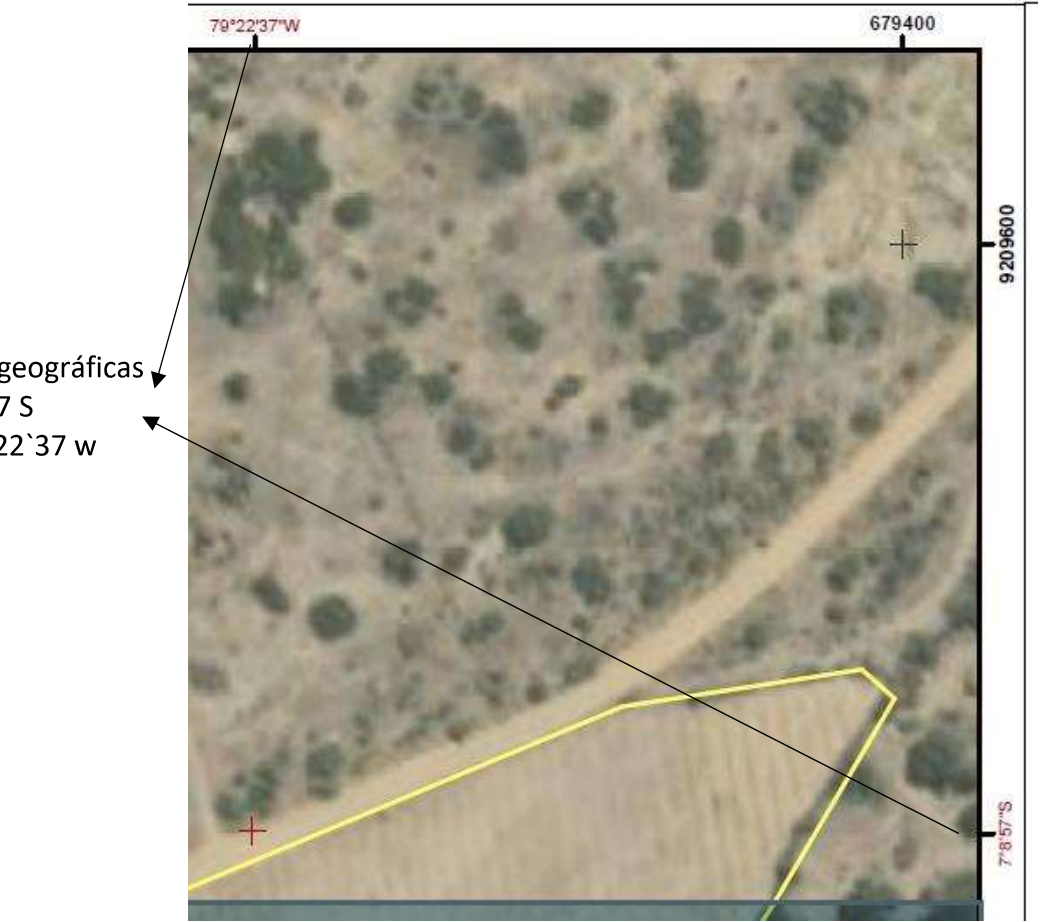

Coordenadas geográficas Latitud: 7ª8`57 S Longitud: 79ª22`37 w

#### ✓ Zona geográfica

Zonas geográficas también se les llama husos. Por lo que podemos decir que la tierra está dividida en 60 zonas, el Perú está ubicado en tres zonas geográficas (17, 18 y 19), Los mapas para el desarrollo de la ENA de la región la Libertad se elaboraron en la zona 17 y 18S.

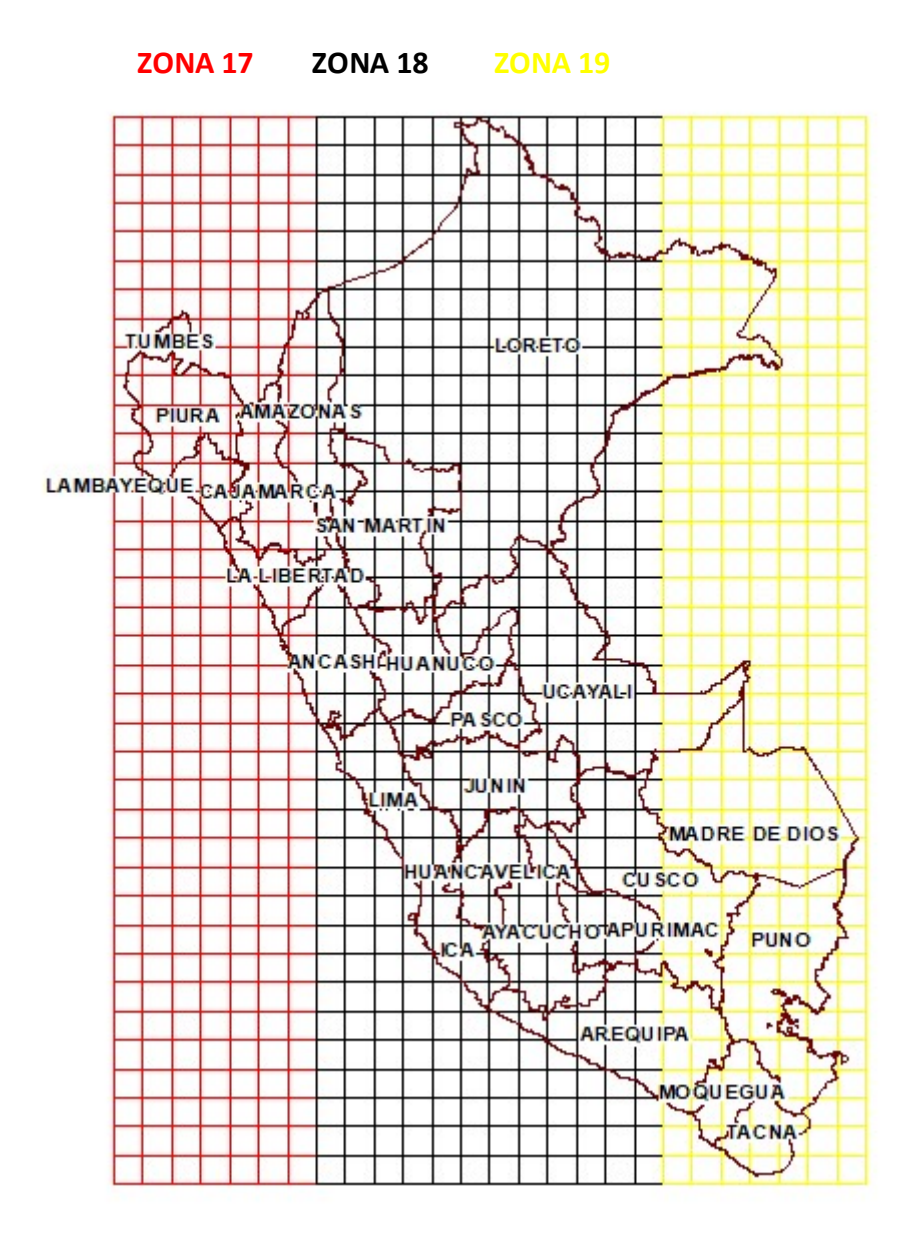

### $\checkmark$  Escala numérica

Es la relación numérica entre la unidad y el numero de veces que se requiere aumentar o disminuir esa unidad, cuando es necesario aumentar tal unidad, se usa los números fraccionarios.

### Escala: 1:2,000

### $\checkmark$  Escala Grafica

Una escala gráfica es línea recta graduada, dividida en partes iguales. Las unidades de la escala representan la relación entre la longitud real de un objeto y la equivalente en unidades de dibujo.

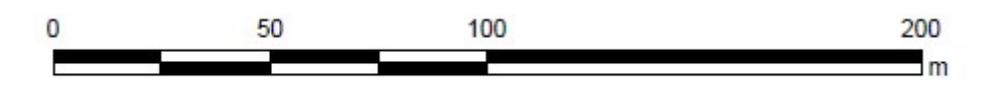

### $\checkmark$  Polígono de segmento muestra

Es el polígono obtenido de la geometría de la imagen satelital, dicho polígono tiene por finalidad tener una referencia para trabajo de campo que ayudara al encuestados durante el diligenciamiento de la encuesta de SM. El encuestador determinara el límite definitivo de cada una de las parcelas que interseca al segmento muestra.

### ✓ Parcela catastral

Se define como una pieza continua de la superficie de la tierra en la que existen derechos de propiedad.

### ✓ Parcela MMA

Es el terreno continúo utilizado total o parcialmente para la producción agraria incluyendo el ganado, conducidos como una unidad económica, por un productor/a agrario/a, sin considerar el tamaño ni régimen de tenencia ni la naturaleza jurídica del productor.

### $\checkmark$  Parcela MML

Es el terreno continúo utilizado total o parcialmente para la producción agraria incluyendo el ganado, conducidos como una unidad económica, por un productor/a agrario/a, sin considerar el tamaño ni régimen de tenencia ni la naturaleza jurídica del productor, MML Pecuarias, que siendo continuas tienen numeración diferente. Y para el caso de las Agrícolas o Agroindustriales, las continuas se les considera como una sola.

Avícola Yugoslavia S.A.C. (RUC: 20132377783)

Agroindustrial Laredo S.A.A. (RUC: 20132377783)

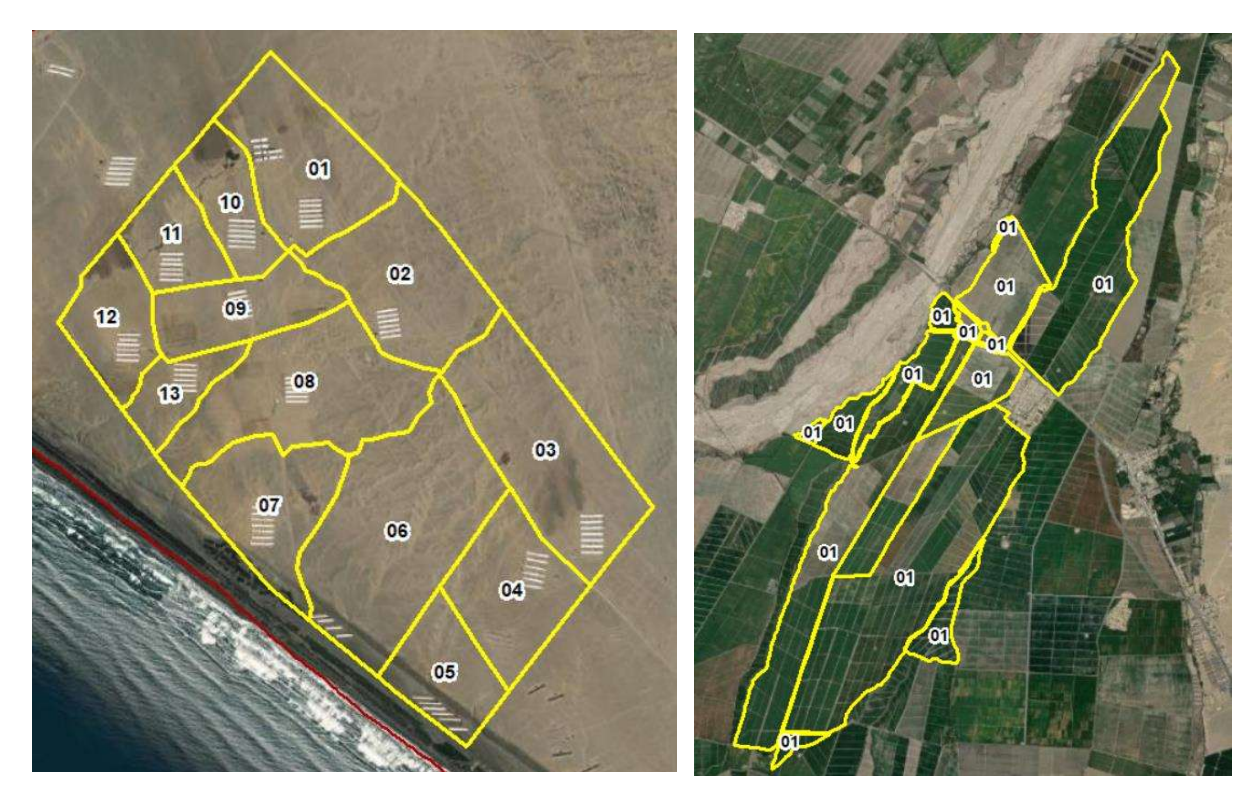

#### ✓ Mapa

Un mapa es la representación gráfica de un territorio sobre una superficie bidimensional. Se define también como un dibujo o trazado esquemático que representa las características de un territorio determinado, tales como sus dimensiones, coordenadas, accidentes geográficos u otros aspectos relevantes.

#### $\checkmark$  Información marginal

Es el conjunto de datos técnicos contenidos en el margen de un mapa a tener en cuenta para su correcta lectura, a continuación, se detalla como ejemplo la información marginal que contiene el mapa de segmento muestra para la ENA - **MIDAGRI** 

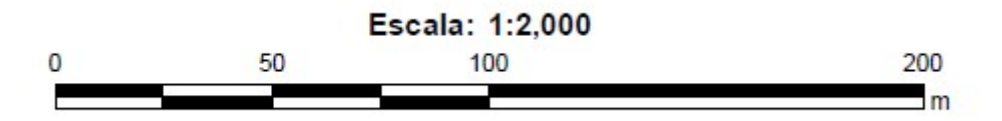

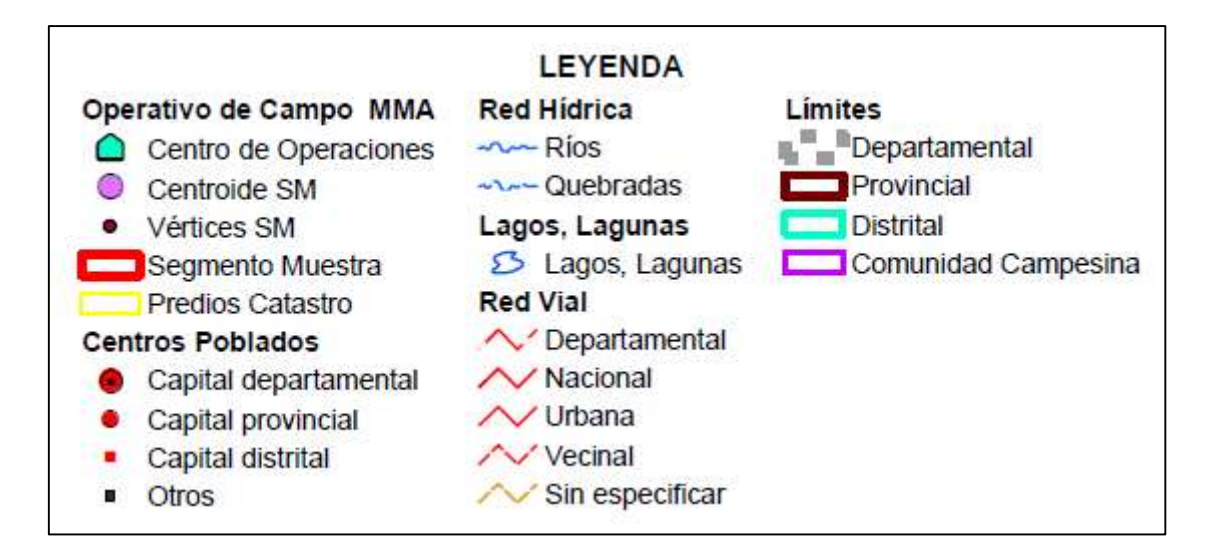

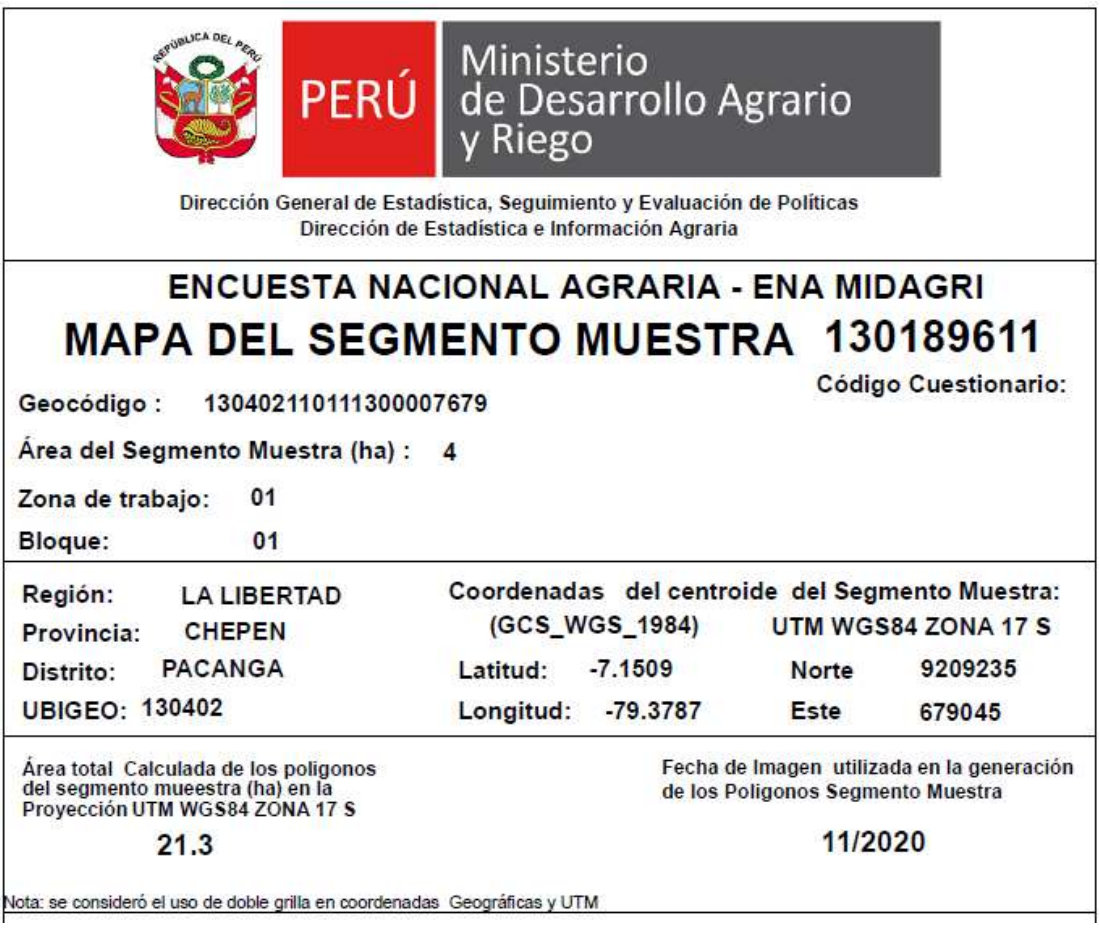

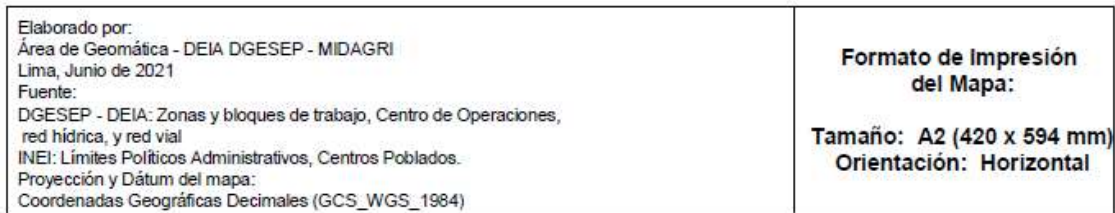

### $\checkmark$  Mapa de bloque MMA

Es la agrupación espacial de segmentos por criterios técnicos como de continuidad, accesibilidad, numero de encuestadores (3) cuya responsabilidad está a cargo de un supervisor.

## $\checkmark$  Mapa de bloque de empresas MML

Es la agrupación espacial de parcelas por criterios técnicos como continuidad, accesibilidad, numero de parcelas y tipo de entrevistas (presencial, web), cuya responsabilidad está a cargo de del supervisor y/o encuestador.

# 2. LINEAMIENTOS METODOLÓGICOS CARTOGRÁFICOS PARA EL TRABAJO DE CAMPO - ENA MIDAGRI

Para la operación de campo de la ENA MIDAGRI región La Libertad, se ha elaborado mapas temáticos correspondientes al marco de área y marco de lista, cada mapa está orientado al coordinador nacional, regional, zonal, supervisor y encuestador los cuales serán utilizados durante el operativo de campo.

# 2.1. Nivel de Uso del material cartográfico

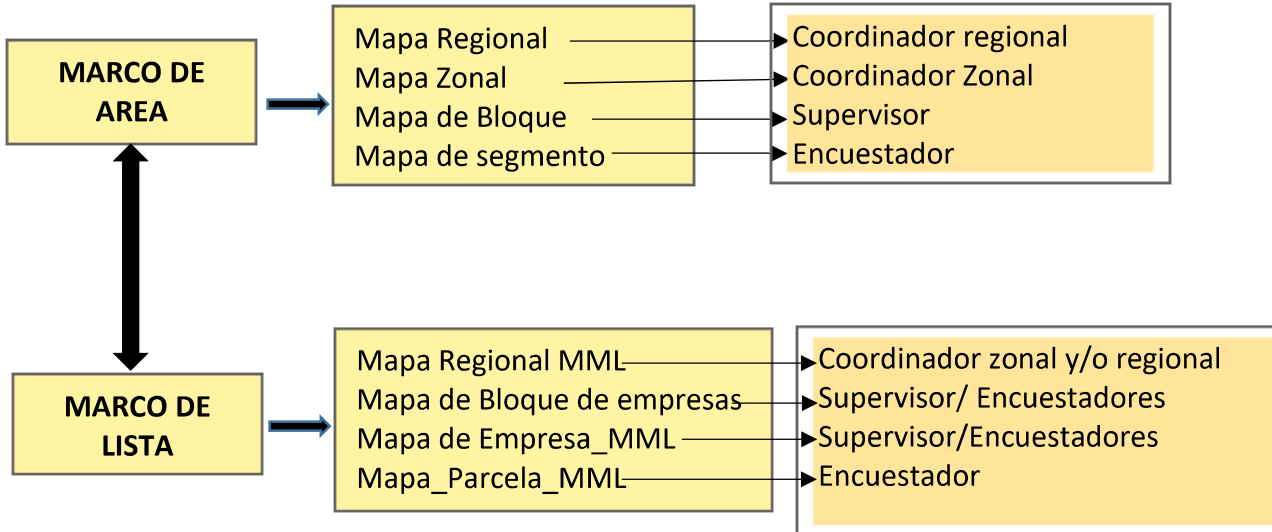

Fuente: Elaboración propia

# 2.2. Marco de los segmentos muestra

Es una lista completa de todas las unidades de muestreo (UM) que pertenecen al universo de estudio, o sea, de todos los segmentos de muestreo (SM) del área a investigar. En el caso de La Libertad está conformado por 1233 SM

## 2.2.1. Tipo de mapas marco de área

### 2.2.1.1. Mapa regional

Es el material cartográfico que representa los segmentos muestra a ser encuestados a nivel regional. Tiene un fin administrativo que permite tener una visión de conjunto del ámbito de trabajo. Se utiliza para implementar planes de recorrido, medir distancias, calcular tiempos, llevar un control visual y digital de avance de los segmentos, así como un inventario de la carga de trabajo de los encuestadores.

Su uso corresponderá al supervisor nacional/coordinador regional. La presentación de este documento es en formato A1 y tendrá incorporados los siguientes elementos gráficos: ver gráfico 01

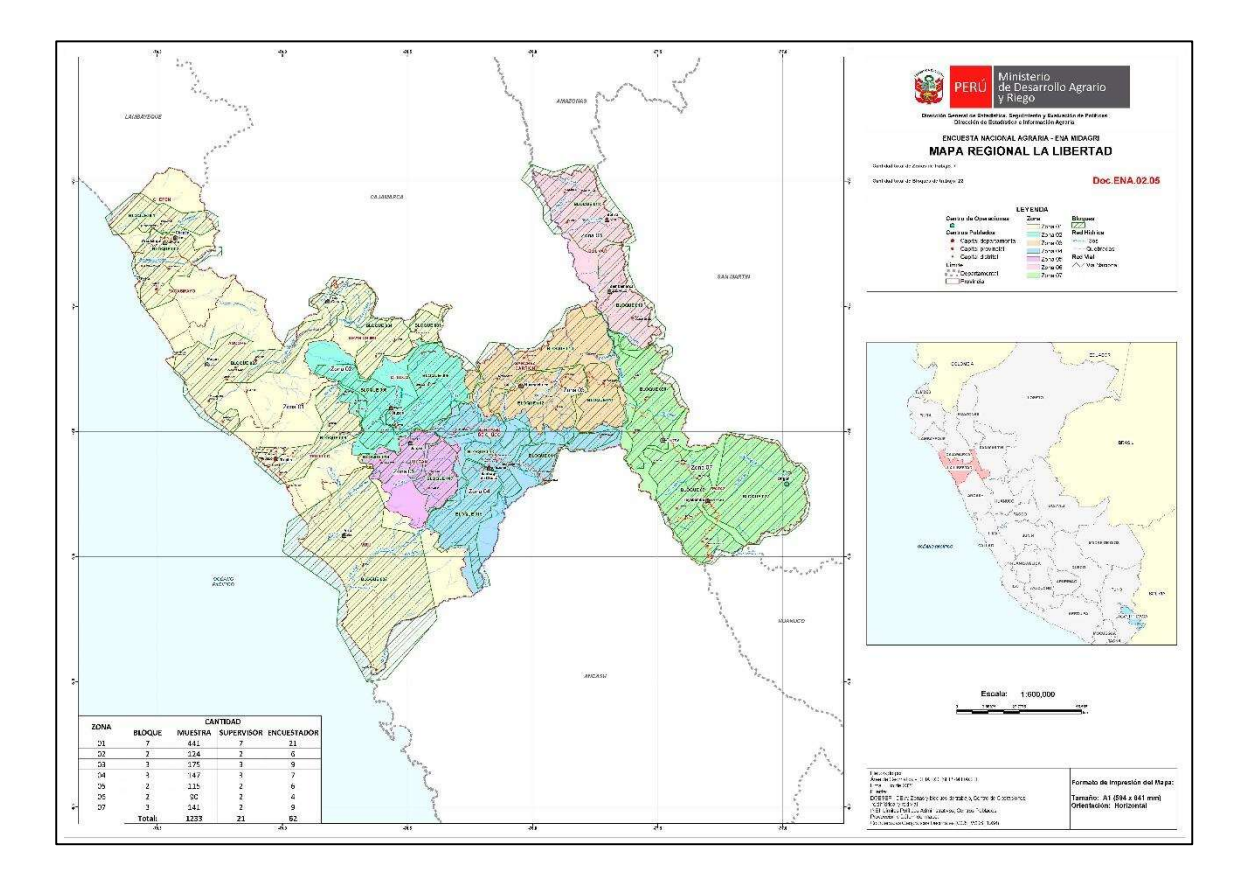

#### Gráfico 1: Mapa regional la Libertad

Fuente: DGESEP – PIADER

### 2.2.1.2. Mapa zonas

Es el material cartográfico que representa las zonas de trabajo, la región Libertar está conformado por 7 zonas conformados por una o más provincias. Tiene un fin administrativo que permite tener una visión de conjunto del ámbito de trabajo, así como las zonas de trabajo, bloques, etc. Se utiliza para implementar planes de recorrido, medir distancias, calcular tiempos, llevar un control visual y digital de avance de los segmentos, así como un inventario de la carga de trabajo a supervisores y encuestadores.

Su uso corresponderá al coordinador regional y/o coordinadores zonales. La presentación de este documento es en formato A1 y tendrá incorporados los siguientes elementos gráficos: Ver gráfico 2

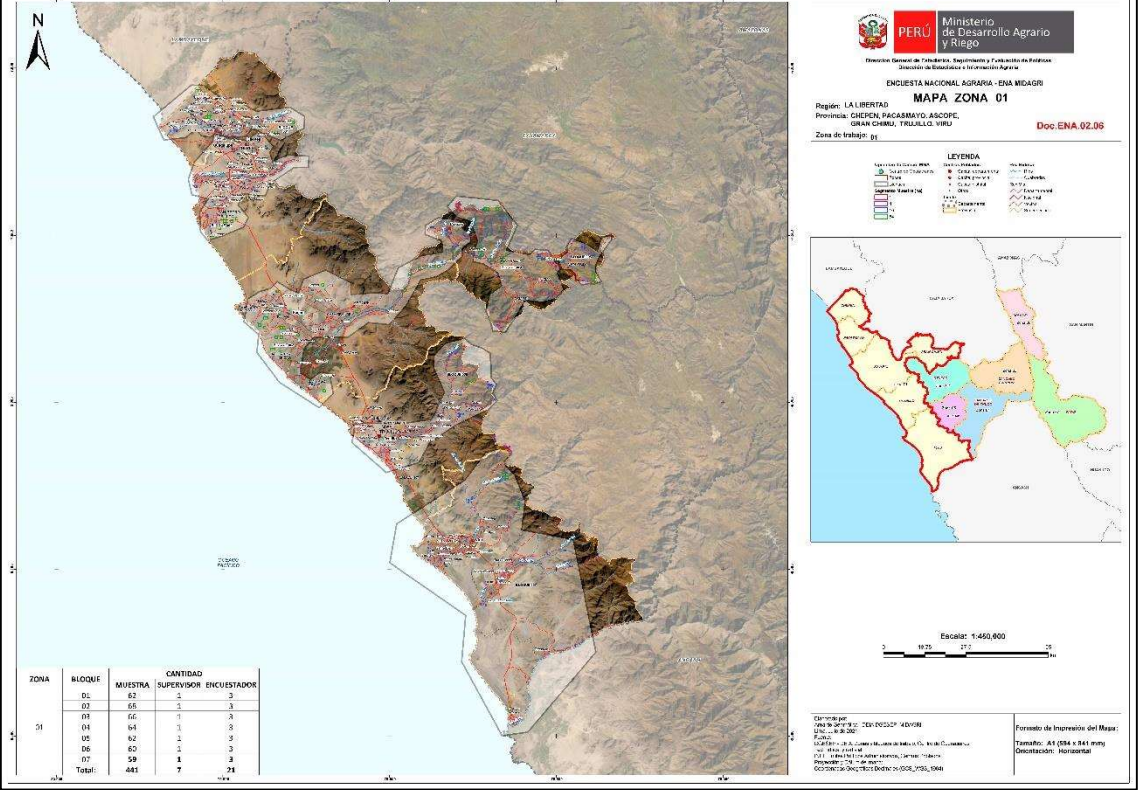

Gráfico 2: Mapa Zonal

Fuente: DGESEP - PIADER

### 2.2.1.3. Mapa de bloque

Es el material cartográfico que representa los segmentos muestra a ser encuestados. Tiene un fin administrativo que permite tener una visión de conjunto del ámbito de trabajo, así como la carga de trabajo de los encuestadores de un supervisor. Se utiliza para implementar planes de recorrido, medir distancias, calcular tiempos, llevar un control visual y digital de avance de los segmentos muestra, así como un inventario de la carga de trabajo de los encuestadores.

Su uso corresponderá al Supervisor de Brigada. La presentación de este documento es en formato A1 y tendrá incorporados los siguientes elementos gráficos: Ver gráfico 3

#### Gráfico 3: Mapa de Bloque

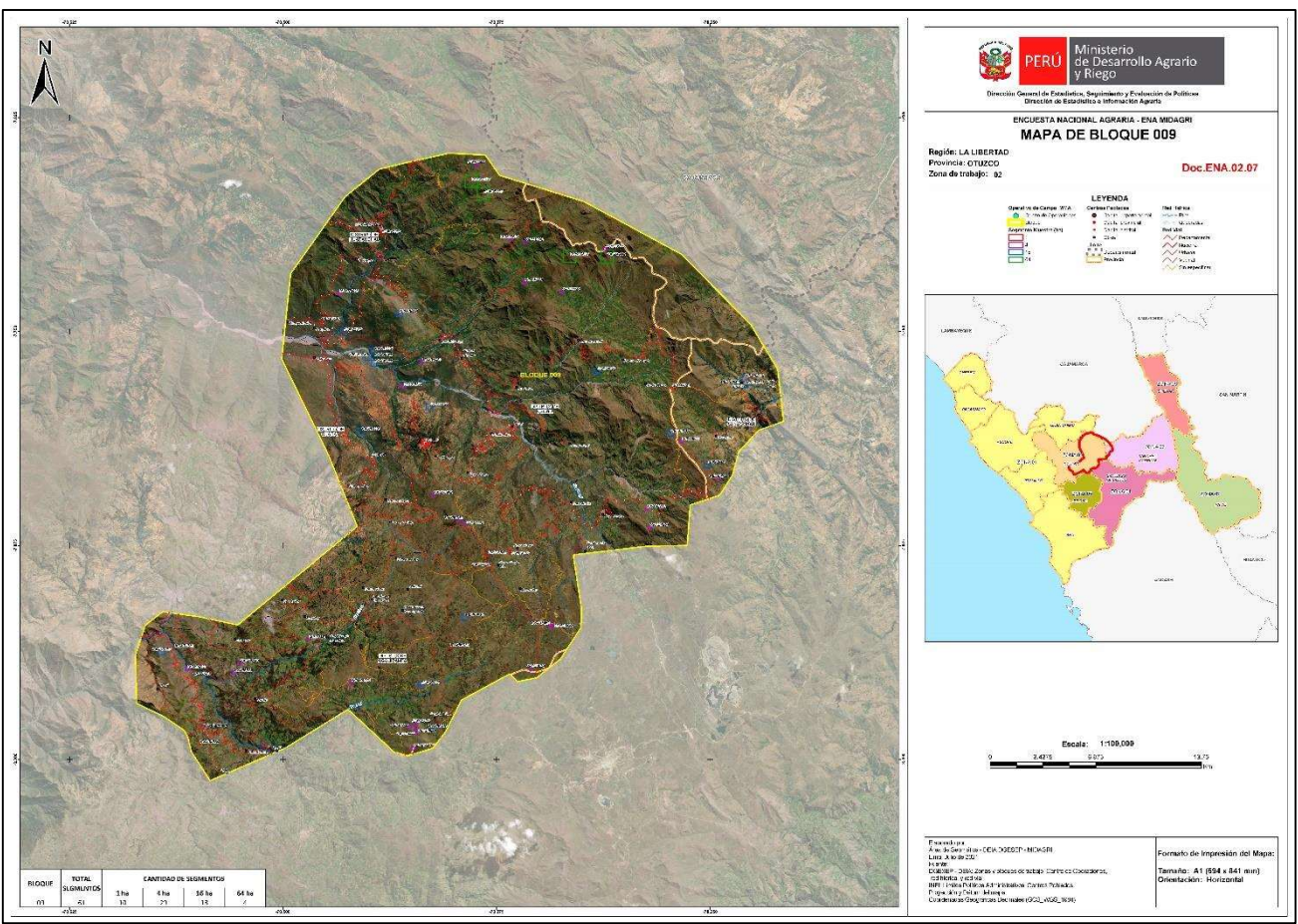

Fuente: DGESEP – PIADER

### 2.2.1.4. Mapa de segmentos muestra

Es el material cartográfico correspondiente al encuestador. Este material debe de estar consultándose constantemente durante las entrevistas para verificar que las Unidades Agropecuarias poseen algún terreno que interceptan el Segmento. Este documento también servirá para ir dibujando la ubicación de las Parcelas de las Unidades Agropecuarias que posean algún tipo de terreno que interceptan de los límites del Segmento.

Se a considerado una escala gráfica y numérica, coordenadas en cada vértice y centroide de cada segmento que ayudarán al encuestador en su orientación, También se representan los polígonos que se encuentran dentro he intersecados con el límite del segmento muestra (cuadricula), donde se identifican los, accidentes naturales y artificiales, toponimia, centros poblados, etc. Ver gráfico 4.

#### Gráfico 4: Mapa de segmento muestra

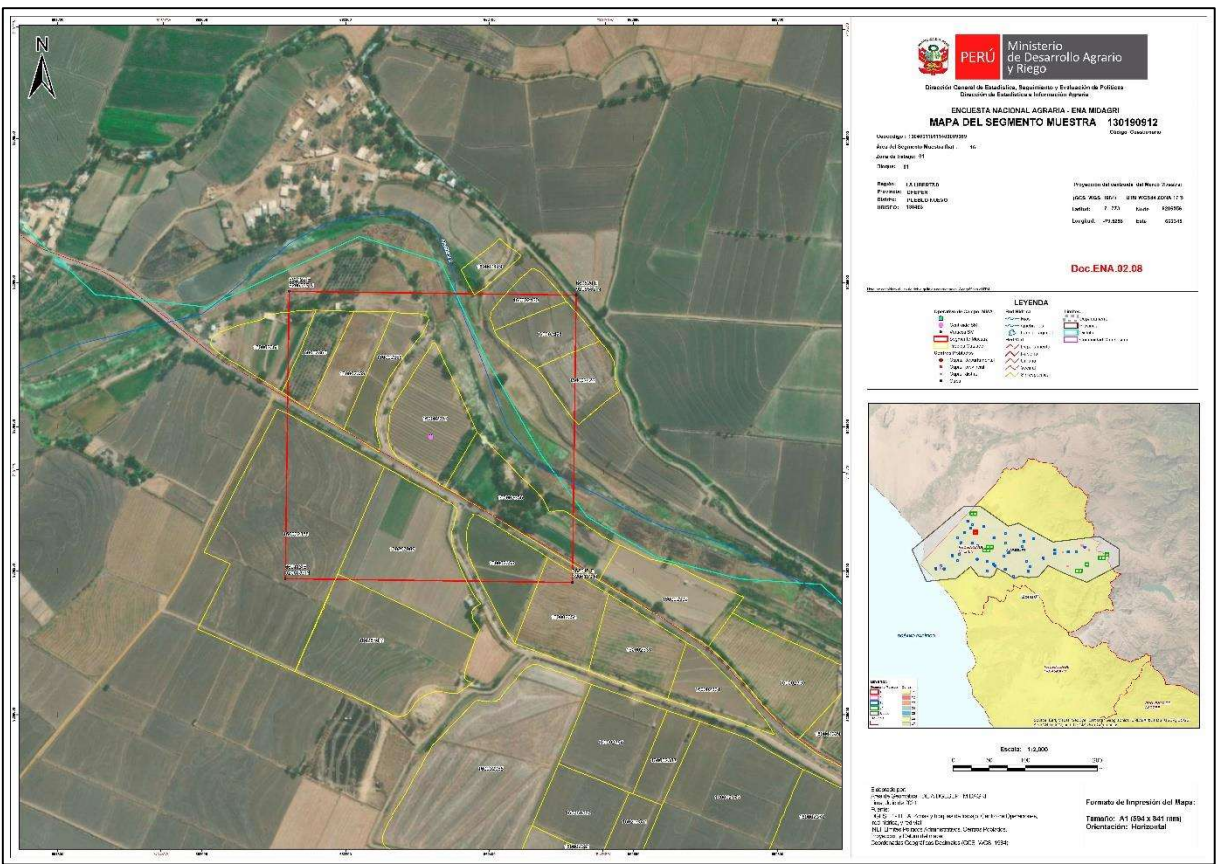

Fuente: DGESEP - PIADER

### 2.3. Marco de Lista

Es un listado de empresas y las parcelas agrarias que la conforman en la región de estudio, de acuerdo con el diseño estadístico propuesto por el MIDAGRI. Las empresas y sus fundos son identificadas mediante razón social y el RUC y localizadas mediante la georreferenciación de todos los fundos que conforman la empresa. Para el caso de productores persona natural son identificados mediante el número de DNI, nombre productor y nombre de la parcela y localizadas mediante la georreferenciación de todas las parcelas bajo la responsabilidad del gran productor persona natural en la región de estudio.

### 2.3.1. Tipo de mapas marco de lista

### 2.3.1.1. Mapa regional

Es el material cartográfico que representará los polígonos de parcelas MML de las empresas a ser encuestadas. Tiene un fin administrativo que permite tener una visión de conjunto del ámbito de trabajo. Se utiliza para implementar planes de recorrido, medir distancias, calcular tiempos, llevar un control visual y digital de avance de las empresas, así como un inventario de la carga de trabajo de los encuestadores.

Su uso corresponderá al coordinador regional/coordinador zonal. La presentación de este documento es en formato A1 y tendrá incorporados los siguientes elementos gráficos. Ver gráfico 5

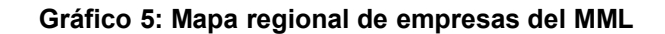

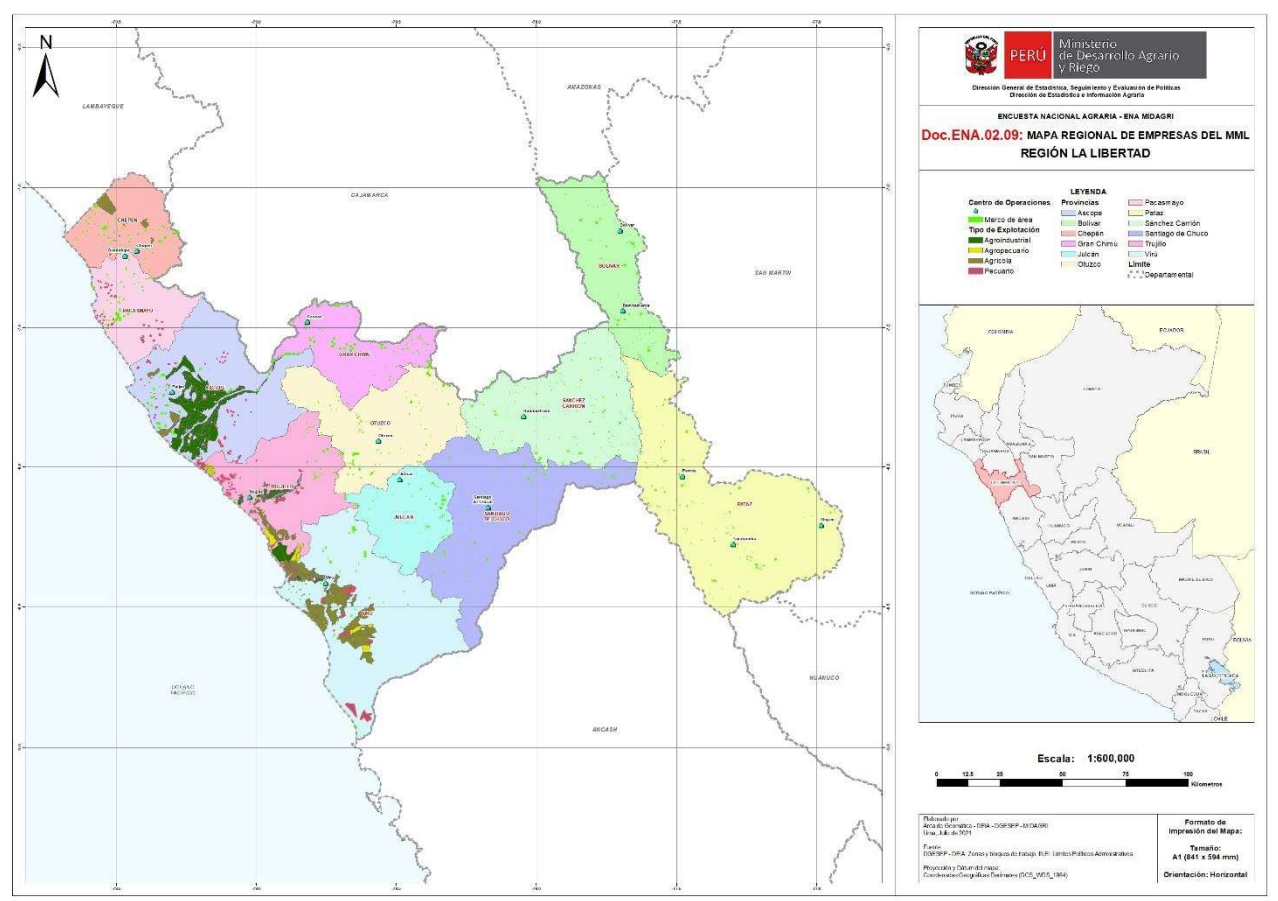

Fuente: DGESEP – PIADER

### 2.3.1.2. Mapa de Bloque Empresa MML

Es el material cartográfico que representa los polígonos de las empresas que tiene una sola parcela. Tiene un fin administrativo que permite tener una visión de conjunto del ámbito de trabajo. Se utiliza para implementar planes de recorrido, medir distancias, calcular tiempos, llevar un control visual y digital de avance de las empresas, inventario de la carga de trabajo de los encuestadores.

Su uso corresponderá al Supervisor de Brigada. La presentación de este documento es en formato A0 y tendrá incorporados los siguientes elementos gráficos: Ver gráfico 6

Gráfico 6 : Mapa de Bloque Empresa MML

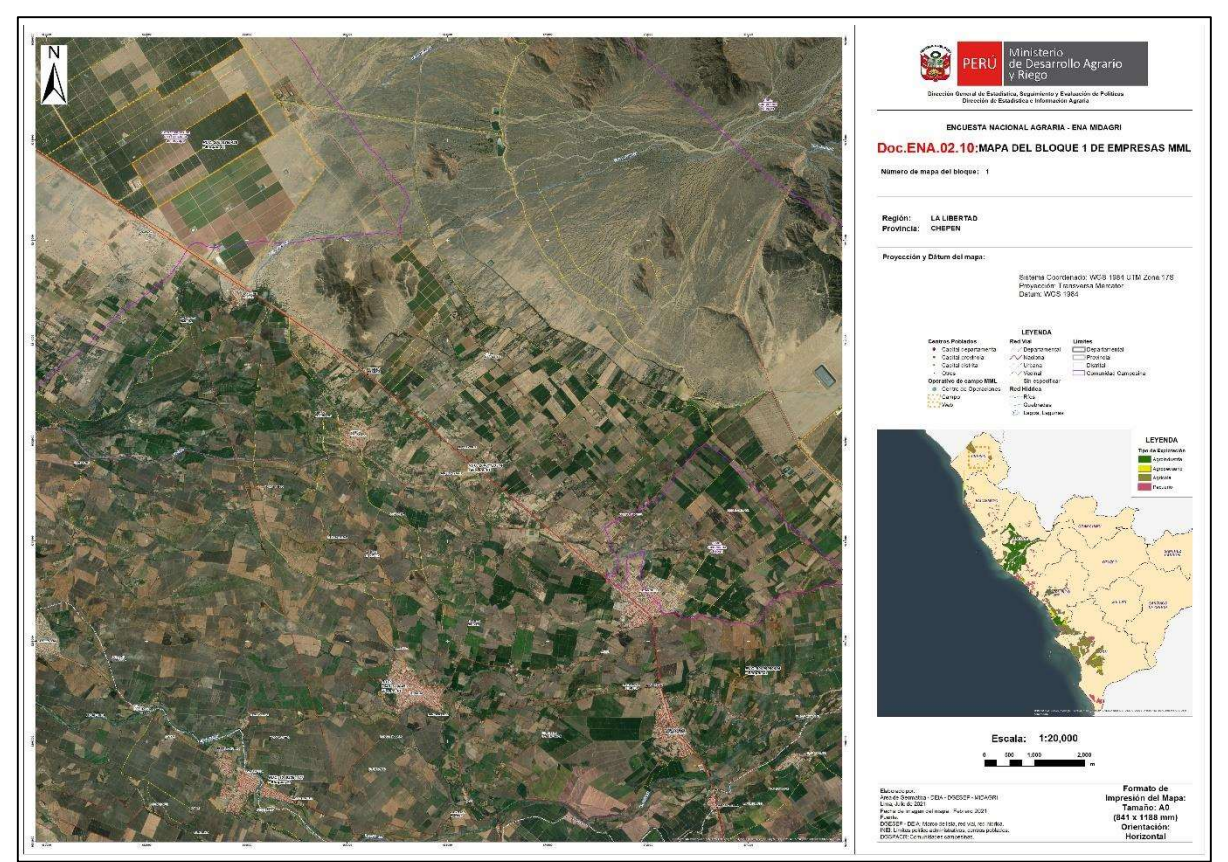

Fuente: DGESEP - PIADER

### 2.3.1.3. Mapa de empresa marco de lista (MML)

Es la representación gráfica de las parcelas correspondientes a una razón social (empresa, persona natural), dichas parcelas pueden estar localizados a nivel distrital, provincial y regional. Dicho mapa contiene la imagen satelital, limites políticos, administrativos, vías de acceso, límite de parcelas catastrales, toponimia, centros poblados, etc. Este material se utilizará para identificar los límites de parcela en el terreno.

Su uso corresponderá al encuestador. La presentación de este documento es en formato A0 y A1. Ver gráfico 7

Gráfico 7: Mapa de empresa marco de lista MML

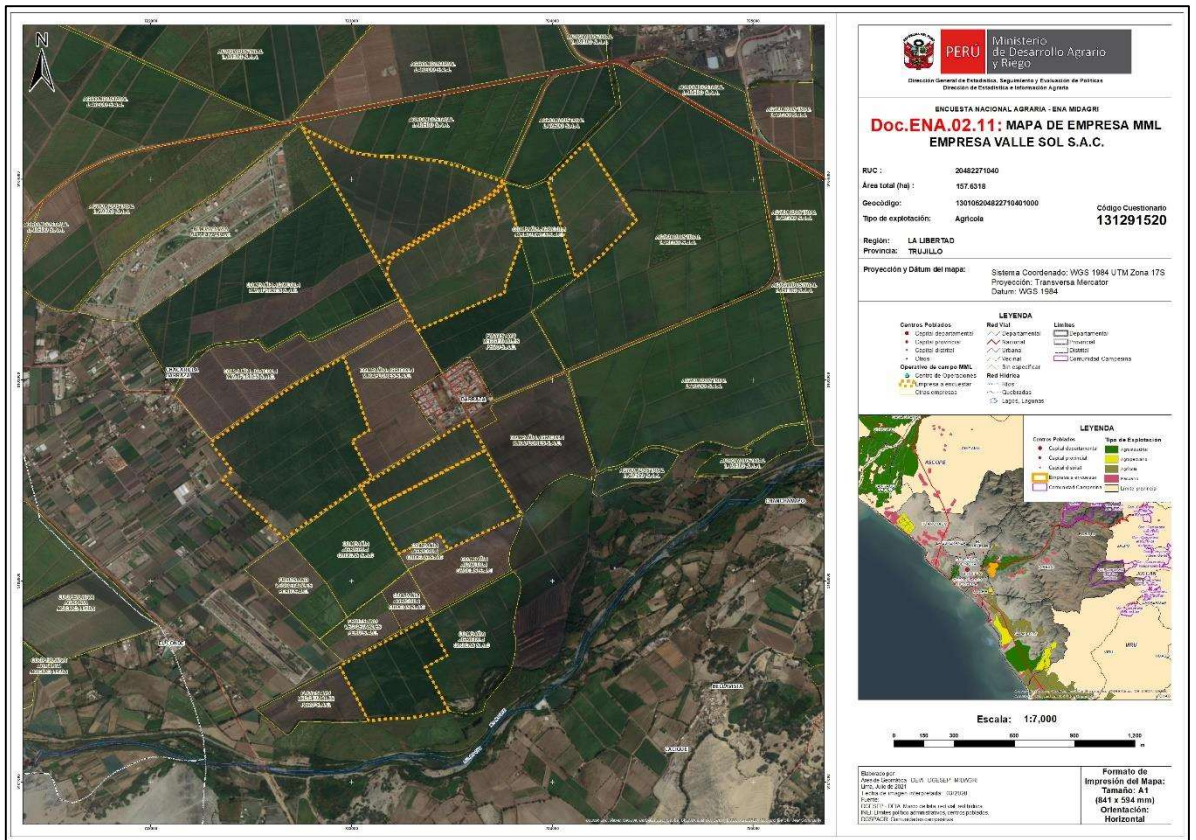

Fuente: DGESEP – PIADER

### 2.3.1.4. Mapa de parcela marco lista (MML)

Es la representación gráfica de la parcela correspondiente a una razón social (empresa, persona natural). El mapa se representa la imagen satelital, limites políticos, administrativos, red vial, red hídrica, toponimia, centros poblados, etc. Este material se utilizará para identificar los límites de la parcela en el terreno para el diligenciamiento en campo. Su uso corresponderá al encuestador. La presentación de este documento será en formatos A0, A1, A2, A3 y A4. Ver gráfico 8

#### Gráfico 8: Mapa de parcela marco lista MML

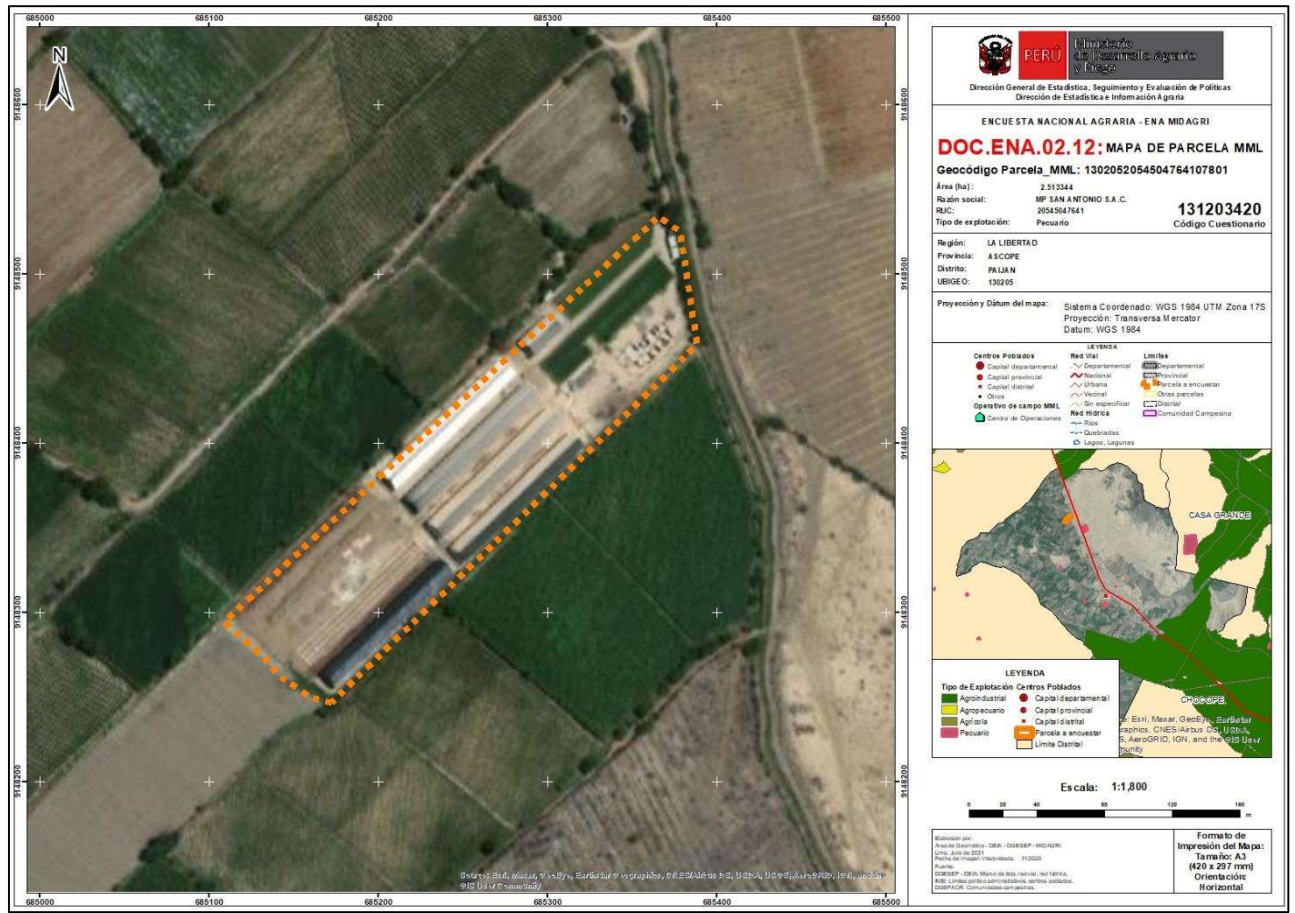

Fuente: DGESEP - PIADER

# 3. PROCEDIMIENTO PARA LA UBICACIÓN DEL SEGMENTO MUESTRA EN EL CAMPO.

### 3.1. Desplazamiento del centro de operaciones al segmento muestra

Para el desplazamiento se trazará en el mapa de bloque SM la ruta óptima para llegar al segmento a partir de los elementos geográficos fácilmente identificables en la imagen y en terreno. Para elaborar la hoja Se realiza con el supervisor de brigada con apoyo de los técnicos de las agencias agrarias.

Una vez iniciado el desplazamiento hacia el segmento, es importante contactarse con personas conocedoras de la zona que puedan constatar la ruta establecida. Ver gráfico 9.

#### Gráfico 9: Desplazamiento del centro de operaciones al segmento muestra

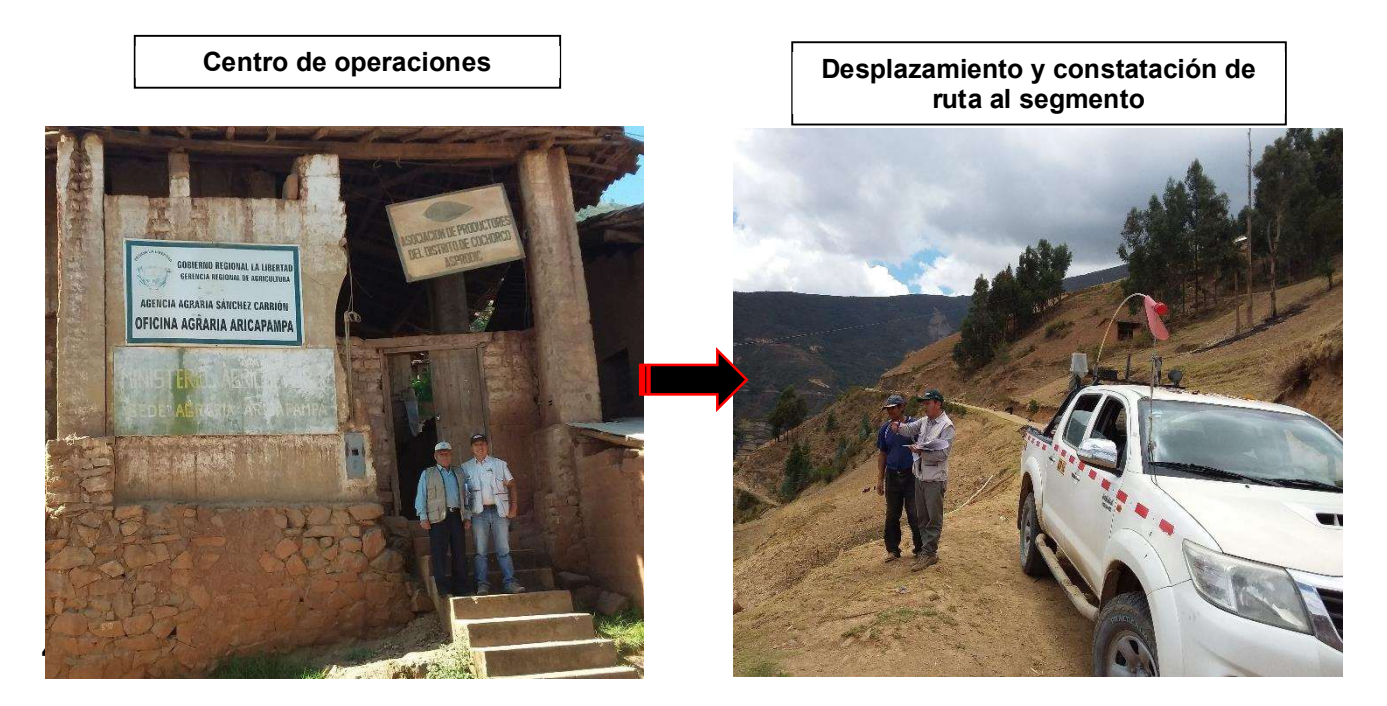

#### 3.2. Mediante los puntos cardinales

Para orientarnos o localizar un lugar se utilizan los puntos cardinales, que poseen una relación directa con el movimiento aparente del Sol en el cielo a lo largo del día, consecuencia del movimiento de rotación de la Tierra.

Hay un modo muy sencillo de orientarse usando los **puntos cardinales**, y es mirar el Sol. El Sol sale por el Este y se oculta por el Oeste. Entonces, si nos paramos abriendo los brazos en forma de cruz, y con la mano derecha señalamos hacia el punto donde sale el Sol, sabremos que estamos mirando hacia el Norte, tenemos el Sur a nuestra espalda y el Oeste está hacia donde apunta nuestra mano izquierda. Ver gráfico 10

Al conocerse donde está el norte, se hace girar el mapa de modo que la flecha del Norte señalado en el mapa apunte hacia dicha dirección.

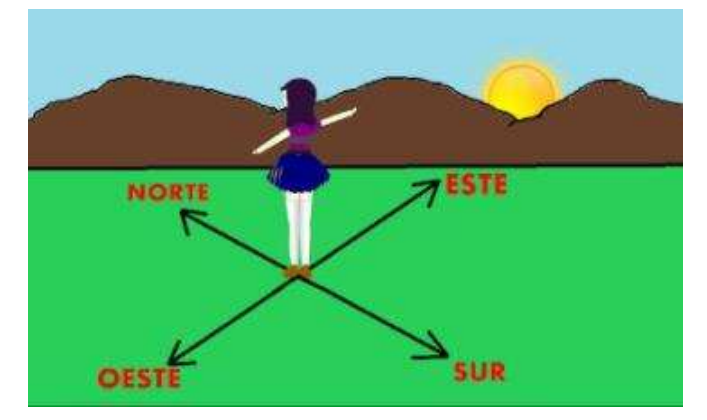

Gráfico 10: Orientación con puntos cardenales

### 3.3. Utilizando el Norte Magnético o Imagen Satelital del mapa segmento muestra

Otra manera de orientarse en el terreno es mediante el uso del Norte Magnético registrado en el segmento o Imagen Satelital del segmento, que generalmente se ubica en la parte superior derecha del documento cartográfico.

Para ello, ubico mi norte magnético, mediante observación y consulta a los lugareños, algún elemento del terreno reconocible en el segmento o imagen satelital: una quebrada, un cruce de caminos, la desembocadura de una quebrada en un río, una cumbre.

Una vez ubicados dos o tres puntos, oriento mi documento cartográfico y procedo a ubicar los límites del segmento. Ver gráfico 11

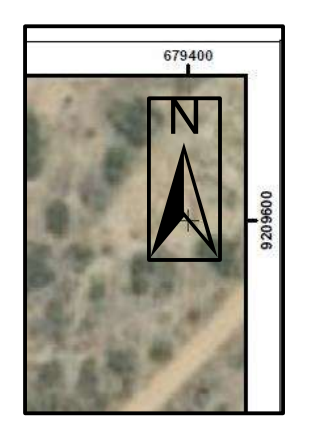

#### Gráfico 11: Norte Magnético

### 3.4. Mediante la brújula de la Tablet y/o receptor GPS

La brújula es la única herramienta que permite orientar el mapa con garantías, y a partir de ahí hacer una lectura correcta del mismo. Será necesario orientar el mapa del segmento correctamente siempre que queramos compararlo con la realidad.

Los mapas de segmento muestran tienen el Norte arriba, el Sur abajo, el Este a la derecha y el Oeste a la izquierda. Las líneas de la cuadrícula del mapa son líneas en forma de cruz de norte-sur. La aguja imantada de una brújula señala el norte también.

Para orientar el mapa, colocaremos la brújula (Tablet, GPS, Celular) sobre el mapa y el conjunto de ambos lo más horizontal posible. Rotaremos el mapa (con la brújula encima) hasta que la aguja de la brújula y las líneas de la cuadrícula del mapa coincidan y ambos norte, el del mapa y el de la aguja imantada, señalen la misma dirección. Es importante no tener imanes u objetos metálicos cerca que puedan desviarla.

Cuando he identificado un punto común (Ríos, carreteras, viviendas, etc.) en el terreno y el mapa del segmento, procedo a seguir observando más elementos hasta ubicar los límites del segmento muestra a encuestar. Ver gráfico 12

#### Gráfico 12: Orientación en el terreno mediante brújula de la Tablet y/o GPS

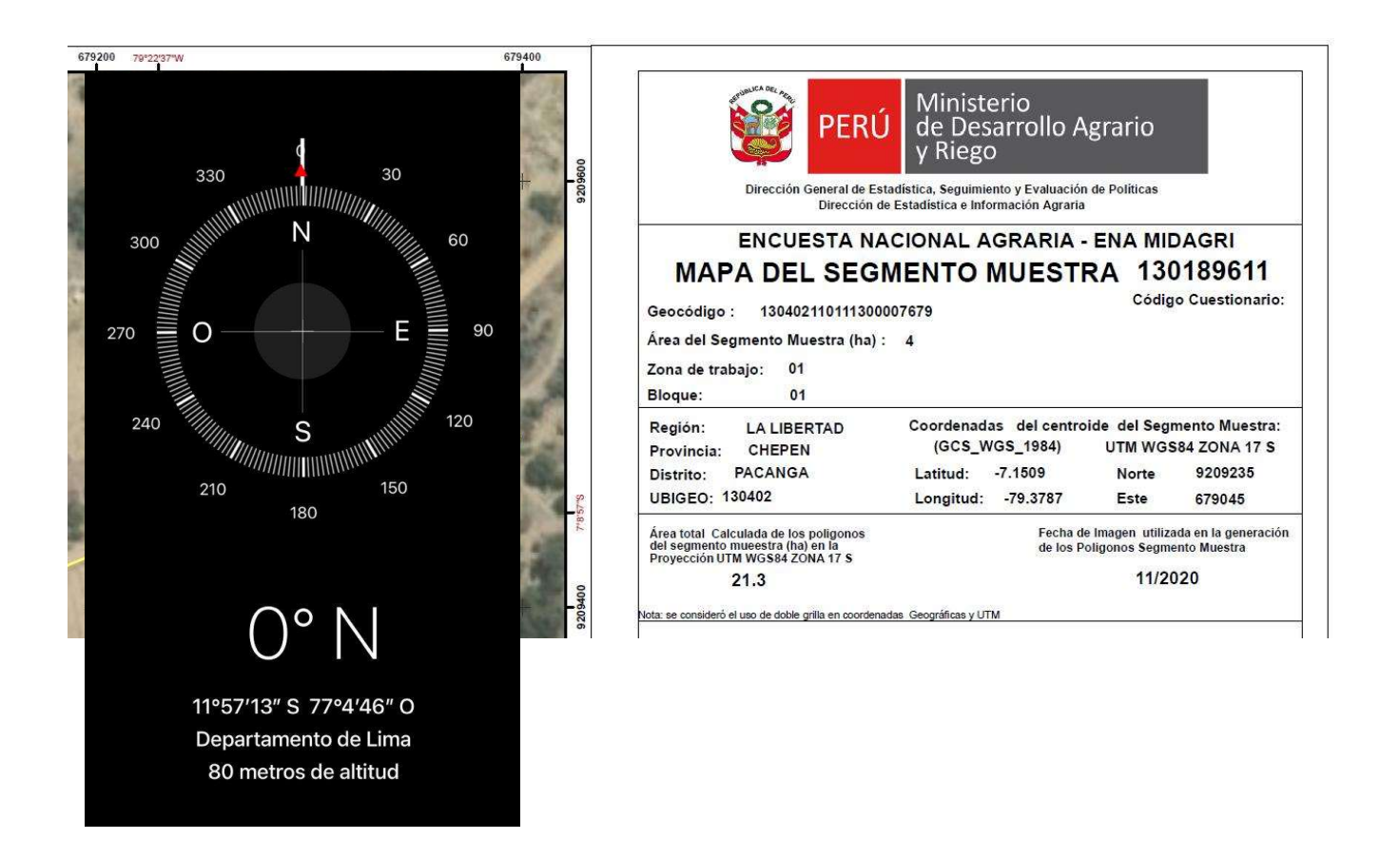

### 3.5. Ubicación y reconocimiento del segmento muestra

La ubicación del segmento muestra es muy importante mediante el cual permite que el encuestador se ubique en un lugar estratégico (cima o elevación) usando la Tablet/GPS/mapa de segmento muestra. Realizar el reconocimiento del segmento tomando como referencia la orientación correcta de la cartografía, ubicando elementos físicos reconocibles en la imagen en comparación con el terreno como red vial, red hídrica, centros poblados, coordenadas de los vértices del segmento, etc. La orientación en el terreno se inicia localizando el norte con la ayuda de una brújula de la Tablet, GPS u observando la posición del sol en ese momento; y haciéndolo coincidir con la coordenada norte (Y) de la imagen.

Identificar los límites del segmento, mediante un reconocimiento general para constatar su ubicación. Cuando las condiciones del terreno dificulten la ubicación de los límites del segmento, éste se debe recorrer completamente. Ver Figura 13

#### <u>Contract Contract Contract Contract Contract Contract Contract Contract Contract Contract Contract Contract Co</u> Gráfico 13: Ubicación y reconocimiento del segmento muestra

Orientación de los equipos entre algores Segmento muestra (Tablet/GPS)

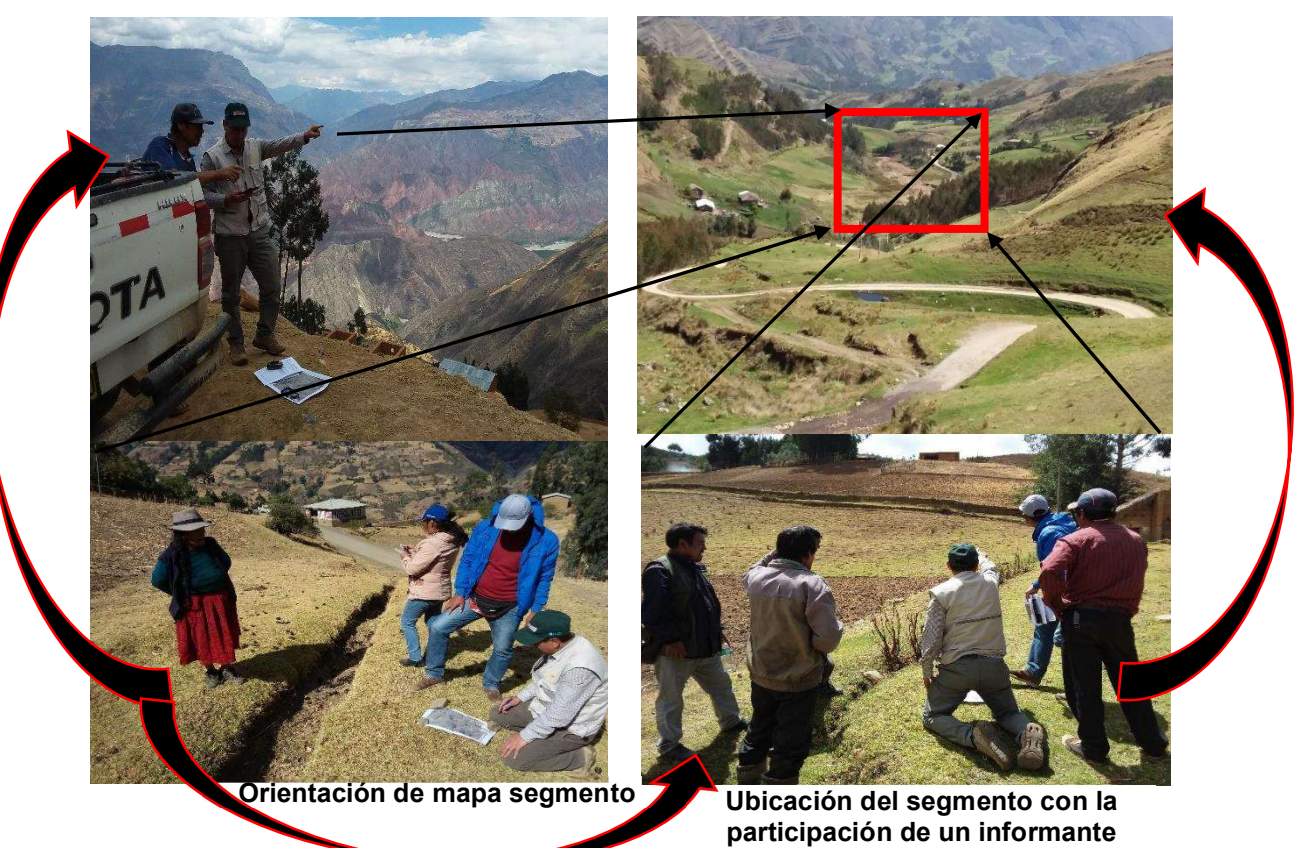

# 4. PROCEDIMIENTO PARA LA DELIMITACIÓN DE PARCELAS Y LOTES QUE INTERSECA SEGMENTO MUESTRA EN EL CAMPO.

#### 4.1. Delimitación de las parcelas que interseca el segmento

El/La Encuestador/a durante la operación de campo debe realizar las acciones siguientes:

Iniciará el trabajo de campo identificando en el mapa de segmento en físico y/o digital centro poblado, vías de acceso, canal de irrigación, rio, quebrada y/u otro elemento reconocible en el terreno, El encuestador convocara a los productores para la delimitación de las parcelas que le corresponde, la numeración de cada parcela será de manera secuencial y forma de serpentín en sentido horario empezando por el noreste concluyendo al sur del segmento, se recomienda antes de empezar la delimitación de las parcelas elaborar un directorio preliminar, dicho directorio debe consignar el numero de la parcela, nombres y apellidos.

Durante el recorrido deberá observar constantemente, con ayuda del mapa, los límites de su segmento, con la finalidad de no salirse de las parcelas que interseca el segmento muestra.

El/La Encuestador/a debe recorrer la totalidad del segmento, verificando los límites, ya que esta es la única forma de ubicar sus parcelas agropecuarias y evitar confusiones, como por ejemplo tomar unidades agropecuarias fuera del segmento.

Finalizada la operación de campo en el primer centro poblado debe continuar con los siguientes centros poblados que conforman el segmento, si fuera el caso. Ver figura 14.

Gráfico 14: Delimitarán de parcelas que conduce el productor.

- 00  $\overline{0}2$  $^{\circledR}$  $05$ Ō4  $^{\circledR}$  $\overline{0}$ 2. Delimitación de Leyenda parcelaLímite de segmento muestra<br>Límite de parcela
- 
- 1. Segmento muestra 3. Numeración de parcelas de noreste en sentido horario

### 4.2. Delimitación y medición de lotes dentro de las parcelas

- El encuestador en cada segmento de muestreo hará un trabajo de delimitación de lotes dentro de la parcela del segmento en el terreno, independiente de la presencia del productor. Si el productor está presente solo se le pregunta hasta dónde van los límites de su parcela guardando la distancia Covid y señalando los límites de su parcela, sobre esa guía en terreno el encuestador inicia la delimitación de forma ordenada a partir de un punto como uso de la tierra, cercos, parcelas, canal de irrigación y/u otro elemento reconocible en el terreno de preferencia empezando de noreste concluyendo al sur del segmento. Cada lote se enumerará correlativamente dentro cada parcela. En figura que se presentara a continuación está conformada por el límite de SM de color rojo, límite de parcela (05) color azul y límite de lote color amarillo, se detalla el proceso de enumeración de los lotes de diferente uso de la tierra que conforma la parcela Ver figura 15.
- tal como está definido en el Cap. III del cuestionario. Si está el productor presente se le comunica que una vez haga el trabajo de delimitación y medición le hará la entrevista.
- La delimitación del segmento se hace a nivel de lote en campo, para cada tipo de uso, identificando en terreno el nombre del cultivo (nombre genérico y/o variedad). Esta delimitación se hace también para los lotes alrededor del segmento, no olvidar que la delimitación de las parcelas que están dentro del SM como las que los interceptan se levantan completas y por lo tanto cubrirán los lotes que están alrededor del SM. Este es un trabajo estrictamente del encuestador y no se necesita al productor, si está presente el productor puede indicarle al encuestador hasta dónde van los límites de las parcelas que interceptan el segmento.
- Una vez delimitado cada lote y el uso de la tierra del capítulo III del cuestionario se necesita el área de cada lote. Para la determinación del área de cada lote se utilizará un software libre preinstalado en la Tablet, UTMgeomap donde además está la muestra de segmentos. En este software en el centro operativo u otro lugar donde pueda hacerlo cómodamente delimitará todos los lotes del segmento de muestreo. Una vez hecho lo anterior se realizan los cálculos del área de cada lote en hectáreas. Una vez que se tiene en el software geográfico el área se registra en el mapa en papel. En este momento se está listo para iniciar las encuestas a los productores agropecuarios.
- Se solicita al productor que identifique en el mapa en papel los lotes que hacen parte de la parcela, en este momento se tiene los límites de la parcela y el área total de la misma. Es a partir de aquí que se inicia la encuesta. Una vez terminada la encuesta después de verificar que está completa y bien registrada la información se le solicita al productor información sobre los otros productores que están en el segmento. En este momento se puede saber cuántas parcelas y productores están en el segmento.
- Una vez identificado las otras parcelas en el mapa en papel se despide del productor dando las gracias por su tiempo y colaboración. Continúa con la siguiente parcela y en la tarde ya en el centro operativo, en el software

geográfico libre identifica las parcelas, el área de las parcelas, geo codifica las parcelas y se genera el KML para su envío a la DGESEP-DEIA en Lima.

## Resumen: Procedimientos para la ubicación del segmento, delimitación de parcelas y lotes

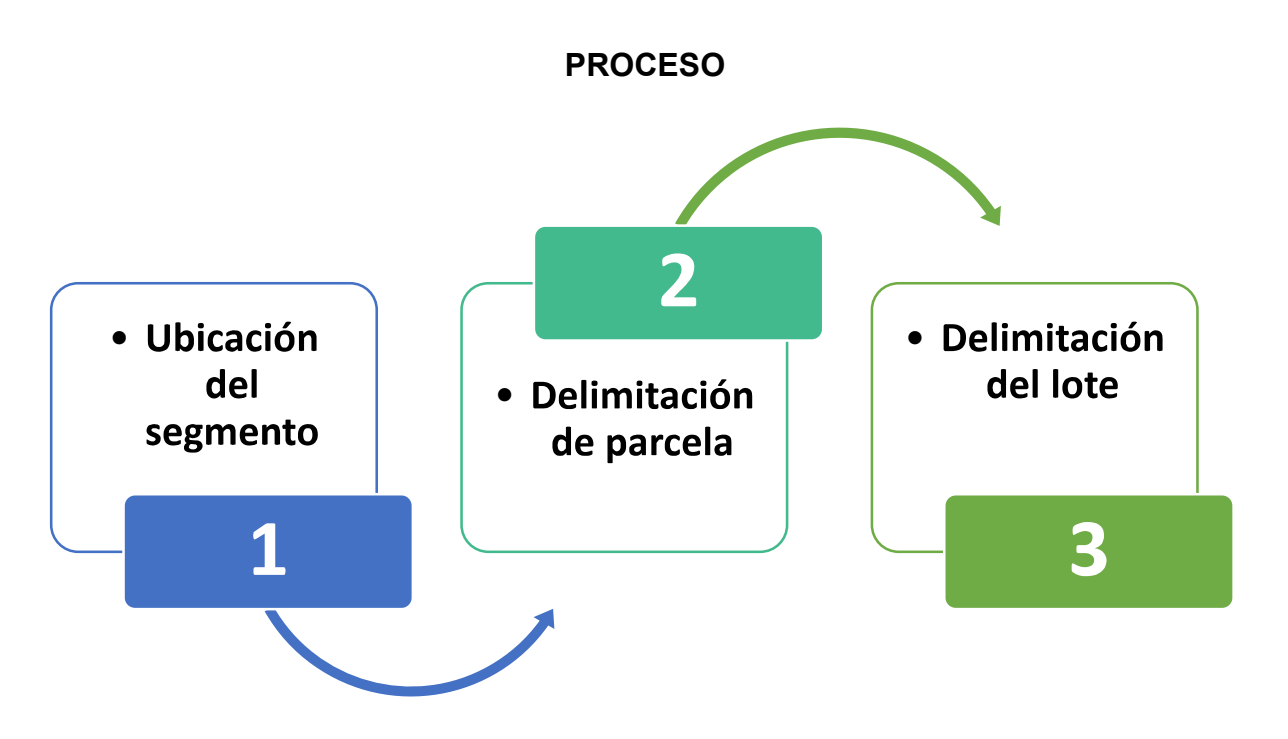

### TEMA 1: Ubicación del segmento

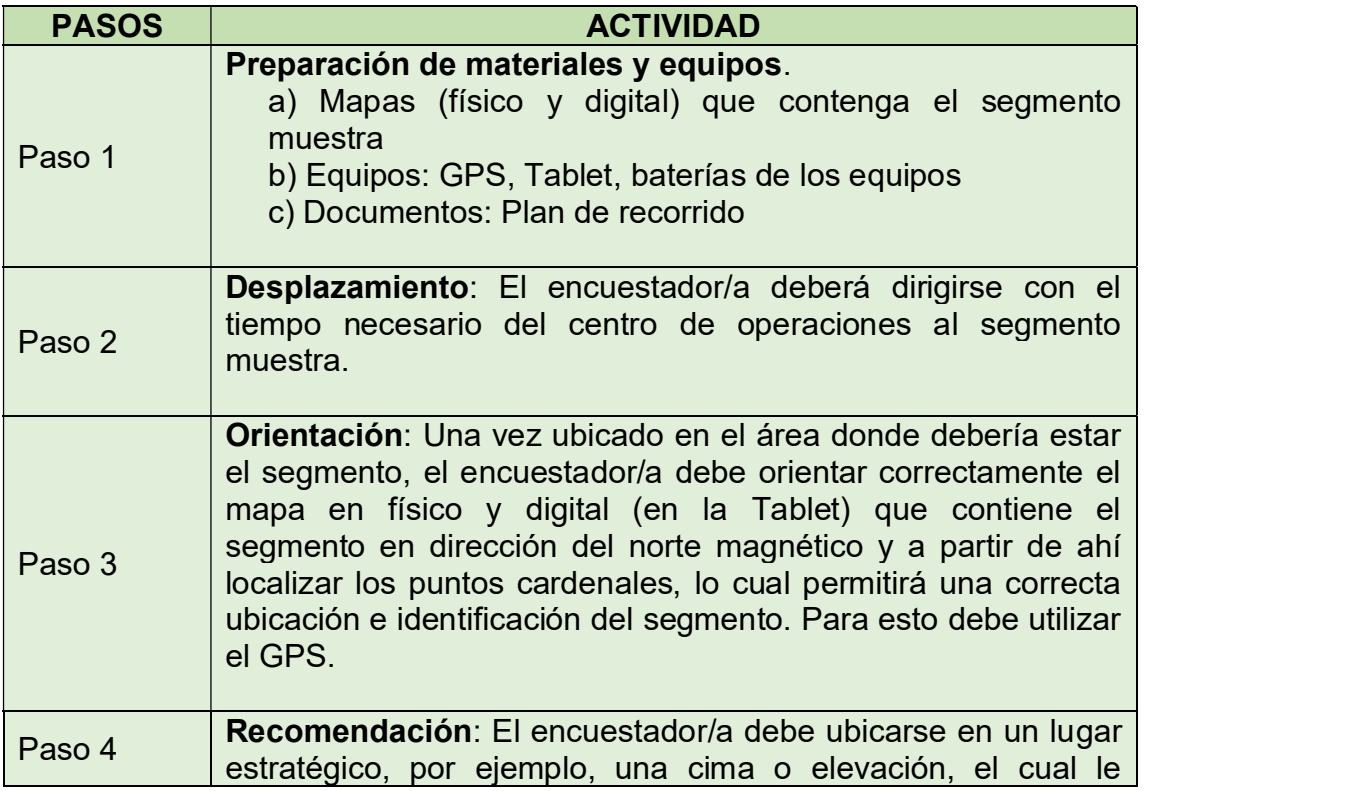

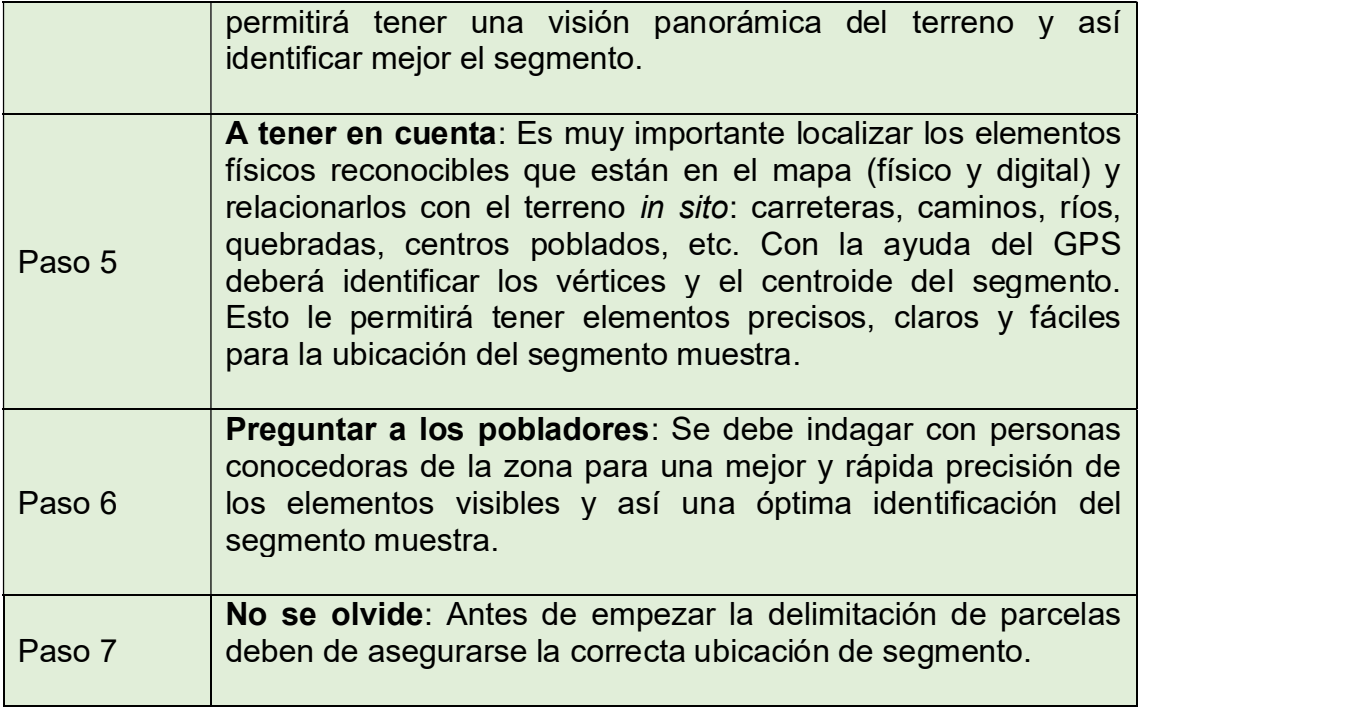

#### Orientación de los equipos Segmento muestra (Tablet/GPS)

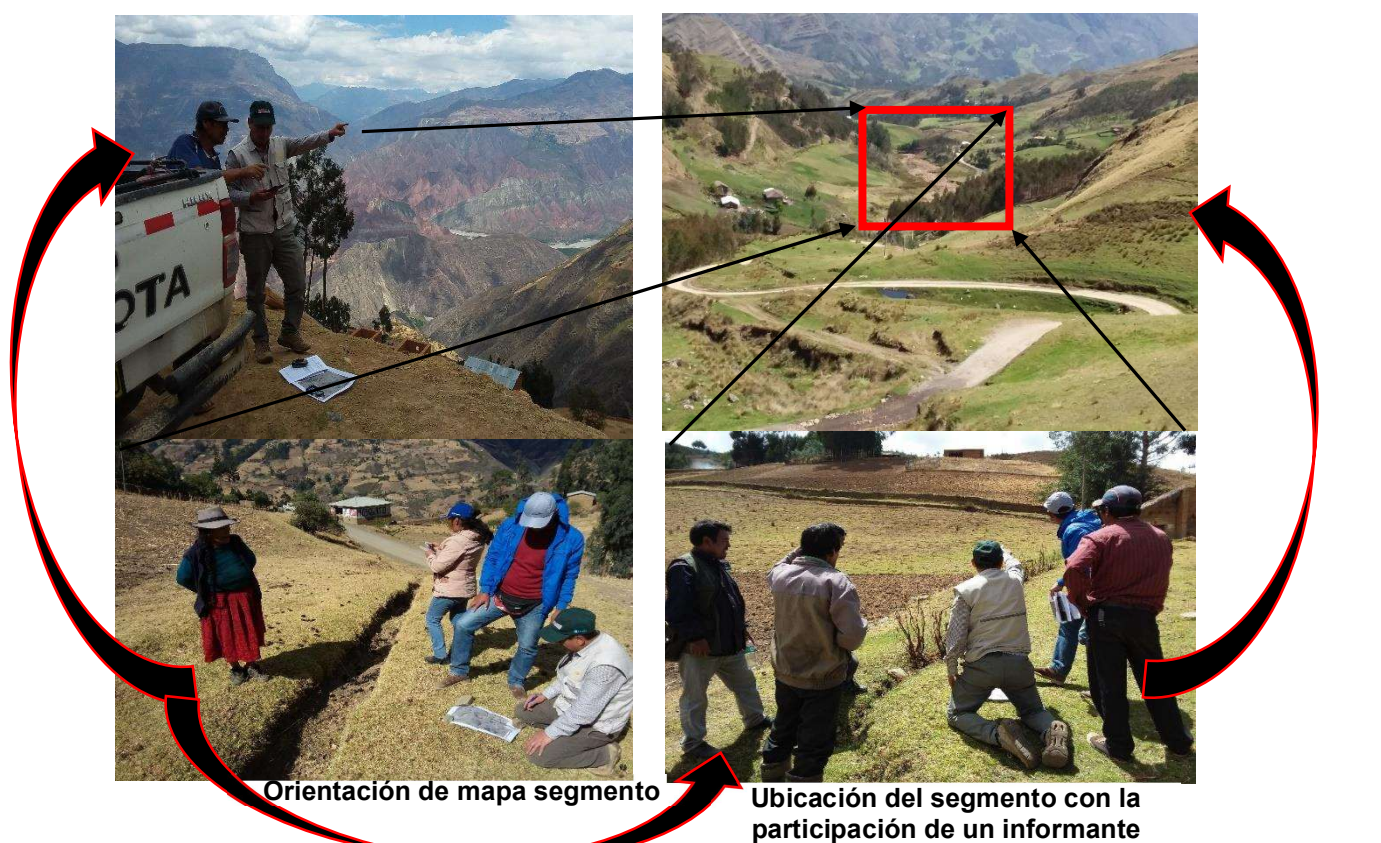

# TEMA 2: Delimitación de parcelas

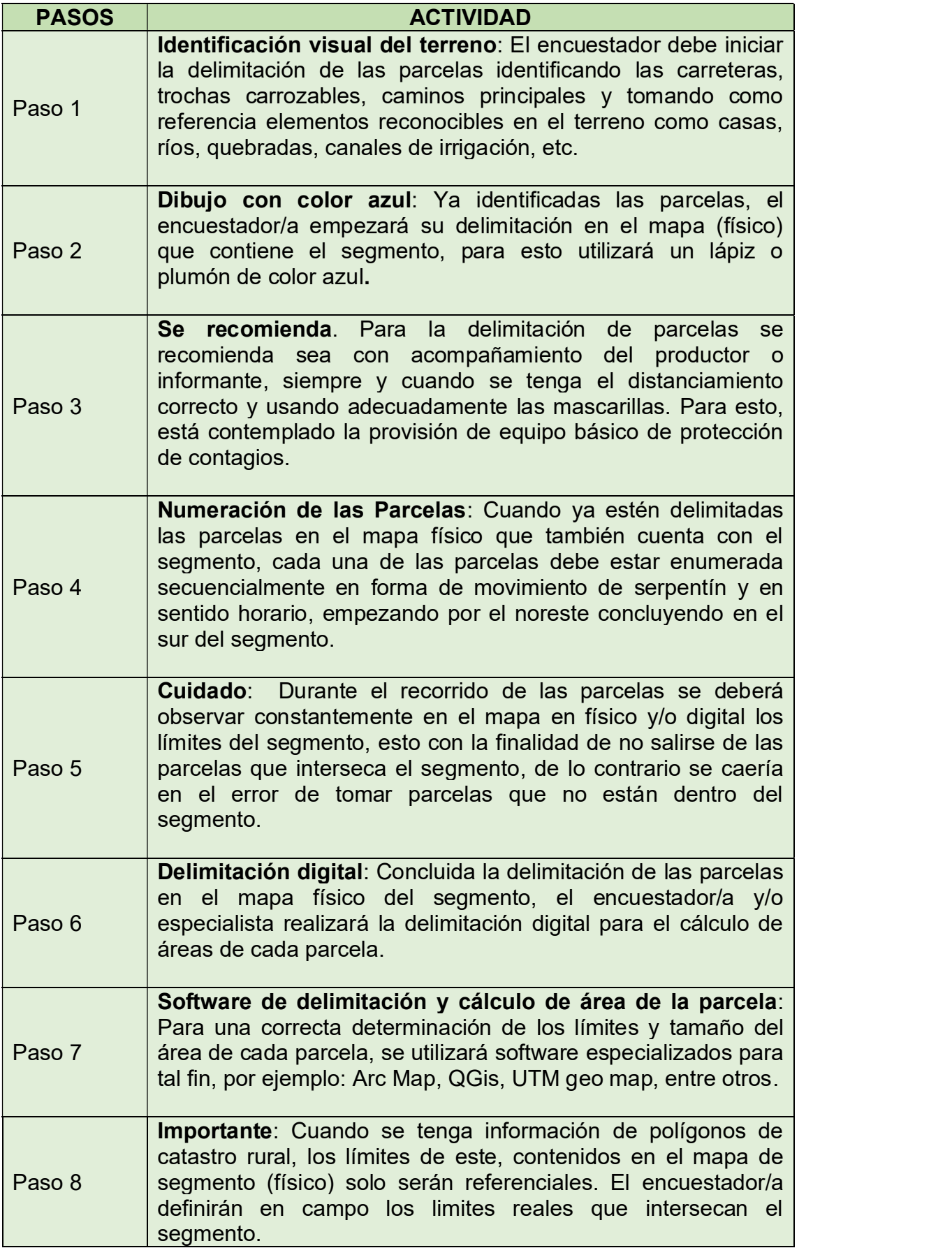

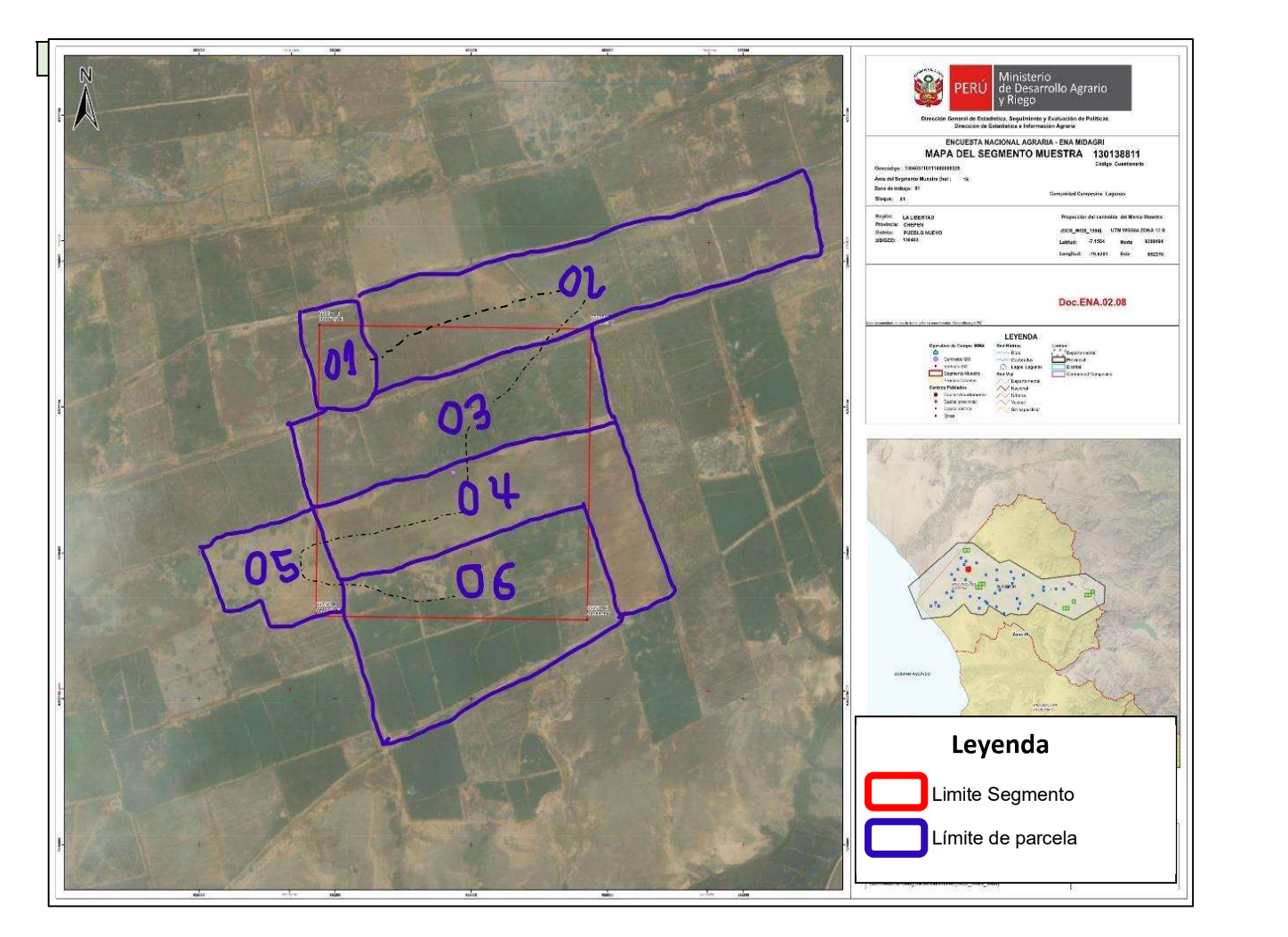

## TEMA 3: Delimitación del lote

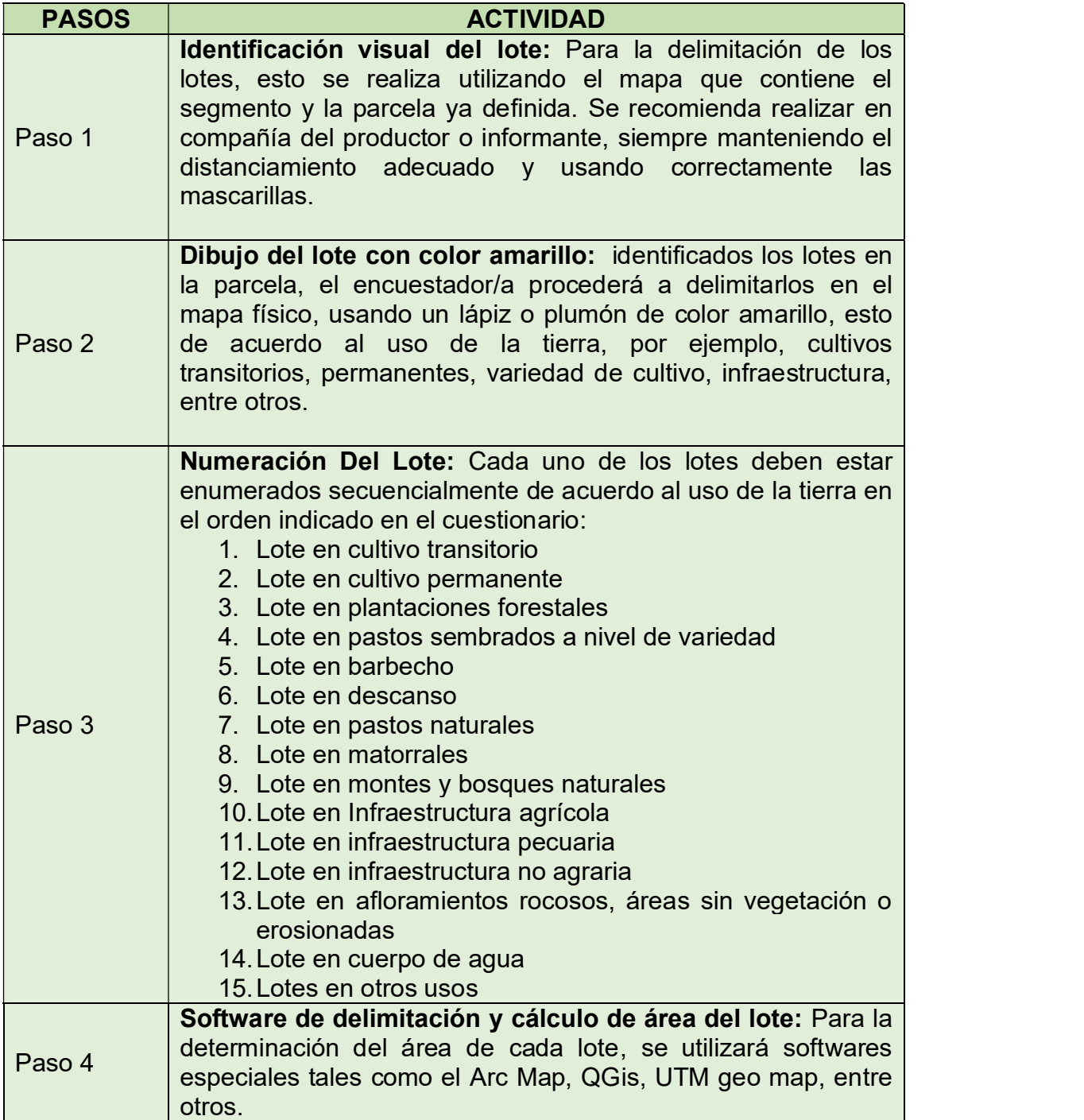

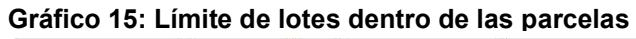

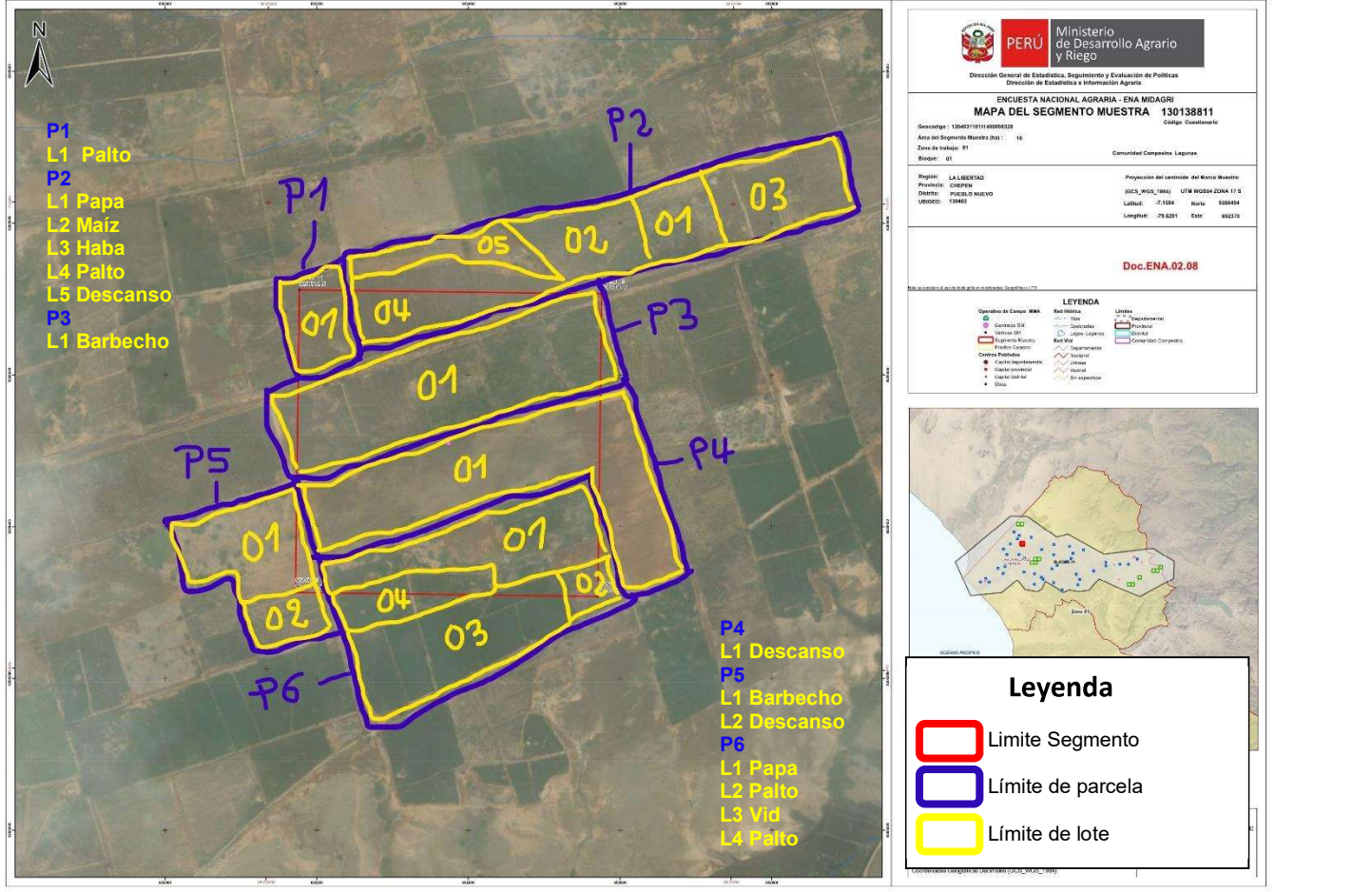

# 5. PROCEDIMIENTO DE ENVIO DEL SEGMENTO MUESTRA CON LA DELIMITACIÓN DE PARCELA Y LOTES AL AREA DE GEOMATICA

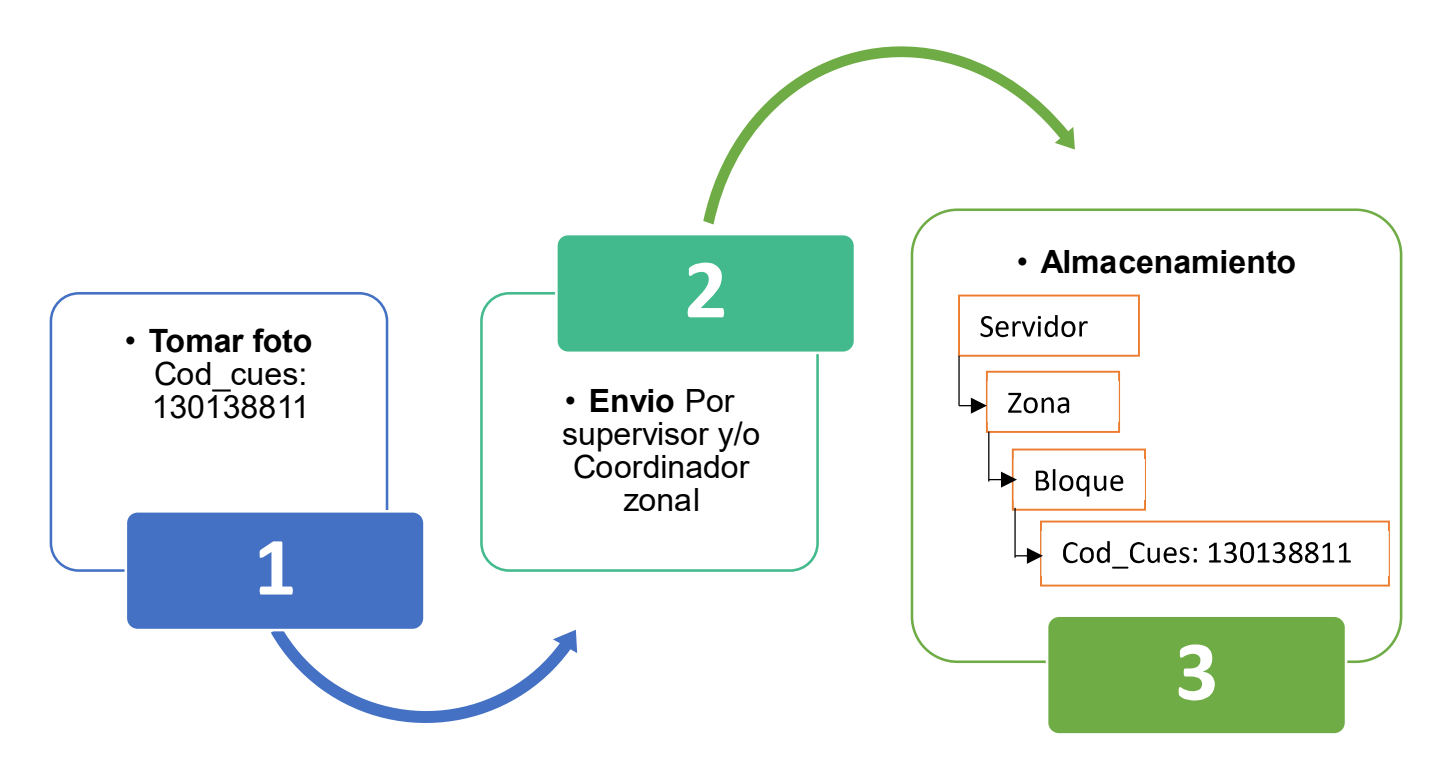

Paso 01. El encuestador/a usando la tablet tomar una foto legible del mapa del segmento debidamente delimitada según las indicaciones establecidas.

Paso 02. La foto del segmento muestra guardar con el nombre de código cuestionario que se encuentra en el mapa, el cual permita llevar un orden de las fotos de los segmentos asignados.

Paso 03. El supervisor y/o coordinador zonal coordinaran el envío de las fotos mediante una dirección de correo, nube y/o servidor.

Paso 04. Las fotos se enviarán en cuanto termine la delimitación de parcelas, lotes y diligenciamiento de la encuesta.

Paso 05. La la dirección de correo, nube y/o servidor se encontrara estructurada por carpetas de zona y bloque de trabajo el cual permita cada supervisor y/o coordinador copiar cada foto en la zona y bloque que le corresponde.

Paso 06. Los especialistas SIG ingresaran a la dirección de correo, nube y/o servidor de la zona asignada para copiar dicha foto para el proceso de edición utilizando un sowahre especializado.

Paso 07. Calculo de area mediante el sistema de parcelas y lotes

Paso 08. Vinculación a la areas a la base de datos de la encuesta

# 6. CASOS PRESENTADOS DURANTE UBICACIÓN Y EDICIÓN DE LAS PARCELAS QUE INTERSECAN CON EL SEGMENTO MUESTRA EN CAMPO.

### 6.1. Casos en condiciones normales

Es un segmento óptimo de fácil acceso, parcelas bien definidas, fácil de reconocer en el terreno y el mapa de segmento. Ver figura 16

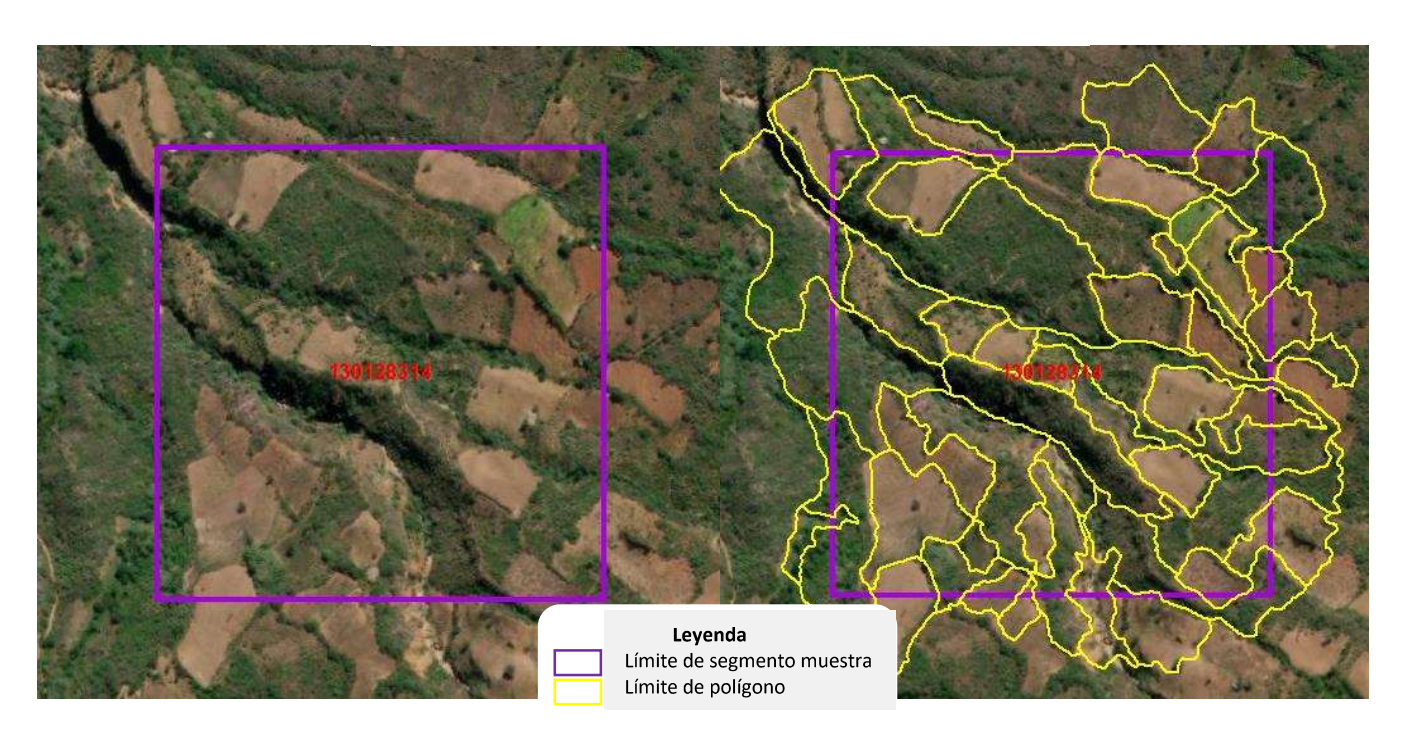

#### Gráfico 16: Caso en condiciones normales

### 6.2. Caso de límite de segmentos que cortan parcelas

El encuestador debe identificar todos los límites de las parcelas que conforma el segmento, evitando de realizar limites imaginarios a pesar de existir limites reconocibles en dichas parcelas. Ver Figura 17

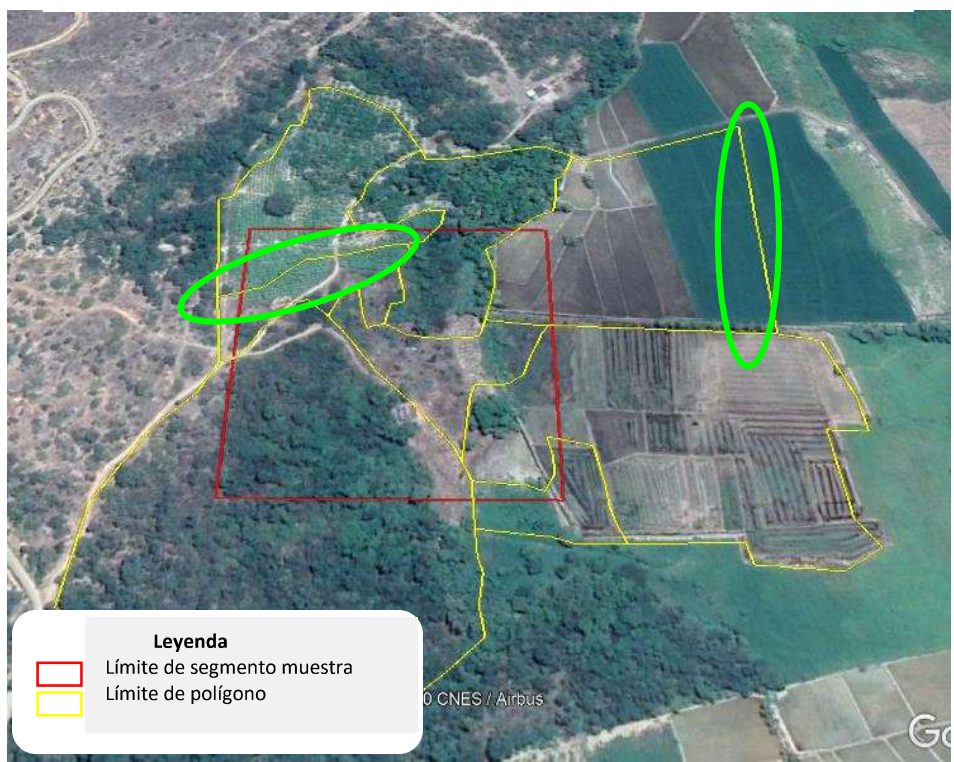

Gráfico 17: Caso de límite de segmentos que cortan parcelas

### 6.3. Casos de límites de parcelas identificables parcial en el segmento

El encuestador debe identificar todos los límites de las parcelas que conforma el segmento, cuando se presenta casos de limites imaginarios el encuestador procederá a recorrer el segmento en compañía de productor quien orientará la delimitación de las parcelas que le corresponde a dicho productor. Ver grafica 18

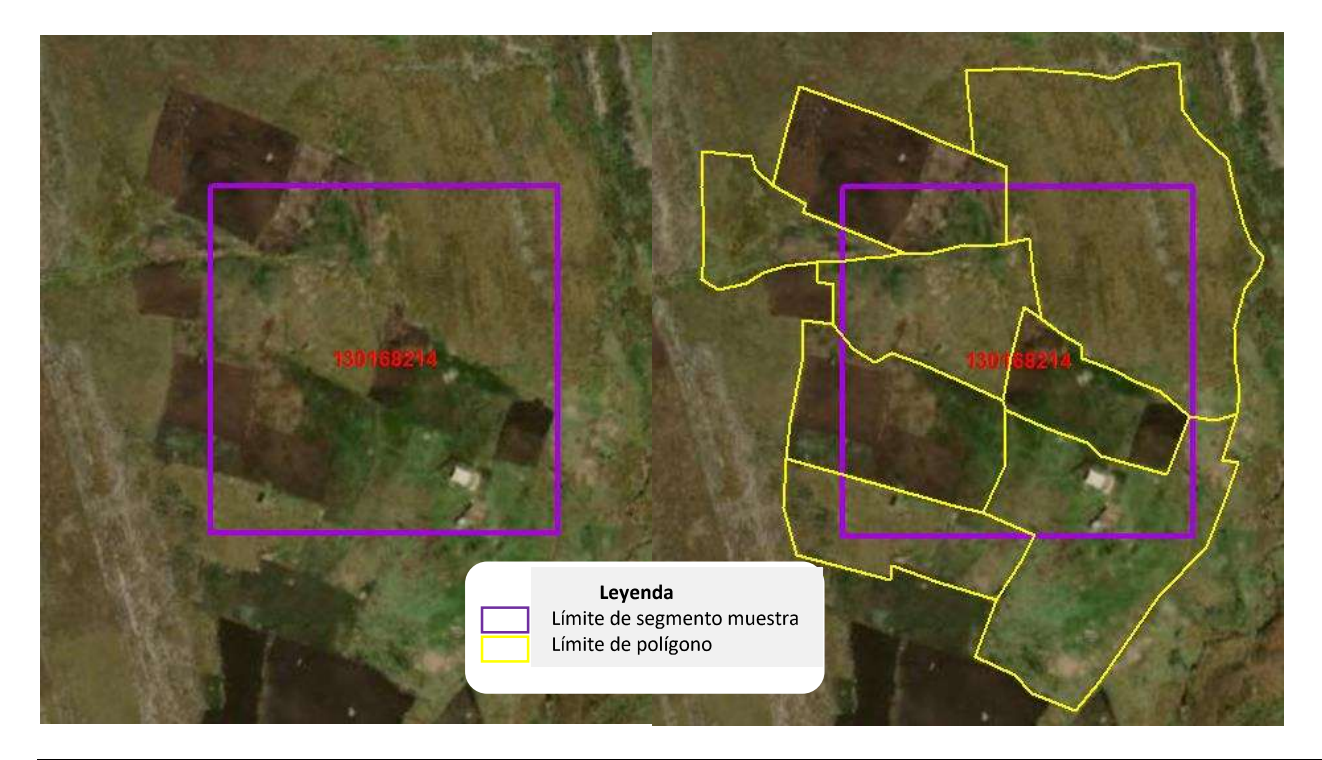

Gráfico 17: Casos de límites de parcelas identificables parcial en el segmento

### 6.4. Casos de parcela no identificables en el segmento

El encuestador debe identificar todos los límites de las parcelas que conforma el segmento, cuando se presenta casos de limites imaginarios el encuestador procederá a recorrer el segmento en compañía de productor quien orientará la delimitación de las parcelas que le corresponde a dicho productor. Ver grafica 19.

#### Gráfico 18: Casos de parcela no identificables en el segmento

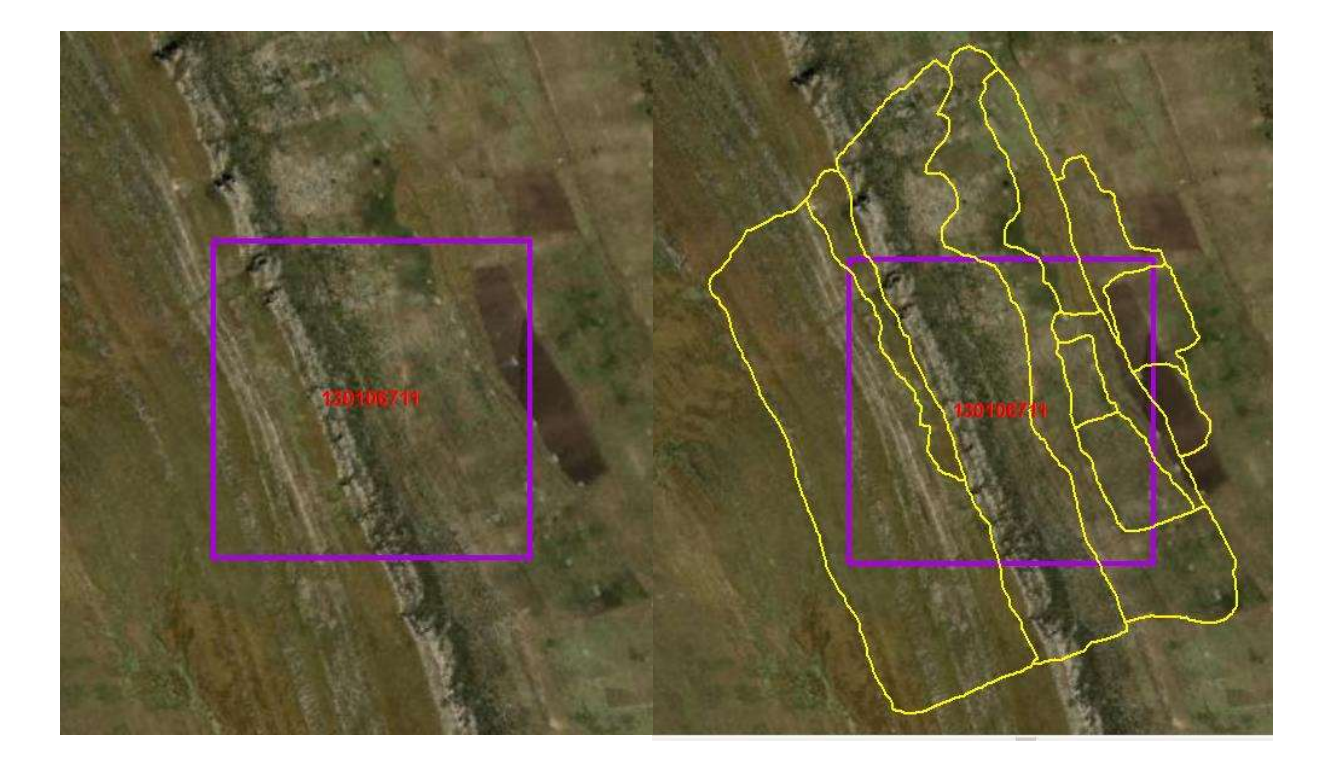

### 6.5. Casos de más de un segmento colindante

Para estos casos los segmentos que presenten estas características serán asignados al mismo encuestador el cual permita tener el criterio metodológico para la delimitación diligenciamiento de la encuesta. Ver gráficos 20 – 21

Manual de cartografía básica de la ENA-MIDAGRI, 2021

Gráfico 19: Casos de más de un segmento colindante

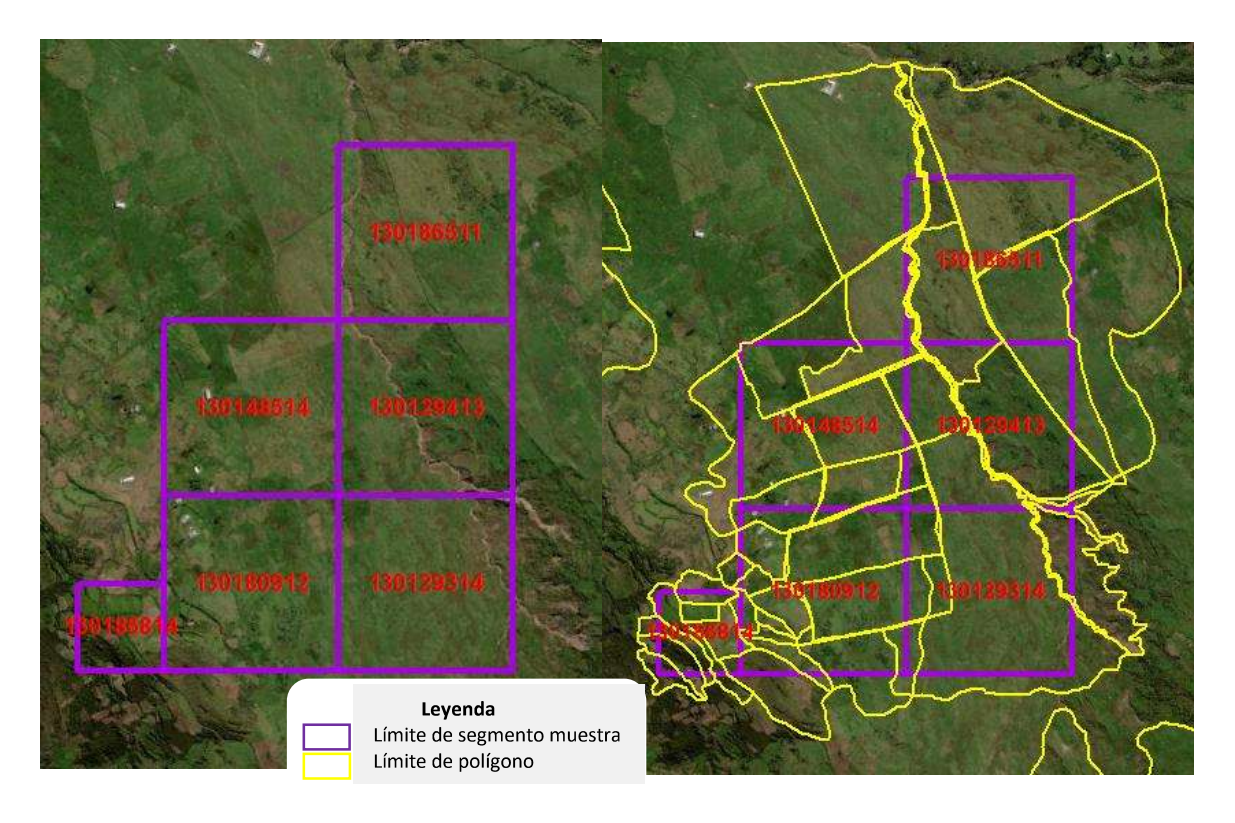

Gráfico 20: Procedimiento para la delimitación segmento colindante

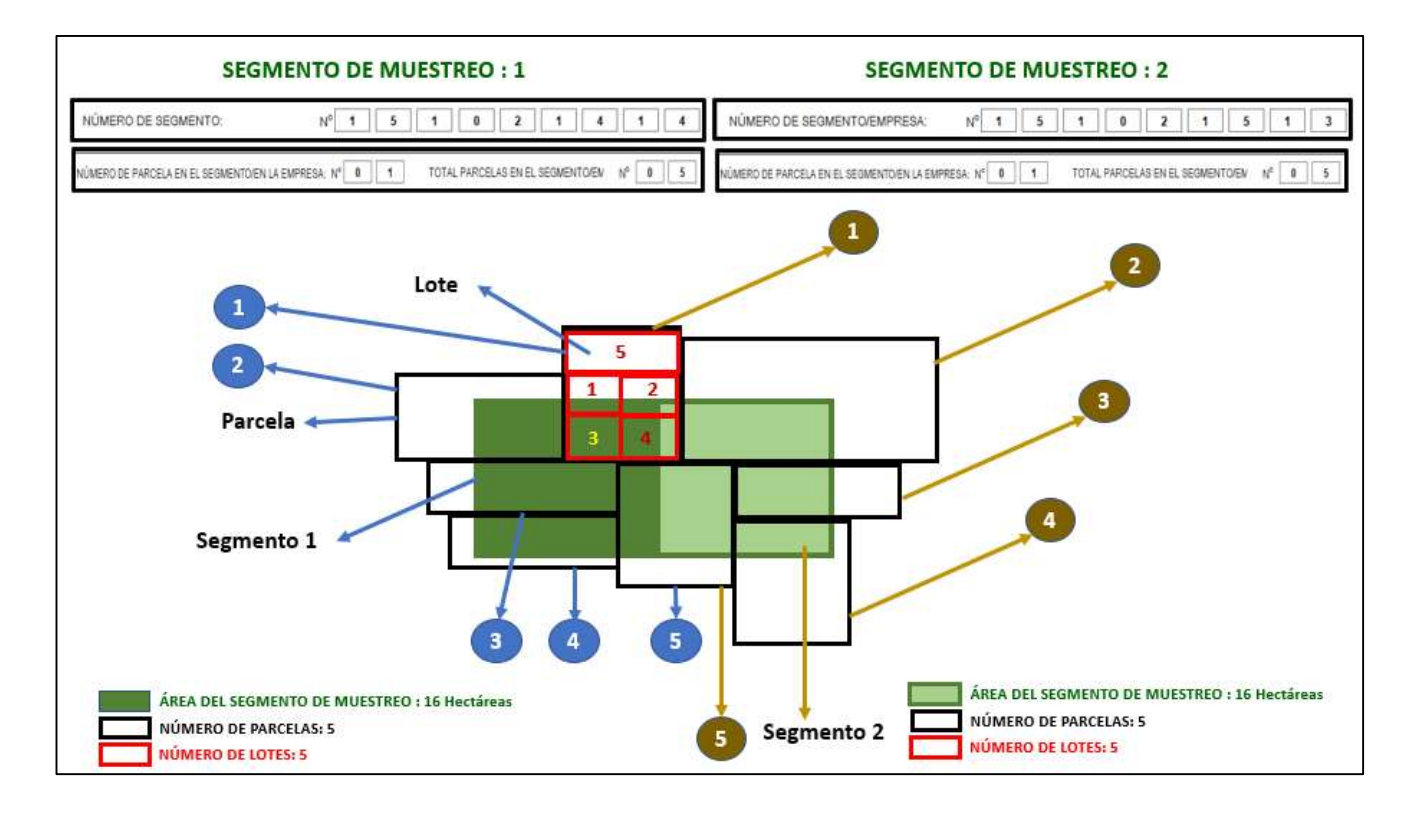

## 6.6. Casos de partición de segmentos muestra con más de 20 parcelas y selección aleatoria según el último digito del código cuestionario.

Cuando se presenta estos casos el encuestador en coordinación con el supervisor deben informar al coordinador zonal para evaluar y validar el contenido de la cantidad de parcelas y proceder a la partición cuando sea constatado.

En caso que el número de parcelas comprendidas por el segmento muestra contenga más de 20 parcelas, con el fin de lograr un número de parcelas compatible con la carga de trabajo de un encuestador, se realizará las particiones según las características siguientes:

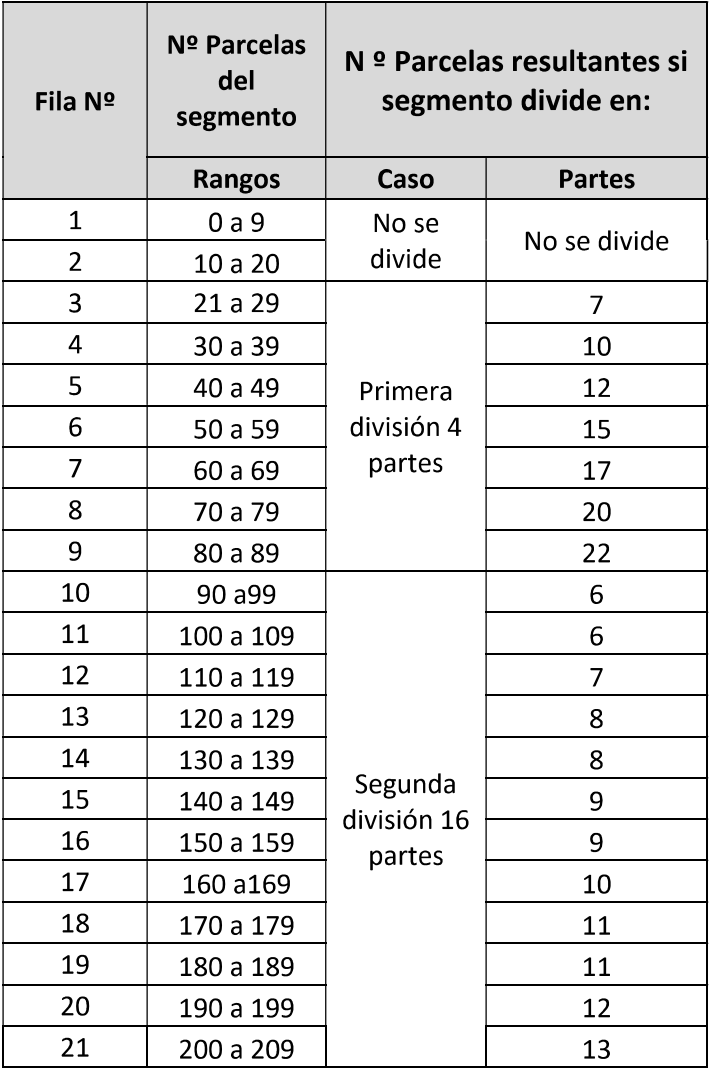

Primera división: Si el segmento muestra con geocódigo 130611230401500172328 y código cuestionario 130181911 contiene 64 parcelas, valor ubicado en la fila 7, se deberá dividir en 4 partes (cada parte contendrá un promedio de 17 parcelas), el encuestador y/o especialista deberá realizar el siguiente procedimiento:

- 1. Partir en 4 cuadrantes
- 2. Elegir el cuadrante 1 como sub muestra, dicho número corresponde al último digito del código cuestionario que se encuentra en el mapa del segmento muestra y/o base de datos del gdb
- 3. Cada cuadrante asignar un numero secuencialmente y forma de serpentín en sentido horario empezando por el noreste concluyendo al sur del cuadrante
- 4. Elegir el cuadrante 1 para el diligenciamiento de la encuesta y delimitación de parcelas y lotes.
- 5. Actualizar la gráfica y la base de datos de la nueva muestra seleccionada.

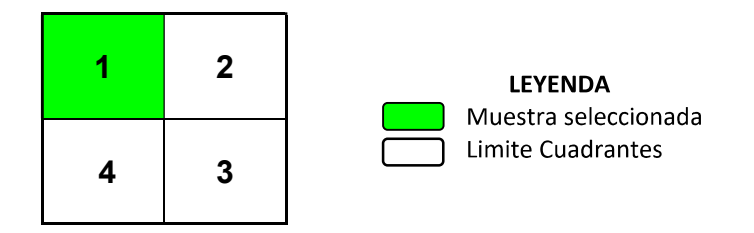

Segunda división: Si el segmento muestra con geocódigo 130601230212500153033 y código cuestionario 130194112 contiene 146 parcelas, valor ubicado en la fila 15, se deberá dividir en 16 partes (cada parte contendrá un promedio de 9 parcelas), el encuestador y/o especialista deberá realizar el siguiente procedimiento:

- 1. Partir en 4 cuadrantes, elegir el cuadrante 2 como sub muestra, dicho número corresponde al último digito del código cuestionario que se encuentra en el mapa del segmento muestra y/o base de datos del gdb
- 2. El cuadrante 2 de la sub muestra se divide en 4 partes iguales de los cuales elegimos el cuadrante 2 según código cuestionario
- 3. Diligenciamiento de la encuesta y delimitación de parcelas y lotes.
- 4. Cada cuadrante asignar un numero de noroeste en forma de serpentín concluyendo al sur del segmento.
- 5. Actualizar la gráfica y la base de datos de la nueva muestra seleccionada

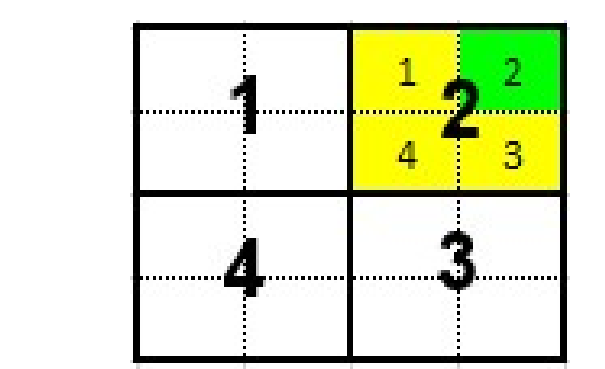

**LEYENDA** Muestra seleccionada Partición de la submuestra Limite Cuadrantes División de la muestra en 16 partes

## 6.7. Caso de segmentos muestra alejados de un centro poblado y sin conexión a internet.

• Orientación, ubicación, Interpretación y análisis visual de los documentos cartográficos asignados a cada encuestador (imagen satelital del mapa del segmento muestra, Tablet, GPS, etc.)

- Buscar un guía para el acompañamiento y apoyo de la delimitación y diligenciamiento de la encuesta para los lugares alejados donde mayormente son pastos naturales y alejados de los centros poblados como:
	- Representantes de las Juntas de Usuarios Presidentes de Comisiones de usuarios Sectorista de riego Agricultores líderes Representantes de Comités de Productores **Gobernadores** Tenientes Gobernadores Agentes Municipales Representantes de Comunidades Campesinas y nativas Profesores Especialistas de Proyectos de Desarrollo de Cultivos Especialistas de Proyectos Especiales Especialistas de ONG.

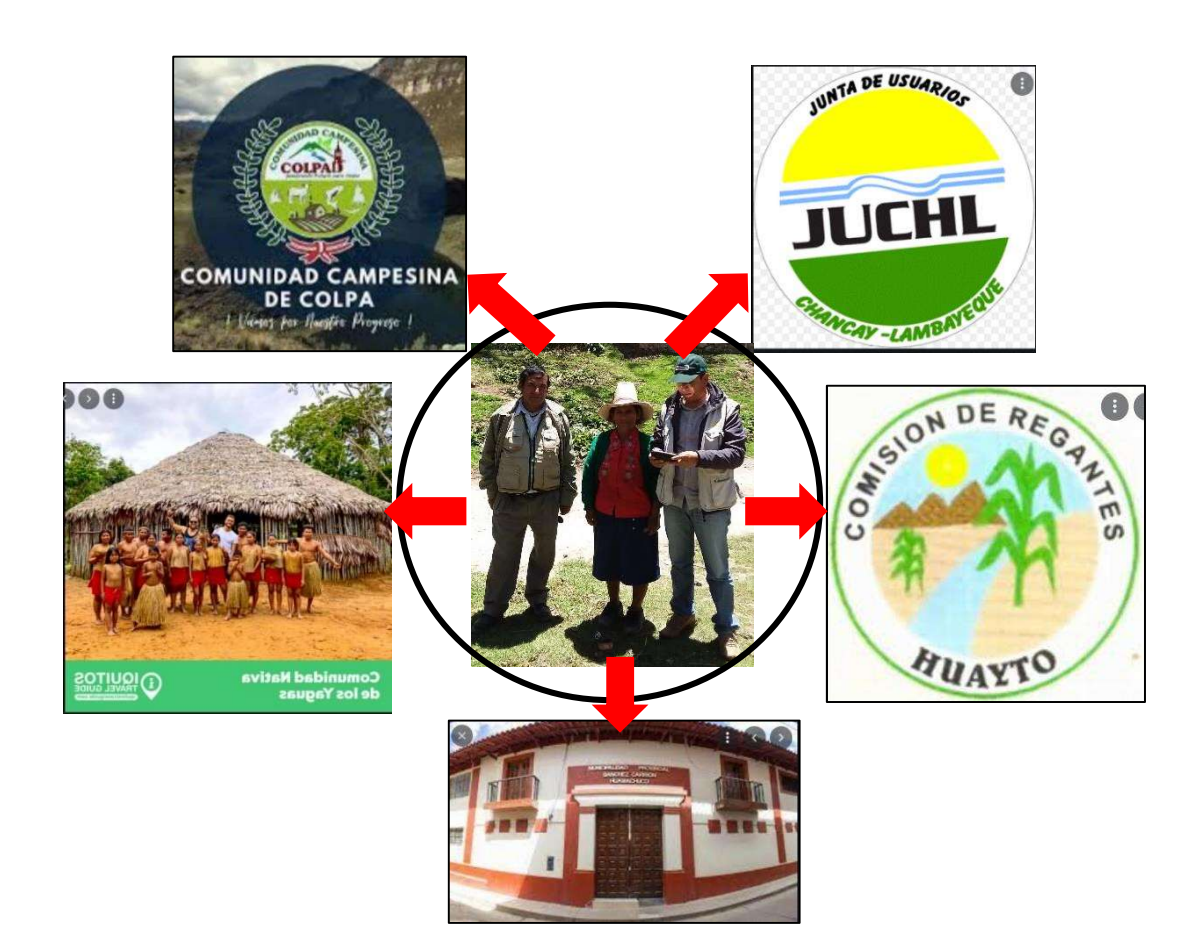

# 7. USO DE GPS NAVEGADOR GARMIN MONTANA 680 PARA LA UBICACIÓN DE LOS SEGMENTOS MUESTRA

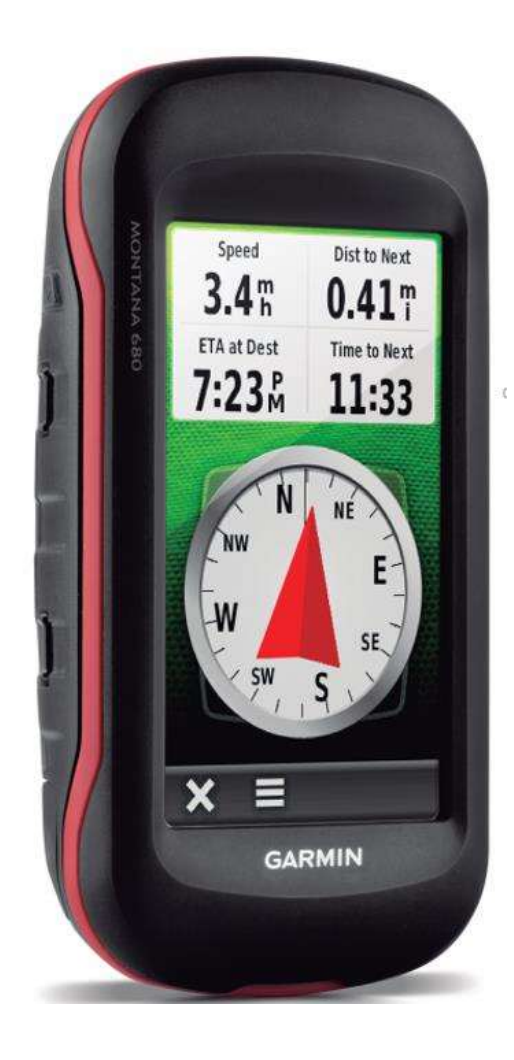

### 7.1. CONCEPTOS BÁSICOS

### Qué es GPS

Sistema de Posicionamiento Global (Global Positioning System) es un sistema de navegación basado en satélites y está integrado por 24 satélites puestos en órbita.

#### Receptor GPS

Es un instrumento receptor que calcula nuestra posición en base a medir la distancia entre él y los satélites. Comúnmente se le conoce como navegador.

#### Cómo funciona

Para calcular la posición se utiliza el método de la triangulación que permite calcular nuestra posición conociendo la distancia hacia un mínimo de tres satélites. El receptor GPS calcula la distancia a cada satélite determinado el retraso que sufre la señal emitida por el satélite en un determinado periodo de tiempo que está sincronizado entre satélite y receptor.

#### **Waypoints**

Los waypoints son ubicaciones que se graban y se guardan en el dispositivo, los waypoints pueden marcar donde estás, a dónde vas o dónde has estado. Puedes añadir detalles sobre la ubicación, como el nombre, la altura o la profundidad.

#### **Tracks**

Un track es una grabación del recorrido. El track log contiene información sobre los puntos del camino grabado, incluido el tiempo, la ubicación y la altura de cada punto.

### Qué es GPS Montana 680 GARMIN

El GPS Montana 680 – Garmin, contiene receptor de alta sensibilidad de señales GPS y GLONASS, Una pantalla táctil 5,06 x 8,93 cm, memoria interna de 4gb, diseñado para obtener posicionamiento GPS en entornos difíciles, con track, Incluye una brújula electrónica de tres ejes con altímetro barométrico, cámara de 8 megapíxeles y capacidad para georreferenciar fotografías.

# 7.2. Manejo de GPS Montana 680 – GARMIN

### 7.2.1. Descripción general del dispositivo

# Descripción general del dispositivo

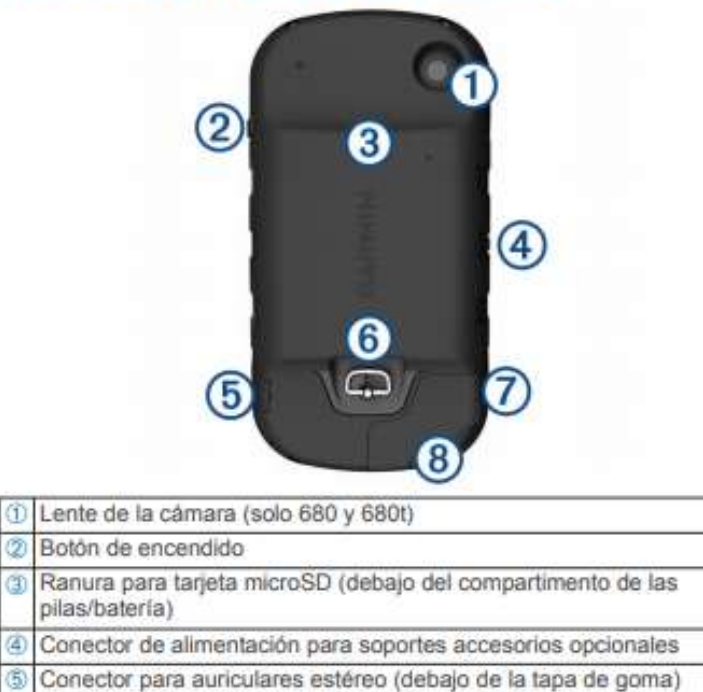

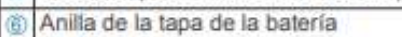

Puerto mini-USB (debajo de la tapa de goma)  $\circledcirc$ ® Puerto MCX para antena GPS externa (debajo de la tapa de goma)

# 7.2.2. Encendido y apagado del equipo

Oprima y sostenga el botón  $\circledcirc$ 

### 7.2.3. Menú principal

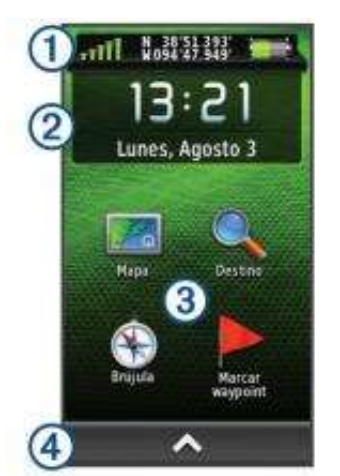

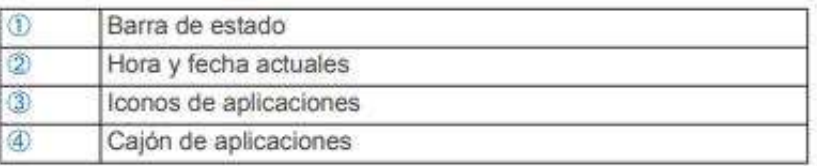

### 7.2.4. Reconocimiento de funciones básicas de GPS Montana 680 - Garmin

#### Uso de la pantalla táctil

- Toca la pantalla para seleccionar un elemento.
- $\overline{a}$ Haz que cada selección de la pantalla táctil sea una acción claramente diferenciada.
- Selecciona ∧ para abrir el cajón de aplicaciones y herramientas de configuración.
- En el cajón de la aplicaciones, selecciona ↑ o ↓ para ٠ desplazarte por las aplicaciones.
- Selecciona  $\bigtriangledown$  para volver a la página anterior.
- Mantén pulsado s para volver al menú principal.
- Selecciona e para ver elementos del menú específicos de la página que estás visualizando.
- Selecciona ✔ para guardar los cambios y cerrar la página.

#### Bloqueo de la pantalla táctil

Puedes bloquear la pantalla para evitar que se pulse accidentalmente.

Selecciona  $(2) > \Theta$ .

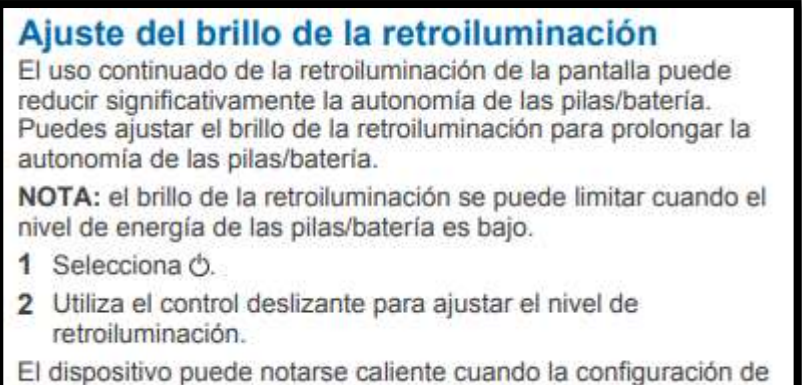

la retroiluminación tiene un valor alto.

### 7.2.5. Configuración de sistemas de coordenadas y unidades de medida

El GPS prendido en la pantalla principal selecciono el icono de

configuración/formato de posición/selecciono

Formato de posición UTM UPS

Dato de Mapa WGS 84<br>Esteroide del mapa WGS 84 ver imágenes

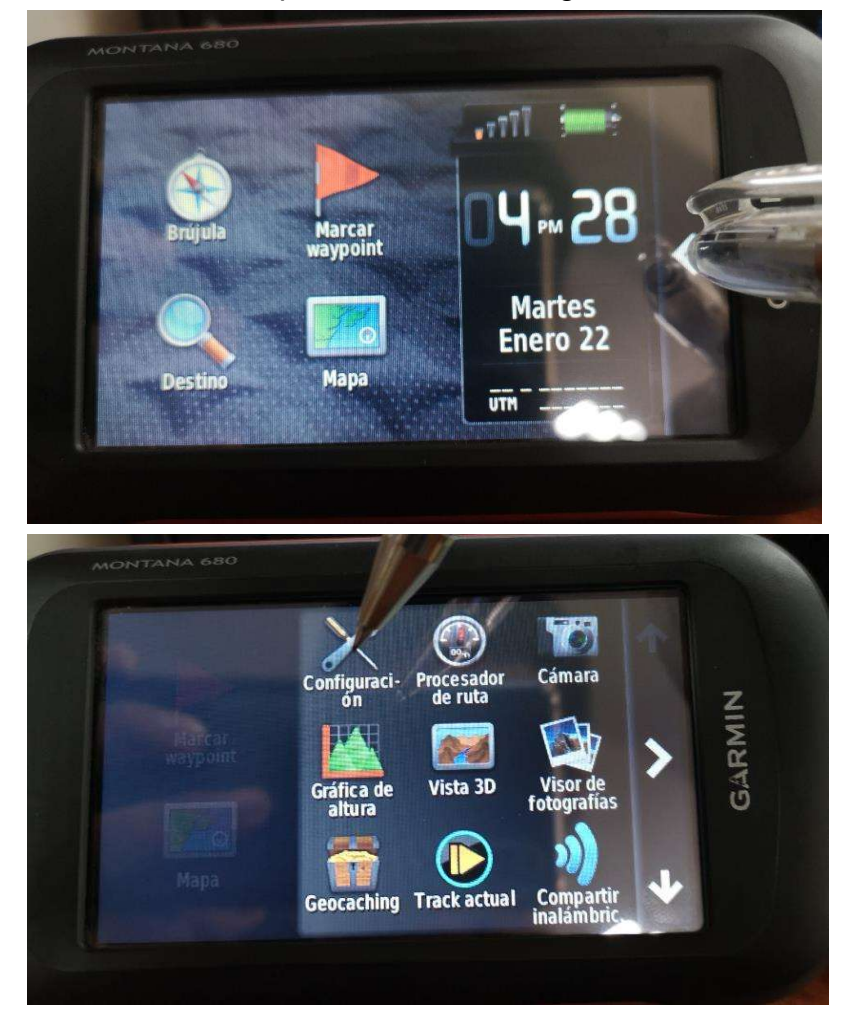

#### Manual de cartografía básica de la ENA-MIDAGRI, 2021

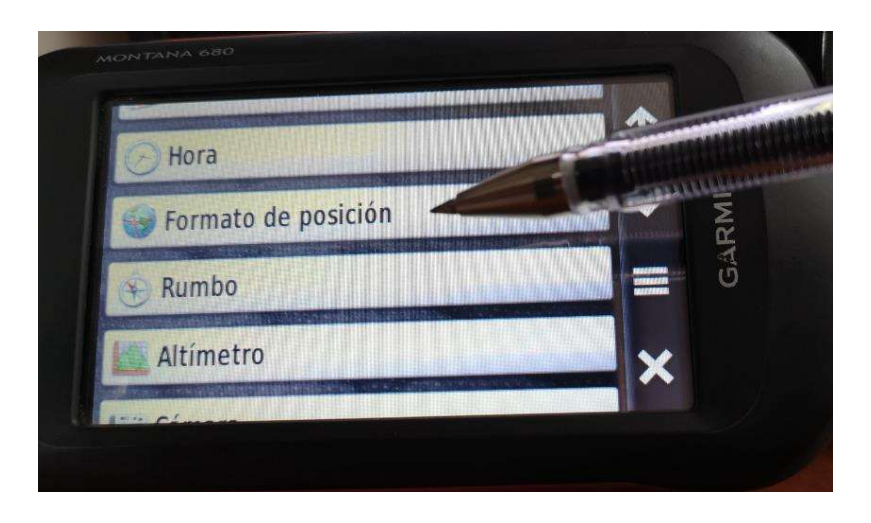

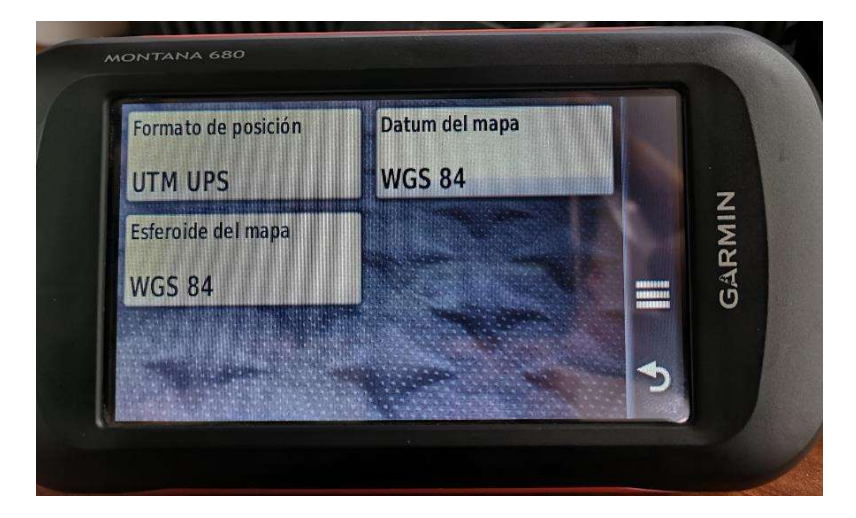

### 7.2.6. Creación de Waypoints

#### Creación de un waypoint

Puedes guardar la ubicación actual como waypoint.

- 1 Selecciona Marcar waypoint.
- 2 Si es necesario, selecciona Editar para cambiar el nombre u otros datos del waypoint.
- 3 Selecciona Guardar.

### Marcado de un waypoint mediante el mapa

- 1 Selecciona Mapa.
- 2 Selecciona una ubicación en el mapa.
- 3 Selecciona la barra de información situada en la parte superior de la pantalla.
- Selecciona<sup>®</sup> > Aceptar. 4

#### Manual de cartografía básica de la ENA-MIDAGRI, 2021

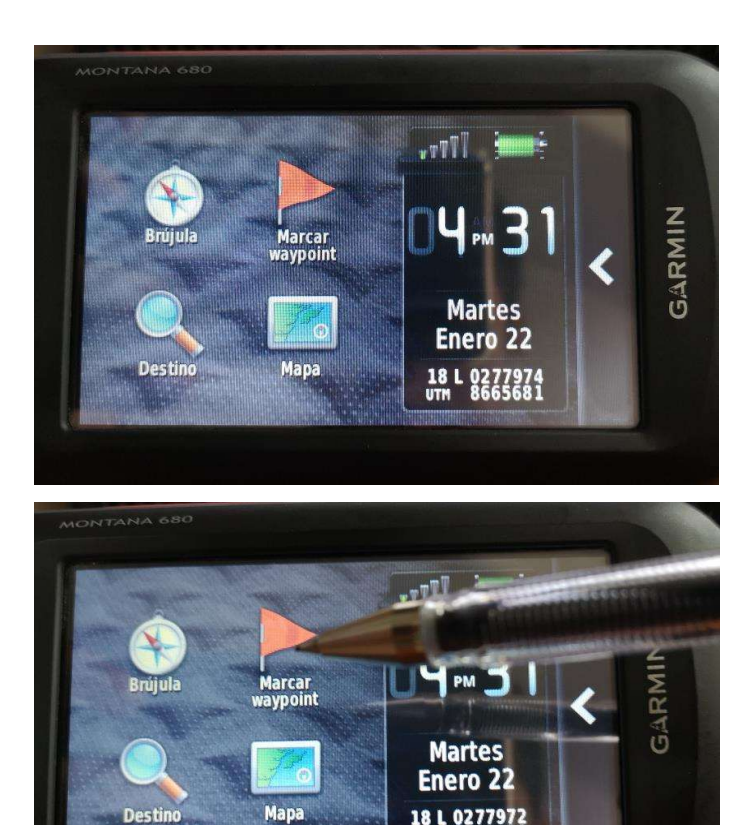

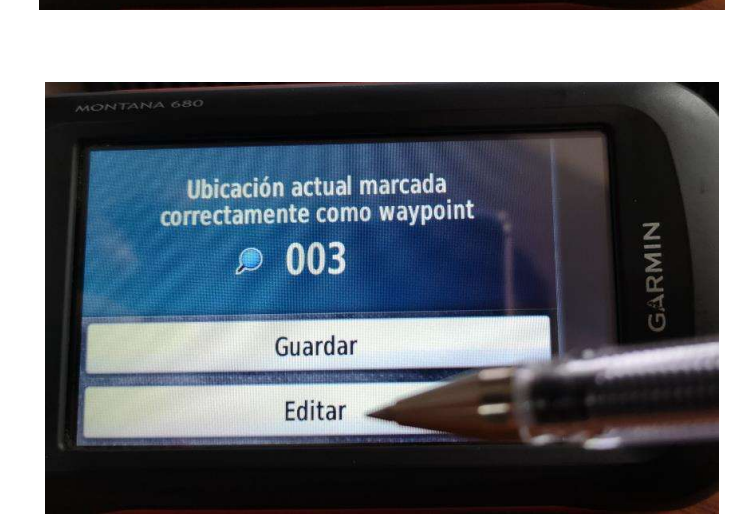

18 L 0277972<br>UTM 8665680

Destin

#### 7.2.7. Búsqueda de Waypoints

#### Búsqueda de un waypoint

- 1 Selecciona Waypoint Manager.
- 2 Selecciona un waypoint de la lista.
- 3 Si fuera necesario, selecciona e para delimitar la búsqueda.
- 4 Selecciona una opción:
	- · Selecciona Escribir búsqueda para buscar empleando el nombre de un waypoint.
	- Selecciona Seleccionar símbolo para buscar usando el símbolo de un waypoint.
	- Selecciona Buscar próximo a para buscar cerca de una ٠ ubicación encontrada recientemente, u otro waypoint, tu ubicación actual o un punto del mapa.
	- Selecciona Ordenar para ver la lista de waypoints según ٠ la distancia más corta o en orden alfabético.

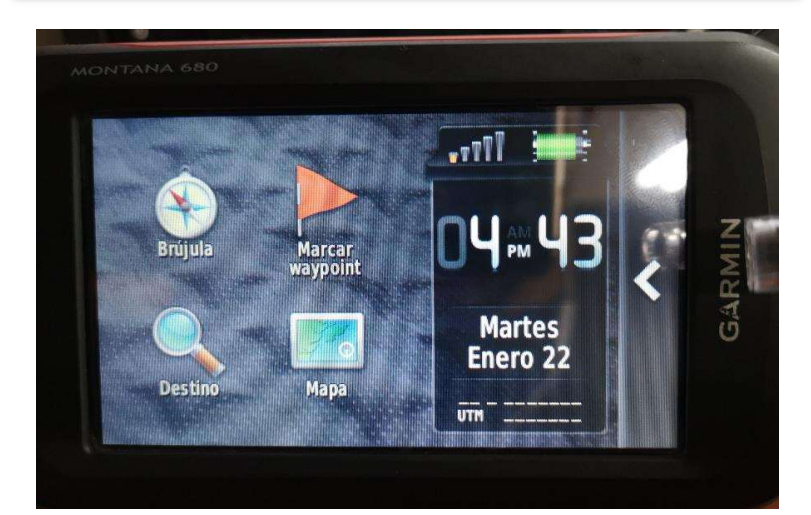

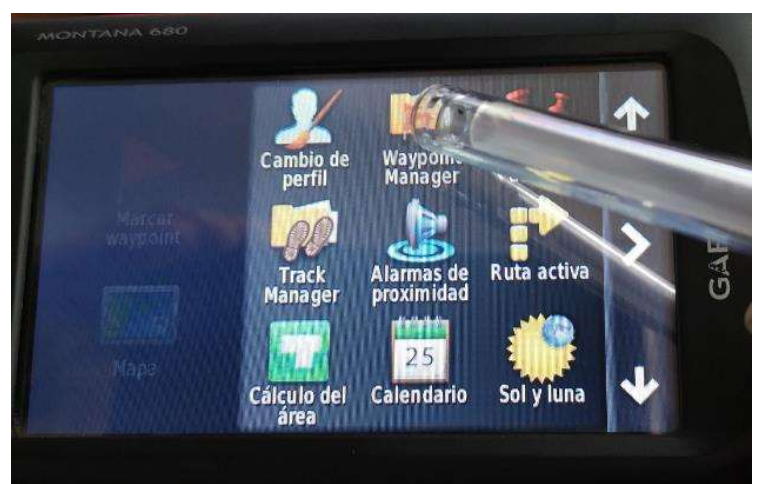

#### Manual de cartografía básica de la ENA-MIDAGRI, 2021

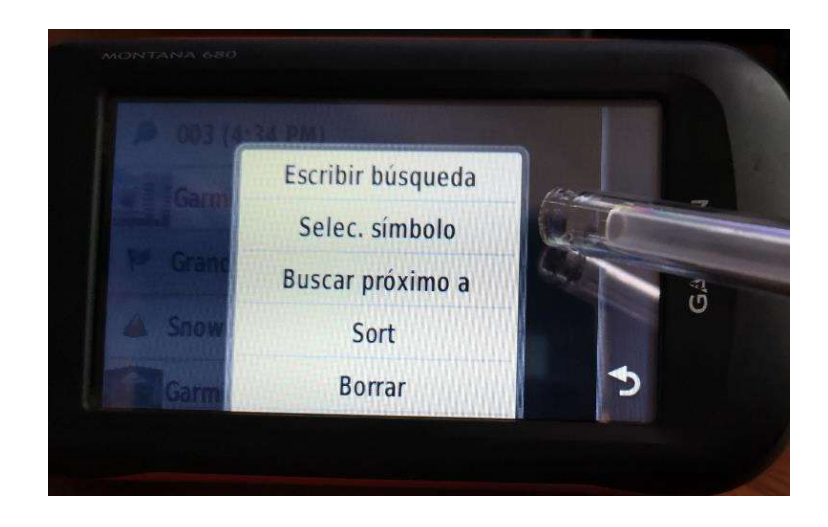

### 7.2.8. Edición de Waypoints

**Destino** 

**Mapa** 

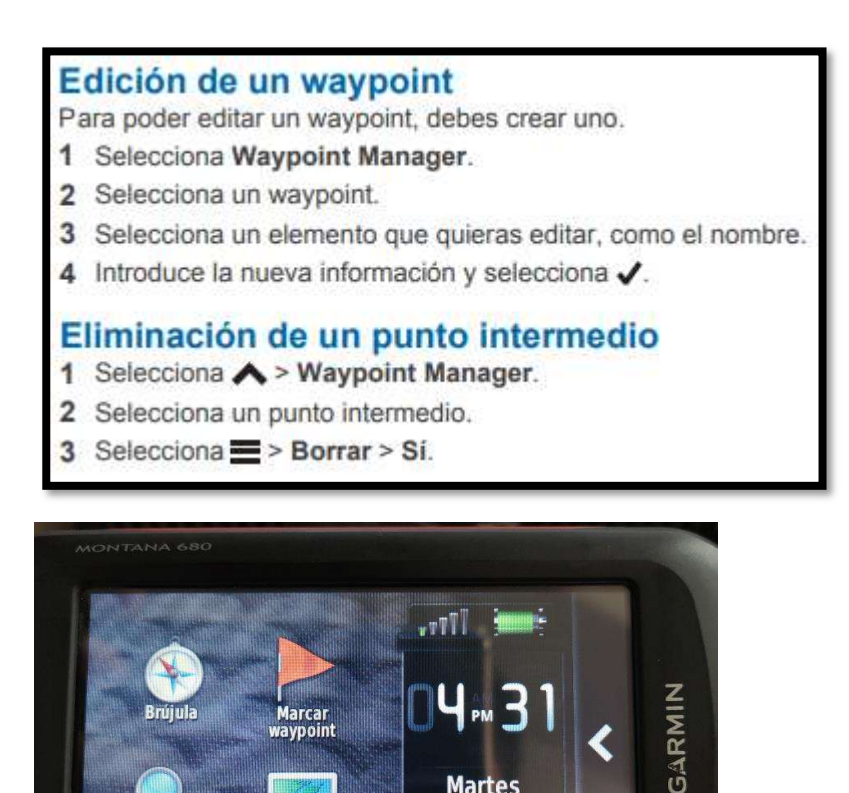

**Martes** Enero<sub>22</sub>

18 L 0277974

#### Manual de cartografía básica de la ENA-MIDAGRI, 2021

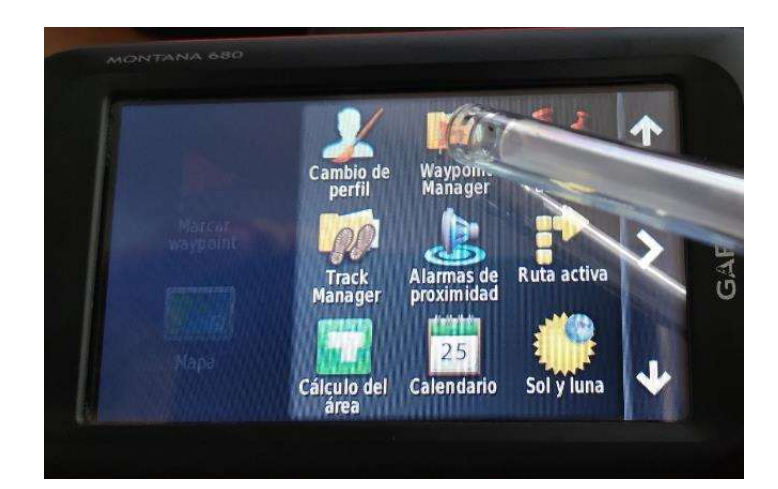

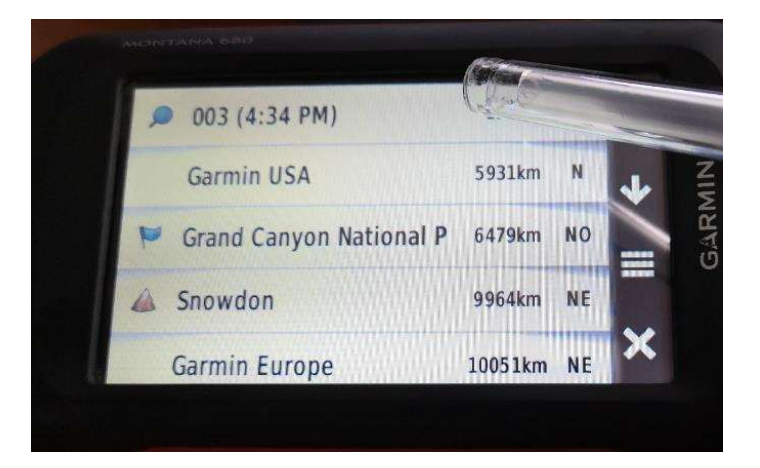

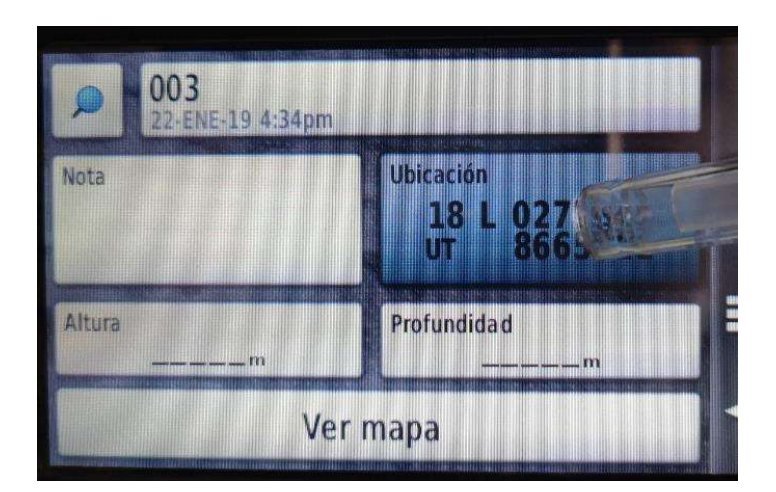

## 7.2.9. Ingreso de coordenadas para ubicar un punto en el terreno

- Pantalla principal voy opción ubicación/waypoint manager (01)
- Marcar una coordenada/marcar waypoint/editar/seg\_130189412\_01/ok (02)
- Pantalla principal voy opción Ubicación/modifico las coordenadas/ 17 M 0684467 / UTM 9206694/ acepto y guardo
- Waypoint maneger/clic en la coordenada insertada

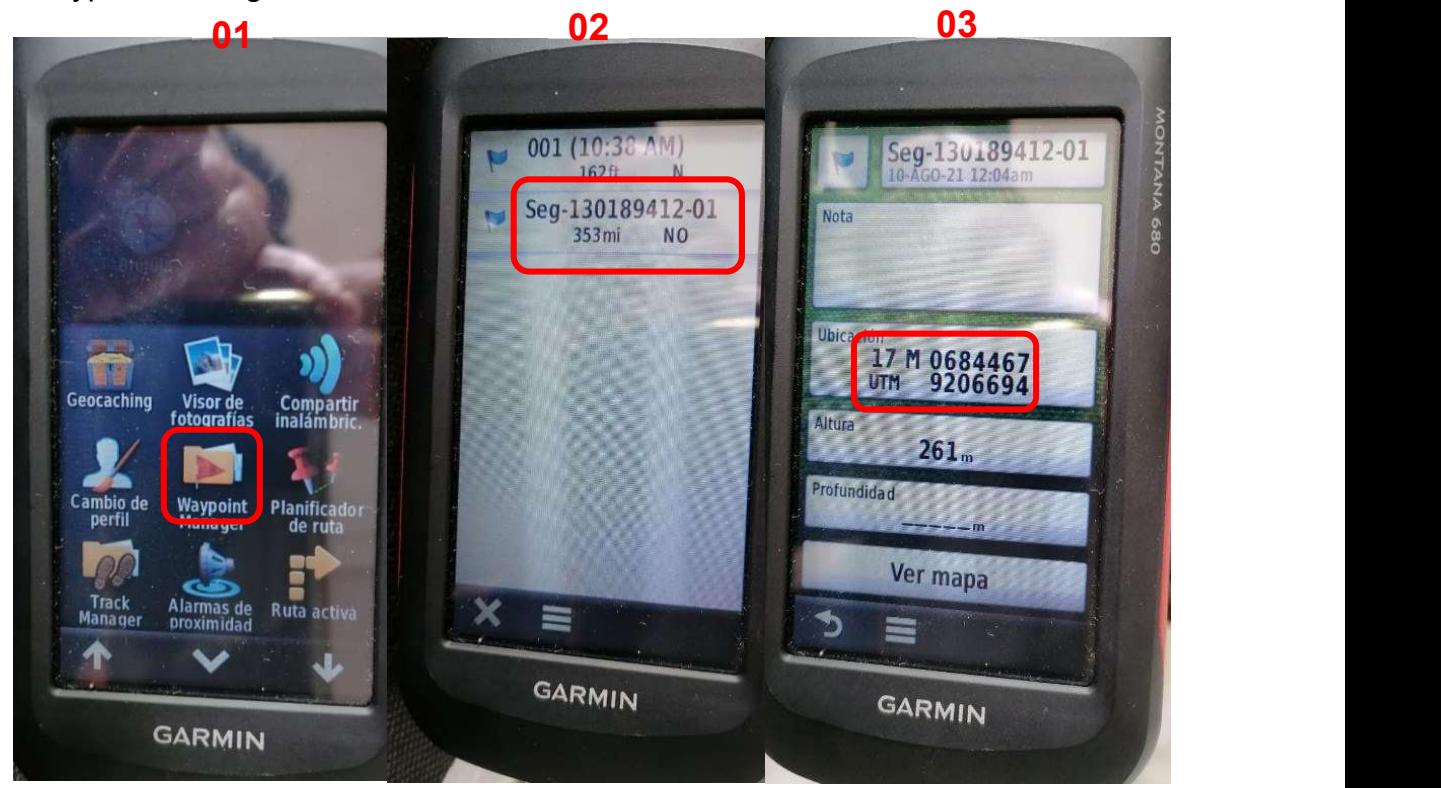

### 7.2.10. Grabación de un track log

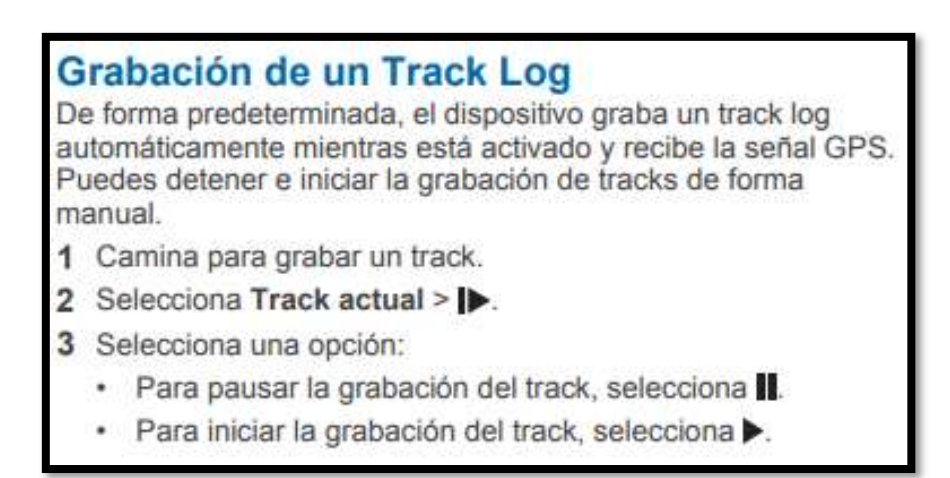

#### Manual de cartografía básica de la ENA-MIDAGRI, 2021

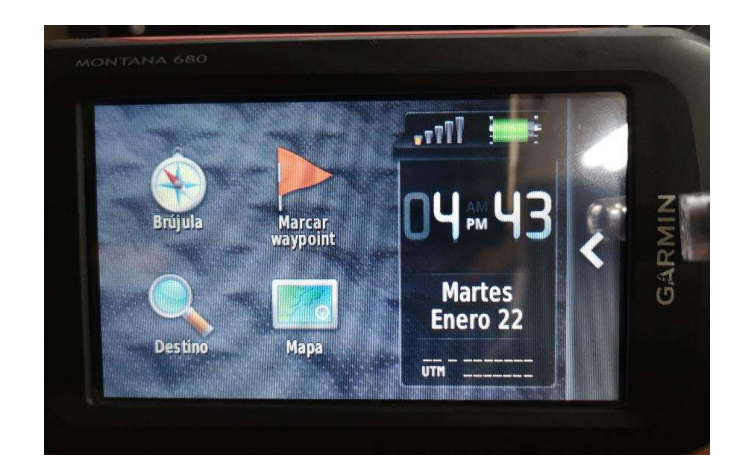

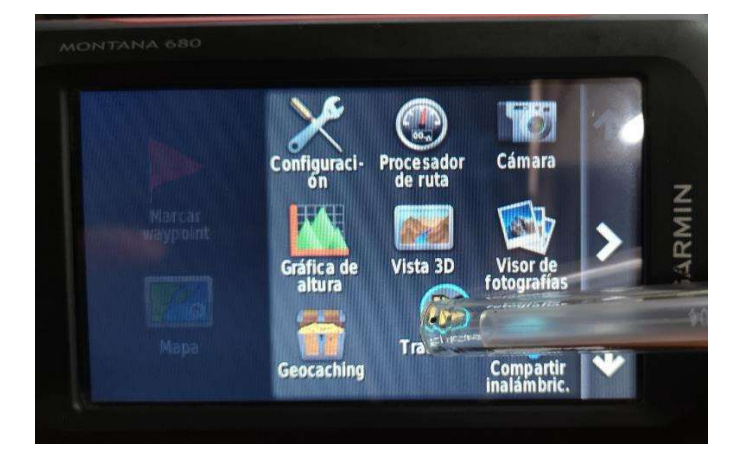

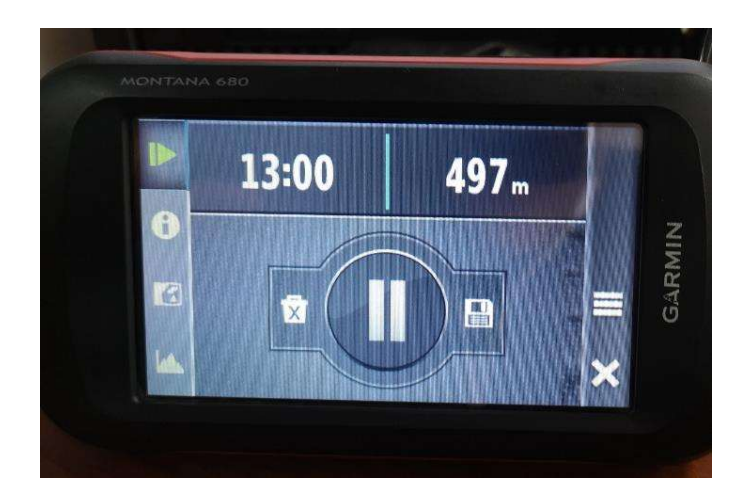

# 7.2.11. Cambio de color del track actual

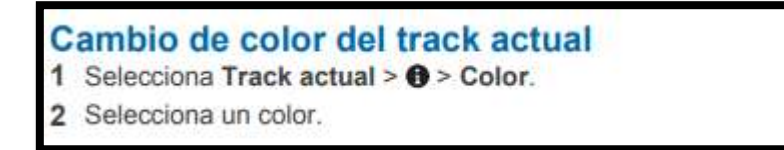

#### Manual de cartografía básica de la ENA-MIDAGRI, 2021

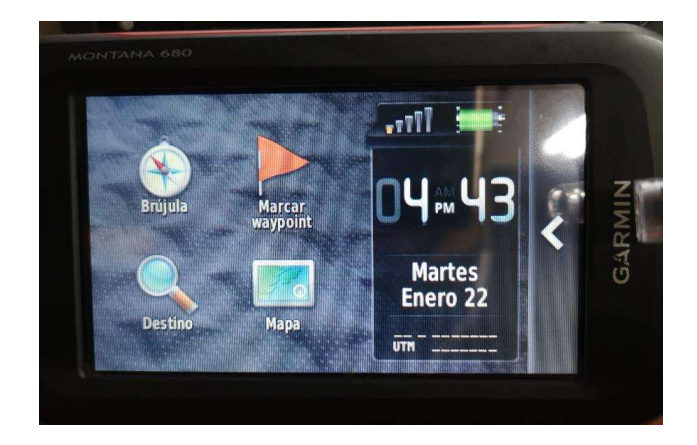

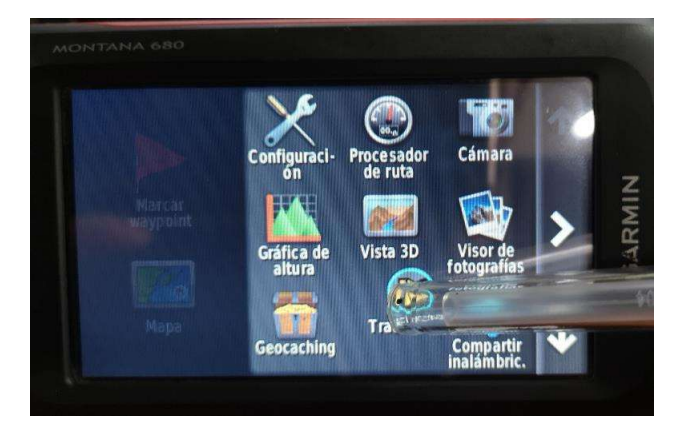

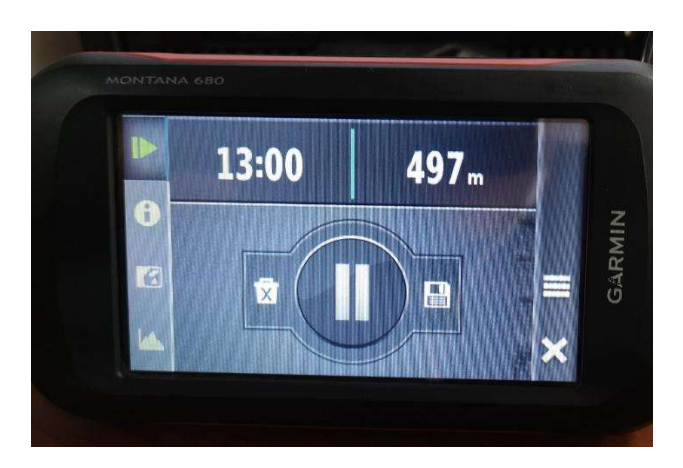

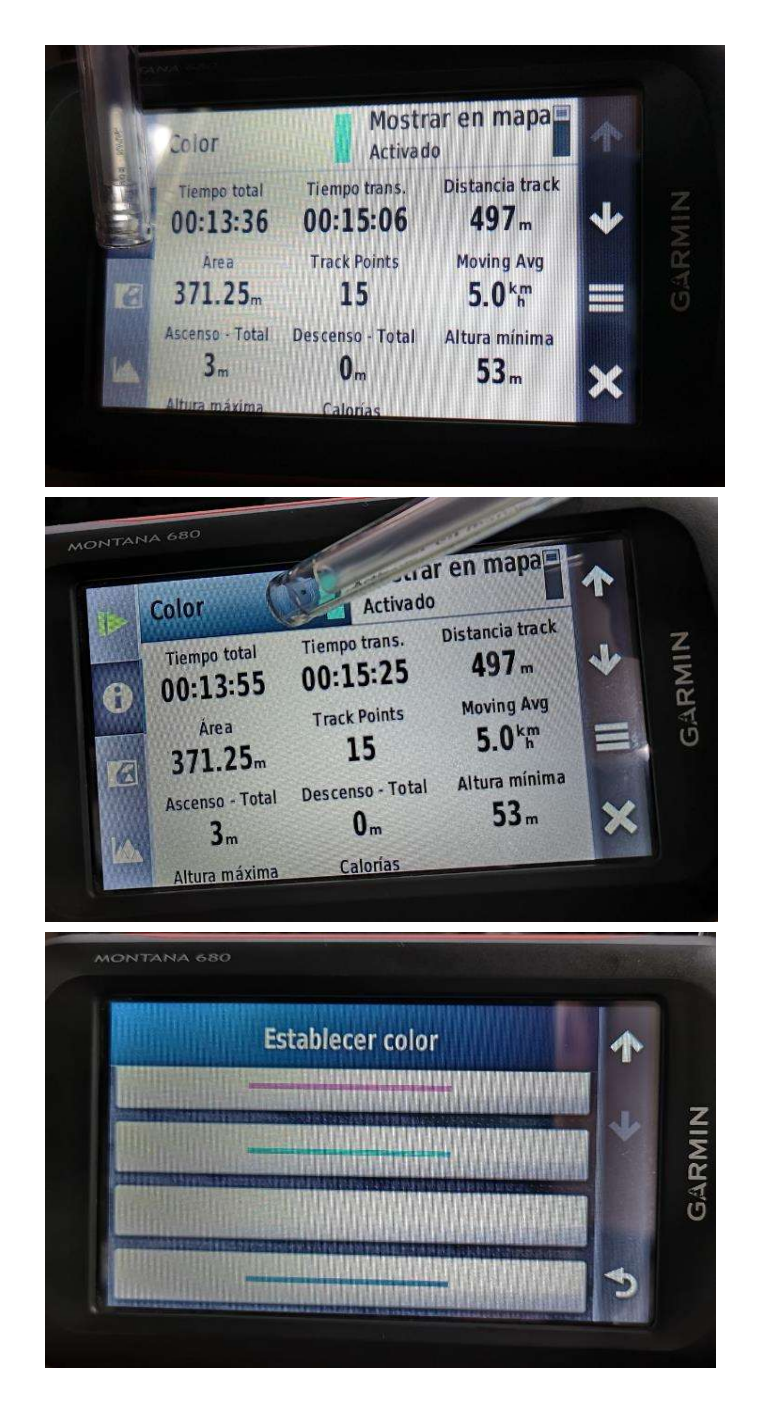

# 7.2.12. Almacenamiento del track actual

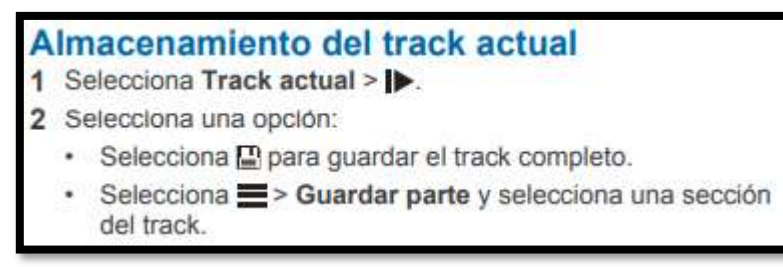

#### Manual de cartografía básica de la ENA-MIDAGRI, 2021

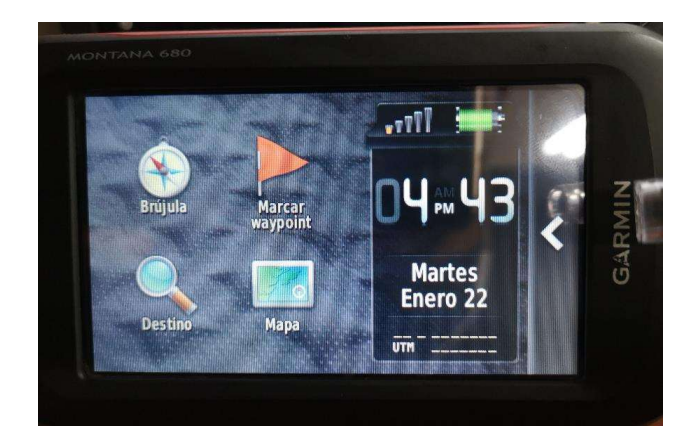

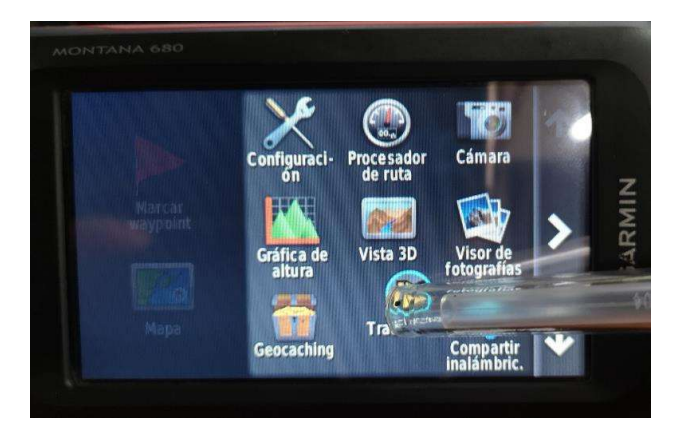

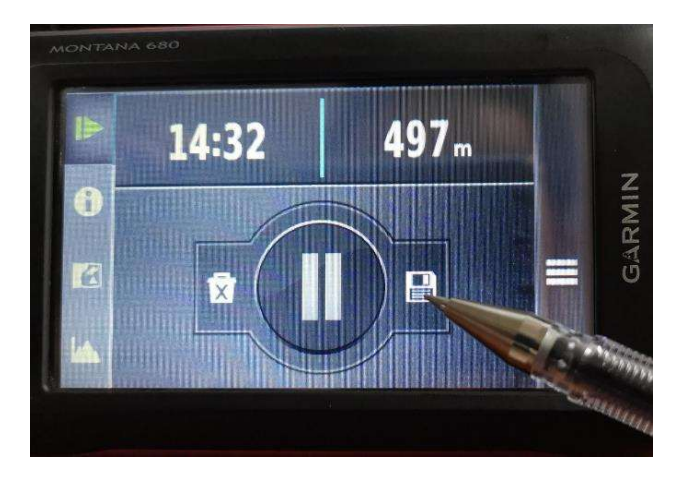

### 7.2.13. Selección de un formato de salida para los tracks guardados

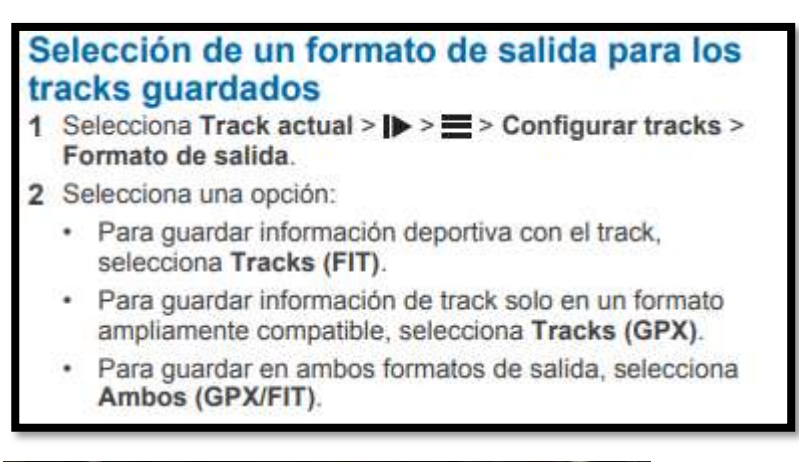

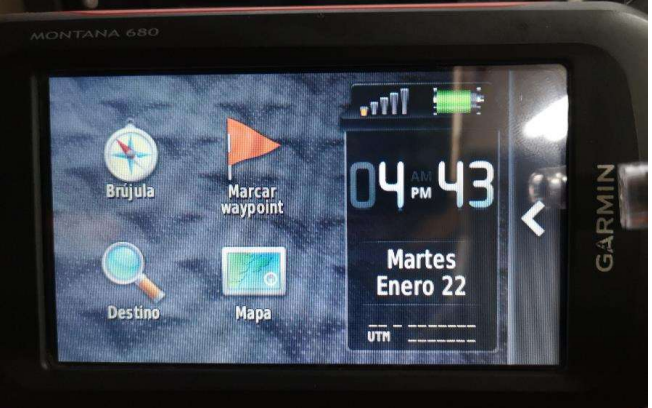

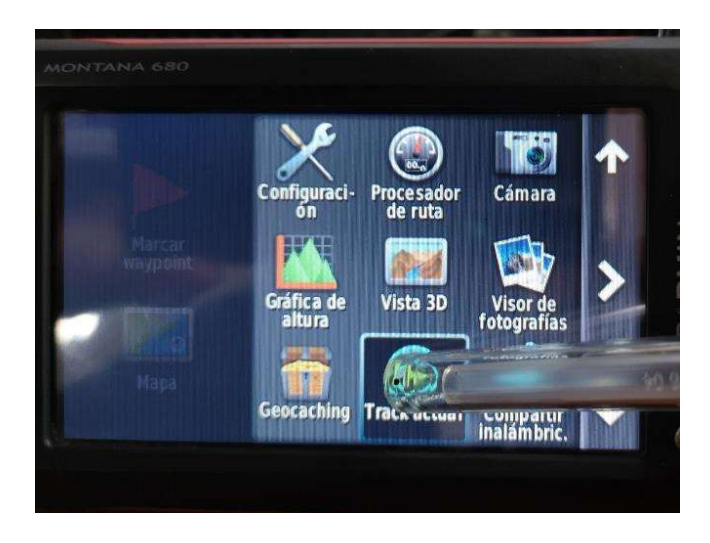

#### Manual de cartografía básica de la ENA-MIDAGRI, 2021

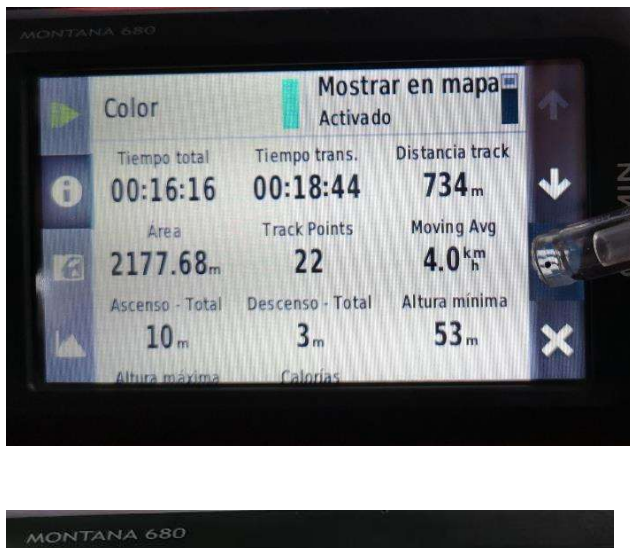

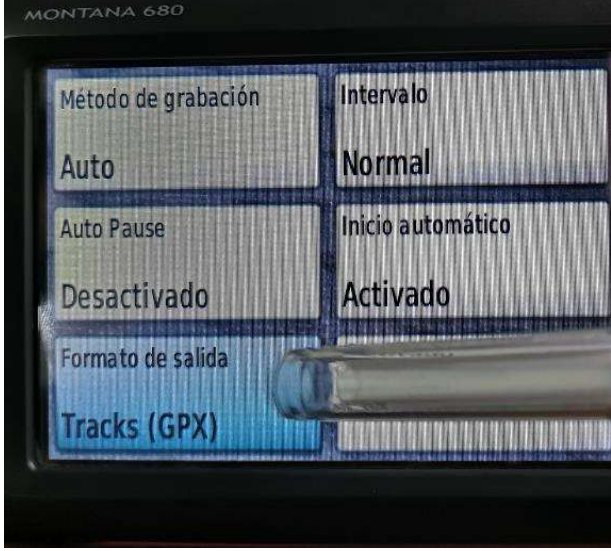

# 7.2.14. Suprimir track actual

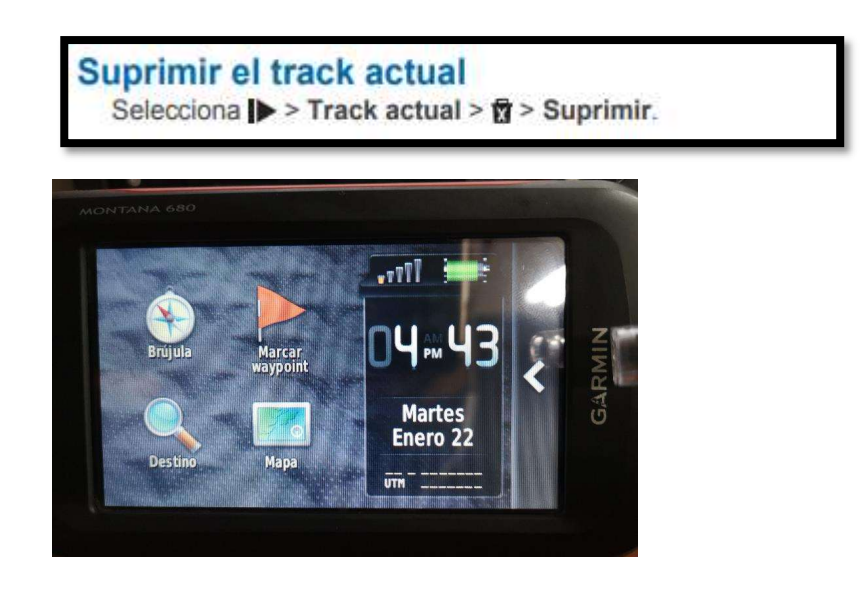

#### Manual de cartografía básica de la ENA-MIDAGRI, 2021

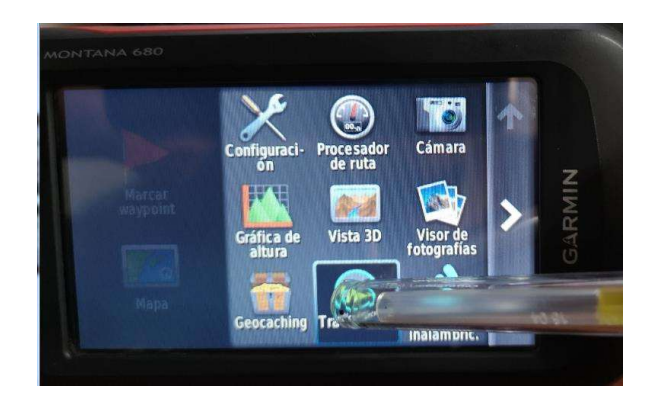

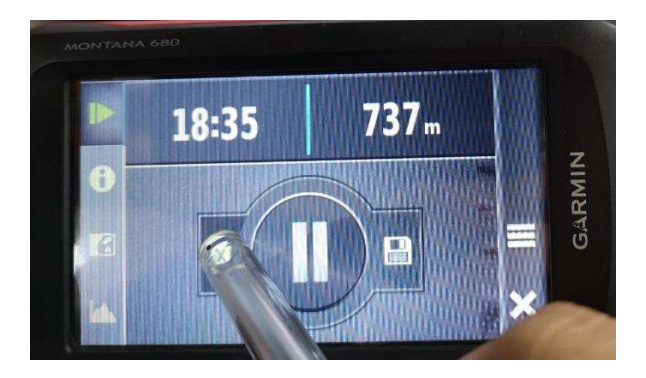

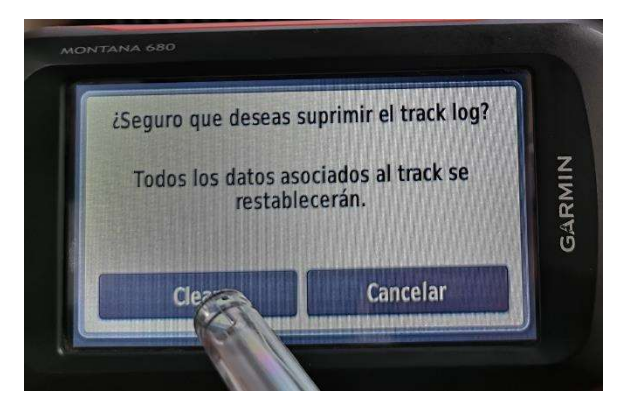

7.2.15. Calcular el tamaño de un área

Para calcular un área se ingresa a través de la aplicación cálculo de área del GPS. Ingresa a la aplicación Cálculo del área y selecciona Iniciar o Start

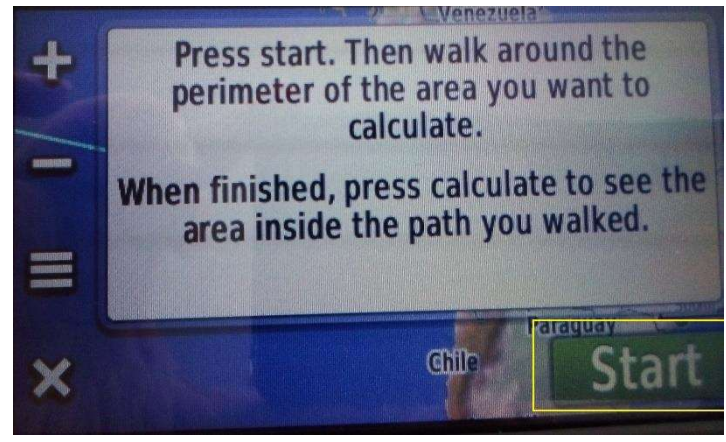

Asegúrese de seleccionar las unidades de medida que se necesiten de acuerdo con los requerimientos de la toma de datos.

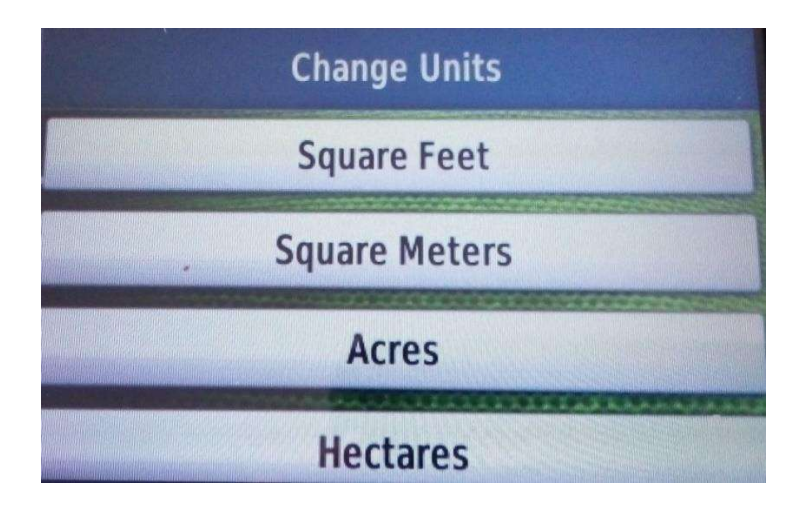

Camine por el perímetro del área que desees calcular.

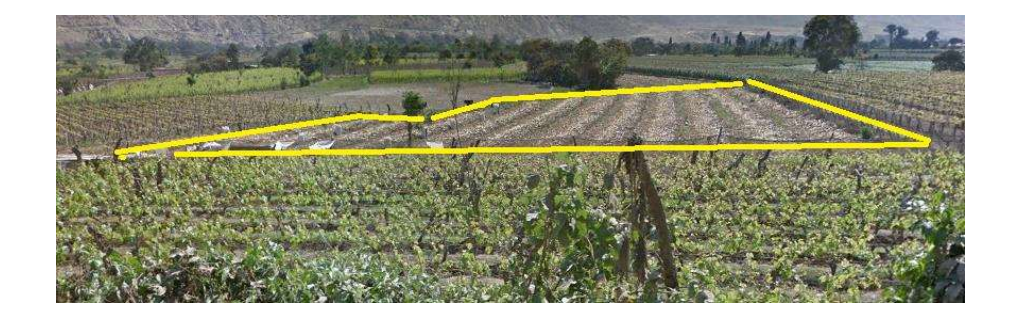

Selecciona Calcular cuando hayas terminado.

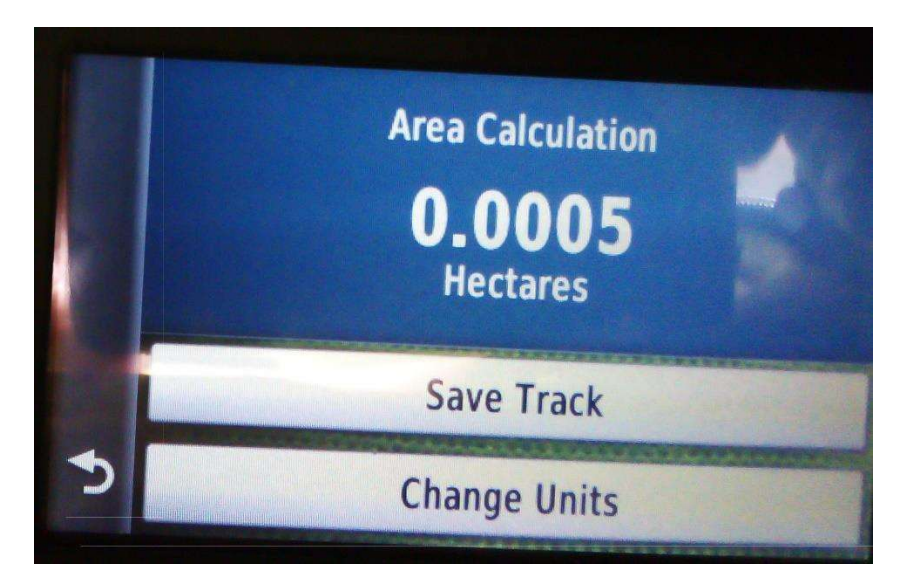

# 8. PROCEDIMIENTO PARA LA EXPORTACIÓN DE LA INFORMACIÓN GEOGRAFICA A FORMATO KML.

Para la exportación a KML usar un software geográfico como el Arc Gis usando la herramienta To KML/ Layer To KML ubicada en la caja de herramientas Conversión Tools. Desplegar ArcToolbox /conversión/To KML/Layer To Kml, se despliega una ventana de dialogo en la fila laye agregar el shape o GDB (Catastro\_DGSPACR\_INTERC\_SM (1), fila Output File (2) direccionar y asignación de nombre para guardar en la carpeta establecida y finalmente clip en ok (3) esperamos corra proceso. Ver figura 23

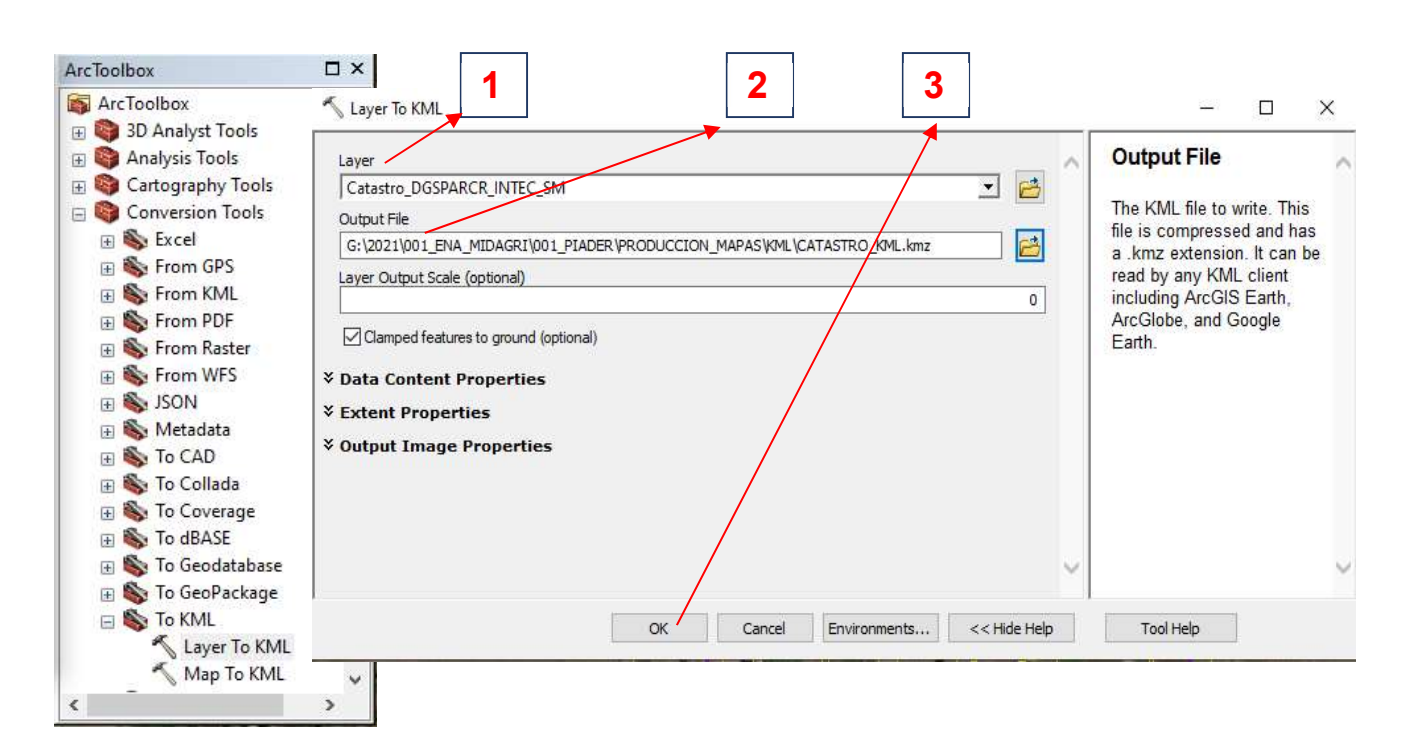

#### Gráfico 21: Proceso para convertir un shape o gdb a KML

La información contemplada para la exportación a la tablet se ha considerado los siguientes niveles

# 8.1. Marco de Área

- 7.1.1. KML de segmentos muestra a nivel regional
- 7.1.2. KML de segmentos muestra nivel Zonal
- 7.1.3. KML de segmentos muestra nivel de Bloque
- 7.1.4. KML de vértices de segmento muestra a nivel regional
- 7.1.5. KML Polígonos de catastro a nivel regional

### 8.2. Marco de Lista

- 7.2.1. KML de empresas agropecuarias a nivel regional
- 7.2.2. KML de empresas agropecuarias a nivel de razón social
- 7.2.3. KML de parcelas a nivel regional

### 8.3. Cartografía Base

- 7.3.1. KML Centros poblados
- 7.3.2. KML Red hídrica
- 7.3.3. KML Red vial
- 7.3.4. KML Limite Regional
- 7.3.5. KML Limite Provincial
- 7.3.6. KML Limite Distrital
- 7.3.5. KML Comunidades campesinas